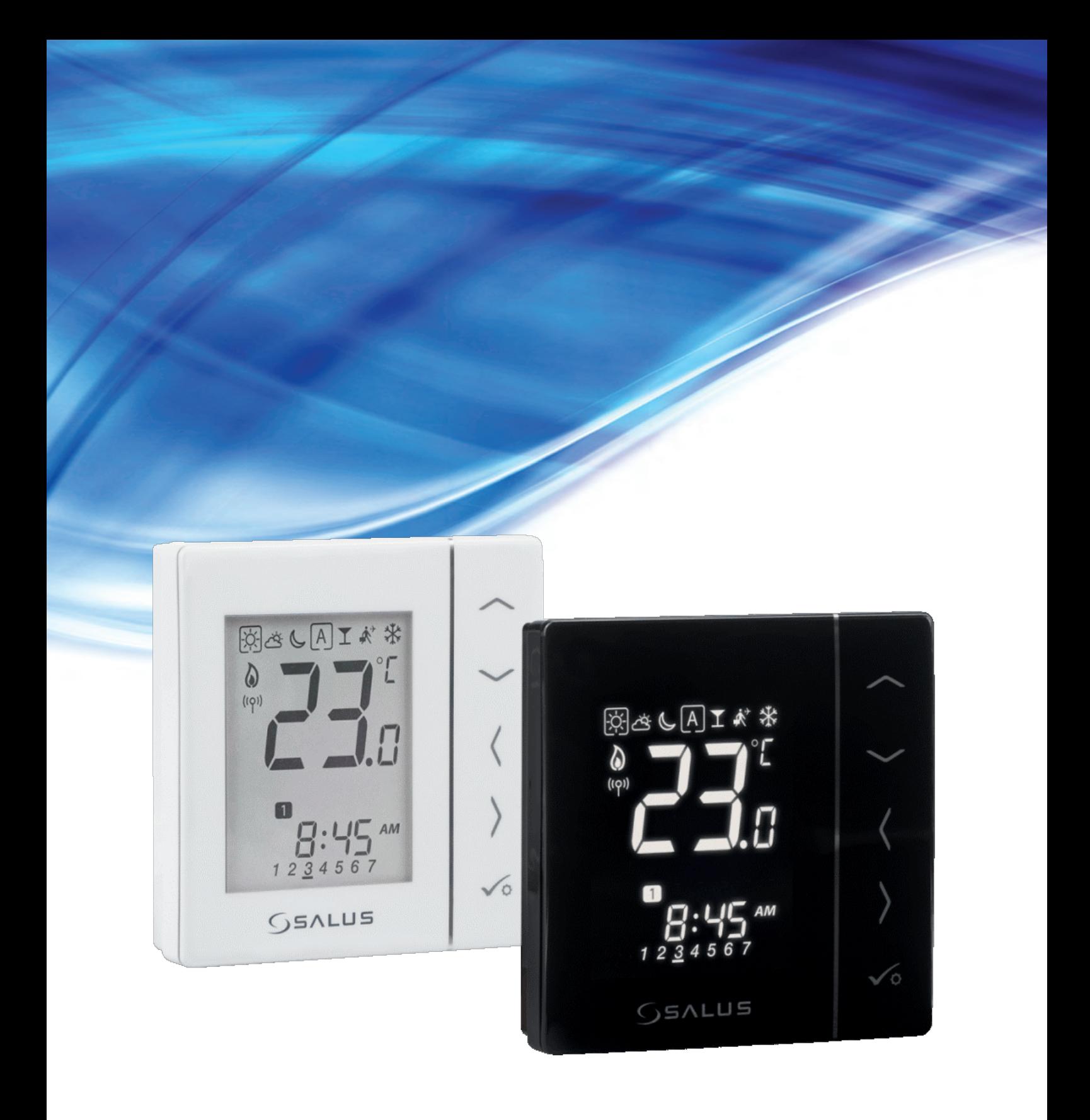

# **TERMOSTAT VS10WRF/VS10BRF UŽÍVATEĽSKÝ MANUÁL**

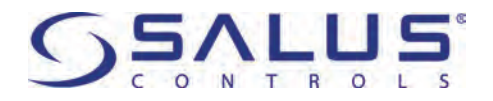

#### **Obsah**

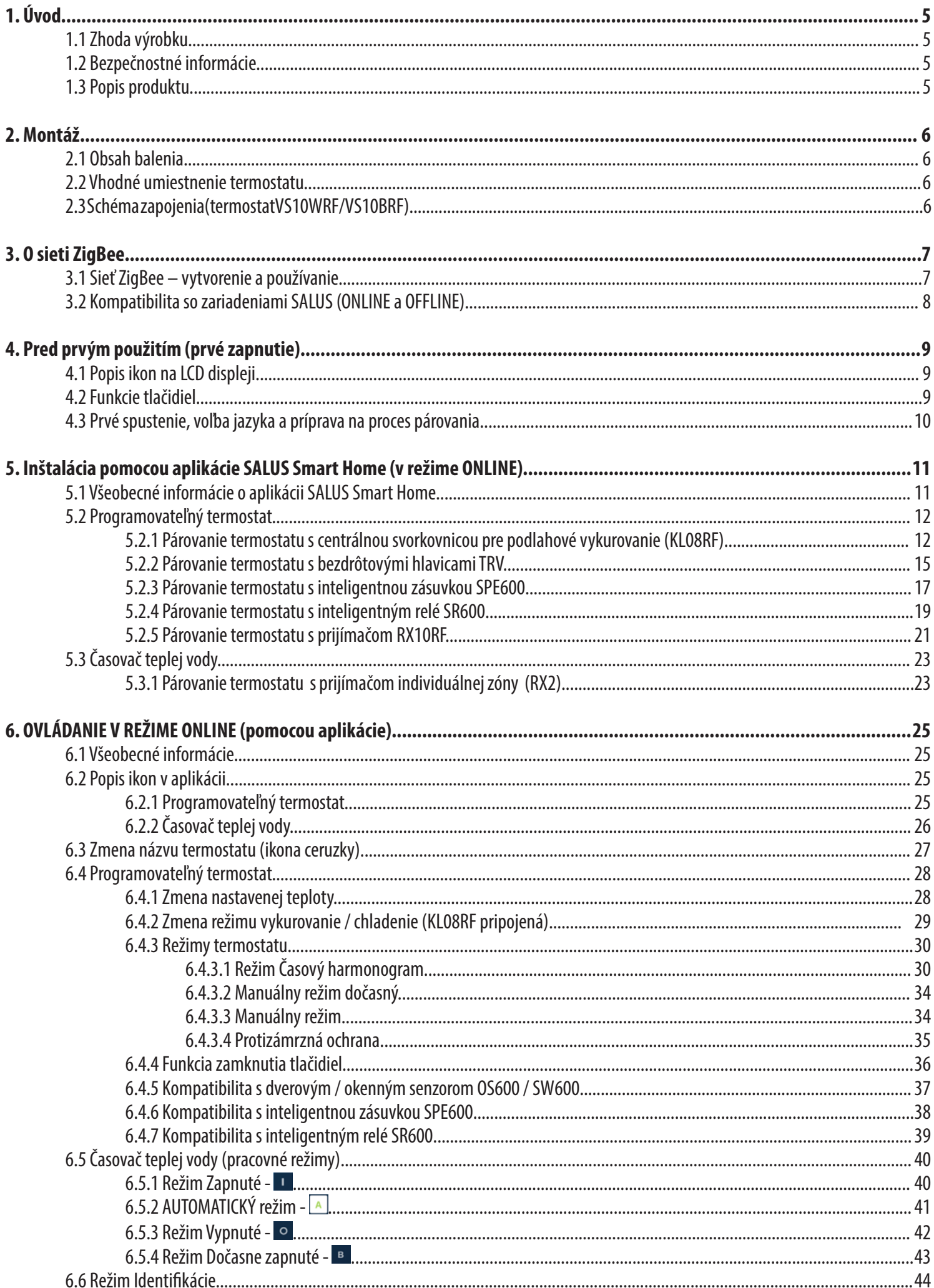

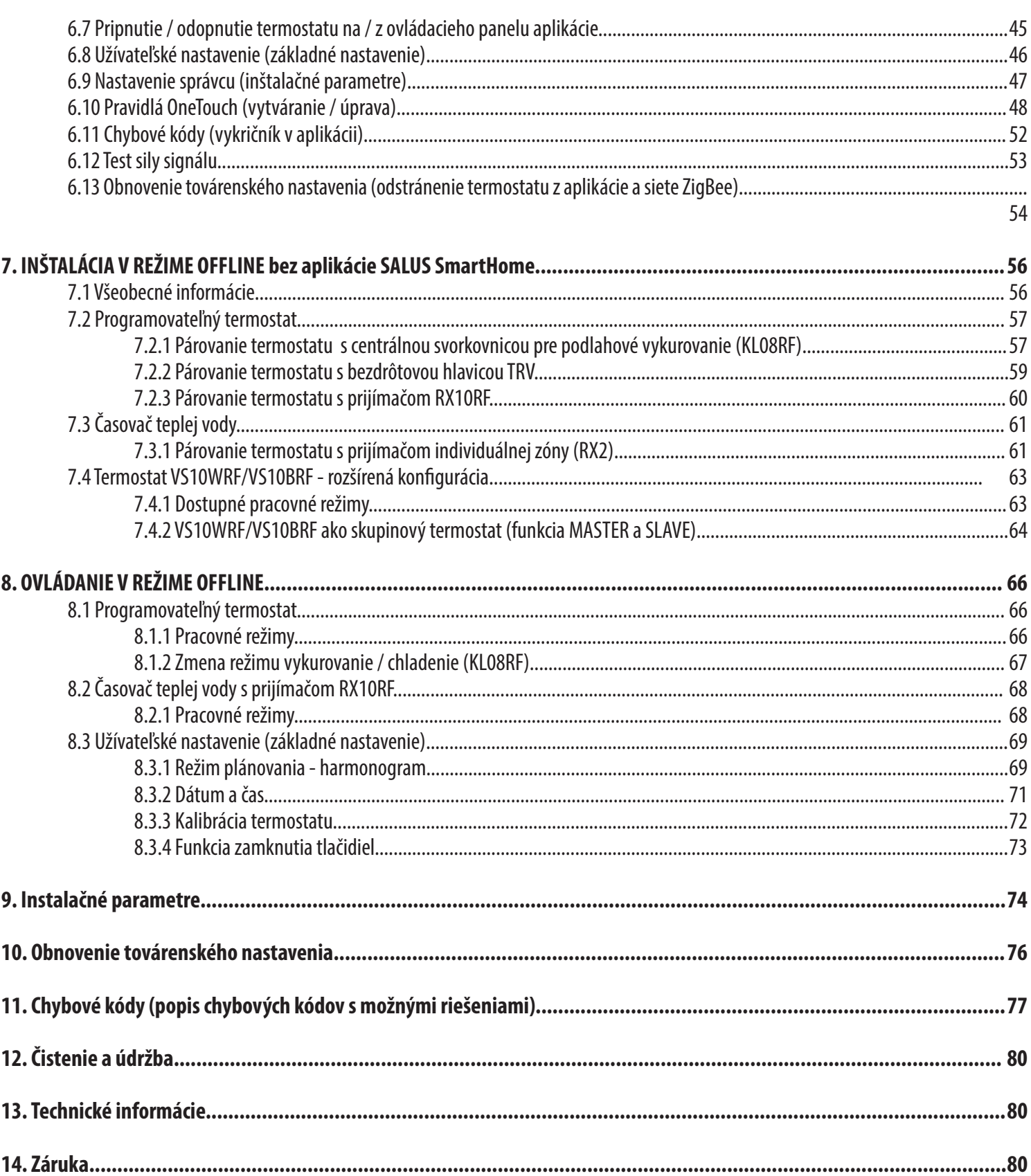

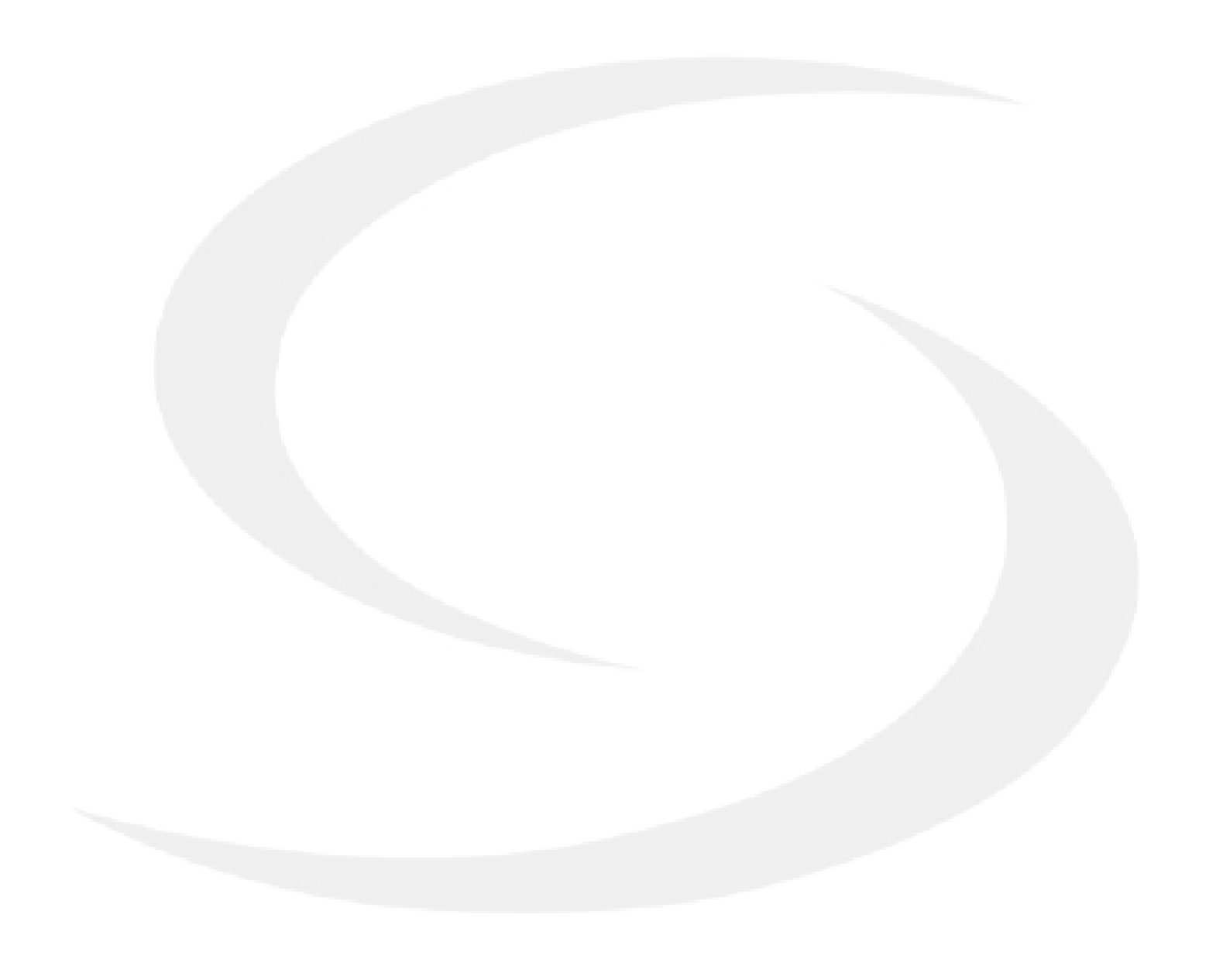

#### **1. Úvod**

#### **1.1 Zhoda výrobku**

Tento výrobok je v súlade so základnými požiadavkami a ďalšími príslušnými ustanoveniami smernice 2014/30/EÚ, 2014/53/EÚ a 2011/65/EÚ. Plné znenie vyhlásenia o zhode EÚ je k dispozícii na internetovej adrese: www.saluslegal.com.

#### **1.2 Bezpečnostné informácie**

- Pred začatím inštalácie a pred použitím produktu si prečítajte celú príručku.
- Informácie obsiahnuté v inštrukciách sú nevyhnutné pre správne fungovanie.
- Predchádzajte nehodám či zraneniam dodržiavaním všetkých bezpečnostných opatrení uvedených v tejto príručke.
- Zariadenie by nemali používať ľudia s obmedzenými mentálnymi či zmyslovými schopnosťami, deti či ľudia bez skúsenosti.
- Nepoužívajte zariadenie, pokiaľ nie je plne zmontované (napríklad bez krytu).
- Zariadenie môže opravovať iba kvalifikovaná osoba.
- Elektrické zariadenia uchovávajte mimo dosahu detí. Deti nenechávajte bez dozoru. Ak je to potrebné, odpojte riadiaci systém pre celú miestnosť.
- Nenechávajte obal, zariadenie, ani jeho časti bez dozoru, môžu predstavovať riziko pre deti.

#### **UPOZORNENIE!**

• Inštalácia môže byť vykonaná iba kvalifikovanou osobou so zodpovedajúcou elektrotechnickou kvalifikáciou, v súlade s normami a predpismi platnými v danej krajine a EÚ.

- Nikdy sa nepokúšajte pripojiť zariadenie inak, než je uvedené v príručke.
- Pred montážou, opravou alebo údržbou (aj počas zapájania zariadení), je nutné odpojiť sieťové napájanie a uistiť sa, že svorky a elektrické vodiče nie sú pod napätím.
- Zariadenie nesmie byť vystavené extrémnym teplotám, silným vibráciám ani mechanickému nárazu.
- Zariadenie by nemalo byť používané za nepriaznivých podmienok alebo v miestnostiach s vysokou koncentráciou horľavých látok, dymu alebo prachu.

#### **UPOZORNENIE!**

• Pre kompletnú inštaláciu môžu existovať ďalšie požiadavky na ochranu, za ich dodržanie zodpovedá inštalačný technik.

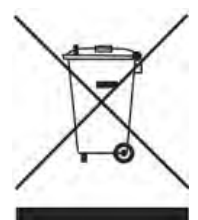

Starostlivosť o prírodné prostredie je pre nás prvoradá. Vedomie, že vyrábame elektronické zariadenia, nás zaväzuje bezpečne likvidovať použité elektronické komponenty a prístroje. Spoločnosť preto dostala registračné číslo vydané hlavným inšpektorom ochrany životného prostredia. Symbol prečiarknutého koša na výrobku znamená, že produkt sa nesmie likvidovať s komunálnym odpadom. Triedenie odpadu a jeho recyklácia pomáhajú chrániť životné prostredie. Používateľ je povinný odovzdať použité zariadenie na určené zberné miesto zriadené na recykláciu odpadu z elektrických a elektronických zariadení.

#### **1.3 Popis produktu**

VS10WRF / VS10BRF je izbový termostat, ktorý sa používa na bezdrôtové ovládanie zariadenia radu iT600, ako je: svorkovnica KL08RF, radiátorová hlavica TRV a kotlový prijímač RX10RF. V kombinácii s univerzálnou bránou UGE600 možno tento regulátor ovládať cez internet pomocou aplikácie SALUS Smart Home (online režim). Bez pripojenia k internetu (režim offline) pracuje termostat lokálne a jeho komunikácia s inými zariadeniami prebieha pomocou koordinátora CO10RF. Plná verzia príručky vo formáte PDF je k dispozícii na internetovej stránke www.salus-controls.eu

#### **2. Montáž**

#### **2.1 Obsah balenia**

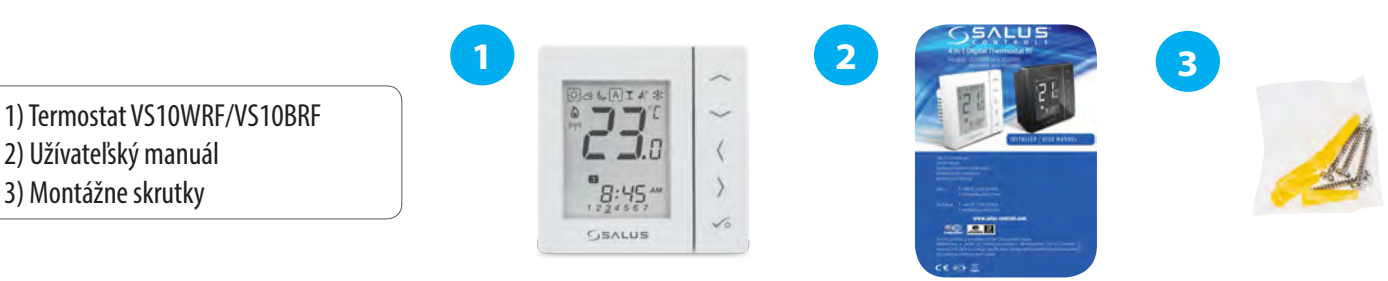

#### **2.2 Vhodné umiestnenie termostatu**

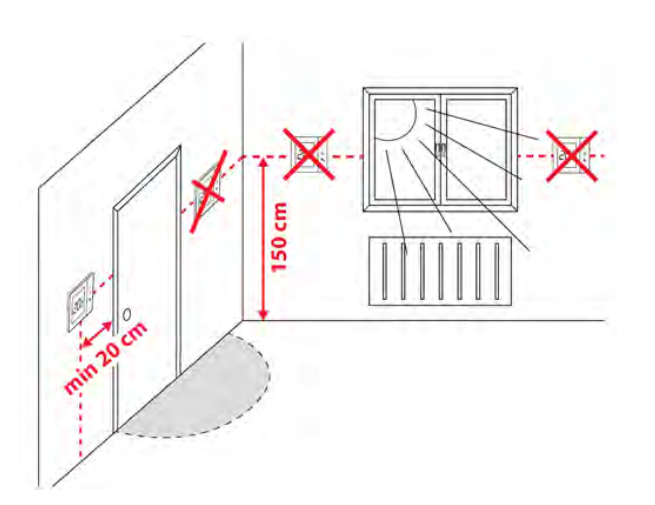

# **Upozornenie:**

**Ak chcete zabezpečiť bezproblémový chod termostatu a jeho účinné ovládanie, je potrebné prístroj umiestniť v mieste, kde nie je prievan a vo vzdialenosti 150 cm od podlahy. Neumiestňujte termostat do blízkosti zdroja tepla, za závesy, na miesto vystavené priamemu slnečnému žiareniu ani na miesta s vysokou vlhkosťou.**

Z dôvodu nebezpečenstva vzniku požiaru alebo výbuchu, nie je dovolené používať termostat v miestnosti s vysokou koncentráciou nebezpečných plynov a horľavých látok (napríklad popol). Ak vznikne vyššie uvedené nebezpečenstvo, je nevyhnutné použiť dodatočné ochranné opatrenia – tesný kryt (prach a výbušné plyny) alebo predchádzať ich vzniku. Termostat sa tiež nedá použiť na kondenzáciu vodnej pary a nesmie byť vystavený pôsobeniu vody.

#### **Montáž na stenu**

**Montáž:** na montáž termostatu použite príslušenstvo, ktoré je súčasťou balenia (montážne skrutky). Zložte zadný kryt a pripevnite inštalačnú krabicu na stenu. Vložte batérie do termostatu. Na záver termostat pripojte do inštalačnej krabice, priamo do určených otvorov.

#### **2.3 Schéma zapojenia termostat VS10WRF/VS10BRF)**

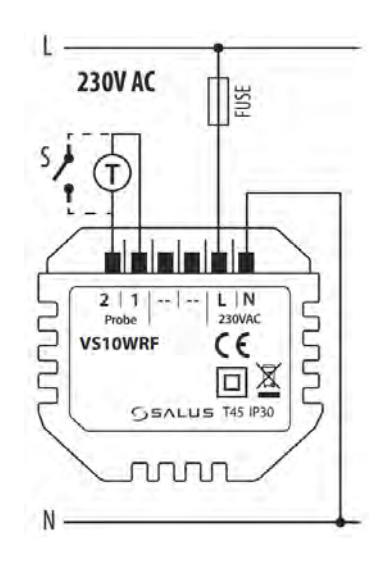

#### **Vysvetlivky:**

S – bez napätia

T – teplotný snímač napr. FS300

L, N – napájanie230V AC

#### **Svorky 1, 2:**

- externý snímač teploty vzduchu alebo podlahy
- externý kontakt pre ľubovolný spínač ZAP / VYP alebo snímač
- obsadenosti (hotelová karta)
- externý termostat TÚV

#### **3. O sieti ZigBee**

#### **3.1 Sieť ZigBee - vytvorenie a používanie**

**ZigBee** je bezdrôtová sieť založená na štandarde IEEE 802.15.4 a jej komunikácia prebieha v pásme 2.4 GHz. Sieť zaručuje veľmi široký rozsah a vysokú spoľahlivosť. Maximálna vzdialenosť medzi dvoma sieťovými zariadeniami je v otvorenom priestore 100 metrov. **Zriadenia v sieti ZigBee sú rozdelené na tri druhy:**

- **koordinátor** - v každej sieti môže byť iba jedno takéto zariadenie. Funguje ako spojovací uzol pre všetky zariadenia.

- **router (opakovač)** - zariadenie je napájané 230V AC. Funguje podobne ako klasický sieťový router. Jeho úlohou je odovzdávať balíky dát a rozšíriť dosah siete.

- **koncové zariadenie** - napájané batériami. Odosiela dáta do koordinátora (aj prostredníctvom routera), ku ktorému je zariadenie pripojené. Pre zníženie spotreby energie zvyčajne funguje v úspornom režime.

Vstavané zabezpečenie v protokole ZigBee (ISO-27001 and SSAE16 / ISAE 3402 Type II - SOC 2 certification) zaisťuje vysokú spoľahlivosť prenosu, detekciu a odstránenie prenosových chýb a tiež prepojenie medzi prioritnými zariadeniami.

Bezpečnostné opatrenia zahŕňajú:

- overenie zariadení pomocou unikátneho kľúča;
- šifrovaná komunikácia medzi mobilnou aplikáciou a zariadením;
- šifrovanie dát HTTPS šifrované pomocou TLS, UDP kanál s šifrovaním AES-128;

- viacstupňová kontrola prístupu, aby sa zabránilo neoprávnenej manipulácii jedného zariadenia, ktoré by ohrozilo celý systém.

Schopnosť pracovať s viacerými zariadeniami na krátku vzdialenosť je zaistená pomocou rádiového prenosu signálu s rozptýleným spektrom. Hlavnou výhodou zariadení, ktoré fungujú v sieti ZigBee je obojsmerná komunikácia a minimalizácia spotreby energie prostredníctvom ich napájanie z 230V AC.

#### **4 jednoduché kroky na vytvorenie siete ZigBee:**

**1. lnštalácia koordinátora – univerzálnej brány pre ONLINE**<br>
a **OFFLINE** pripojenie pomocou internetovej aplikácie alebo<br>
pomocou **CO10RF** pre **OFFLINE** pripojenie bez aplikácie. a **OFFLINE** pripojenie pomocou internetovej aplikácie alebo pomocou **CO10RF** pre **OFFLINE** pripojenie bez aplikácie.

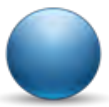

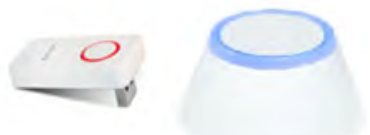

**2. Teraz** – pridajte akékoľvek zariadenie **napájané 230V AC**. **Upozornenie –** umiestnite ho čo najbližšie ku koordinátoru.

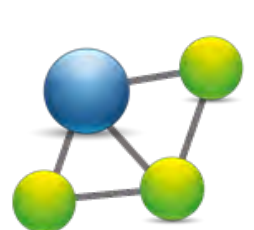

**3.** Teraz môžete zvýšiť dosah siete ZigBee pridaním ďalších zariadení **napájaných 230V AC**.

**4.** Pre rozšírenie svojej siete, môžete pridať viac zariadení napájaných batériou a rôzne príslušenstvo.

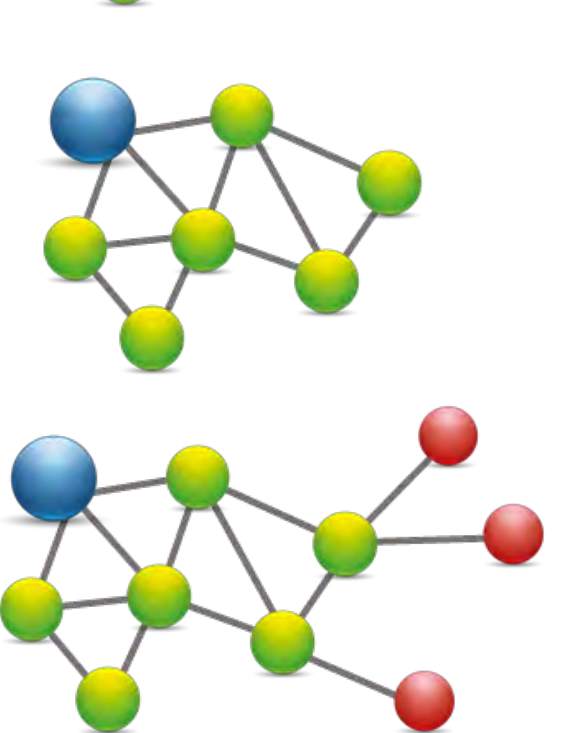

#### **KOMPATIBILITA S INÝMI ZARIADENIAMI SALUS**

#### **Termostat VS10 môže fungovať v režime online alebo offline. Najskôr sa musíte rozhodnúť v akom režime budete zariadenie používať (ONLINE / OFFLINE).**

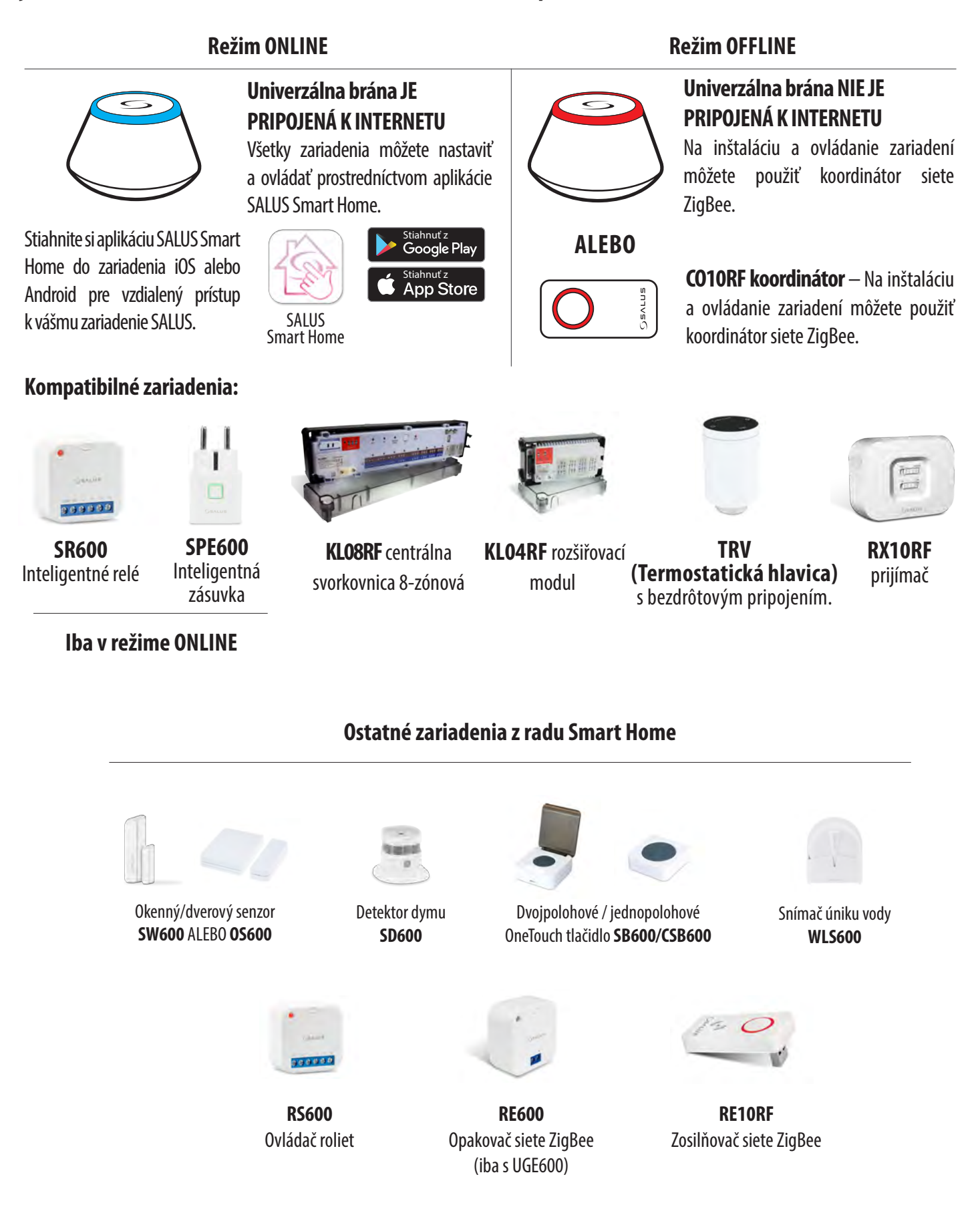

#### **4. Pred prvým použitím**

#### **4.1Popis ikon na LCD displeji**

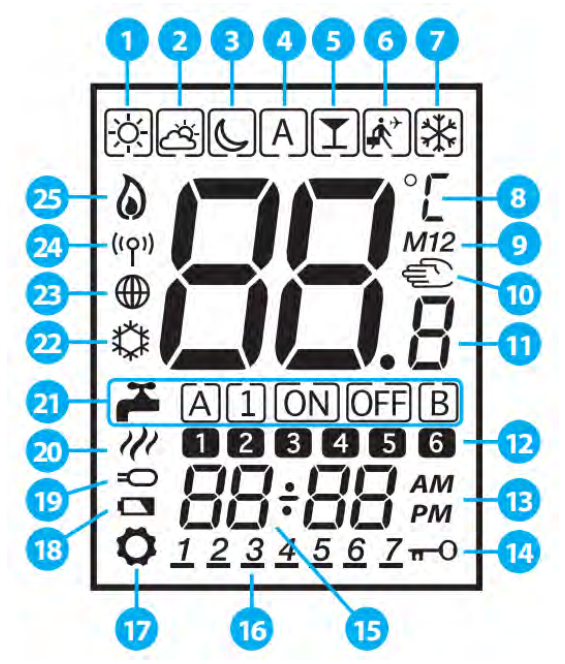

- **1.** Komfortná teplota
- **2.** Štandardná teplota
- **3.** Ekonomická teplota
- **4.** Automatický režim
- **5.** Režim Párty
- **6.** Režim Dovolenka
- **7.** Protizámrzný režim
- **8.** Jednotka teploty
- **9.** Skupinový termostat
- **10.** Manuálny režim
- **11.** Aktuálna / nastavená teplota
- **12.** Číslo programu
- **13.** AM / PM
- **14.** Funkcia zamknutia tlačidiel
- **15.** Hodiny
- **16.** Indikátor dňa
- **17.** Nastavenie
- **18.** Indikátor vybitej batérie
- **19.** Externý teplotný snímač
- **20.** Ohrev TÚV
- **21.** Režimy TÚV (iba s KL10RF)
- **22.** Zapnutý režim chladenia
- **23.** Indikátor pripojenia k internetu
- **24.** Bezdrôtové pripojenie brány
- **25.** Zapnutý režim vykurovania

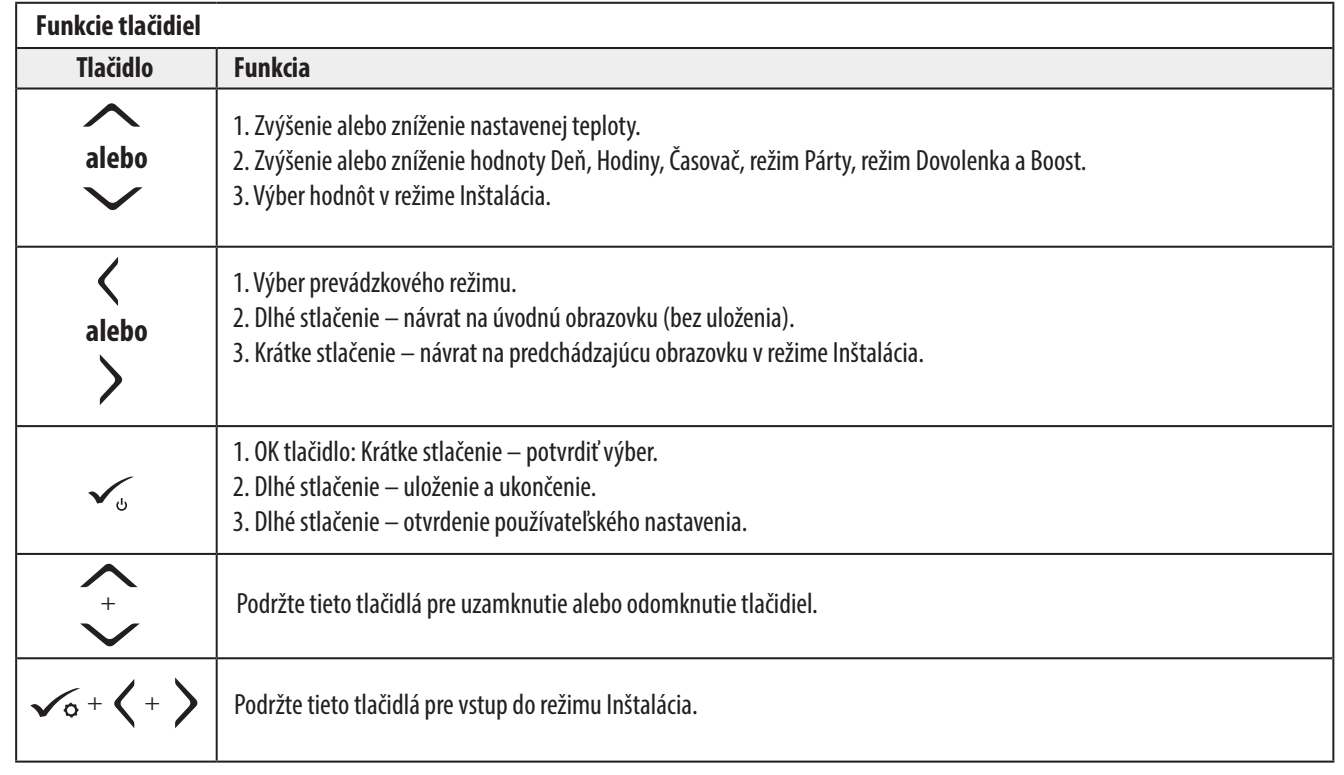

#### **4.2 Funkcie tlačidiel**

#### **4.3 Prvé spustenie, voľba jazyka a príprava na proces párovania**

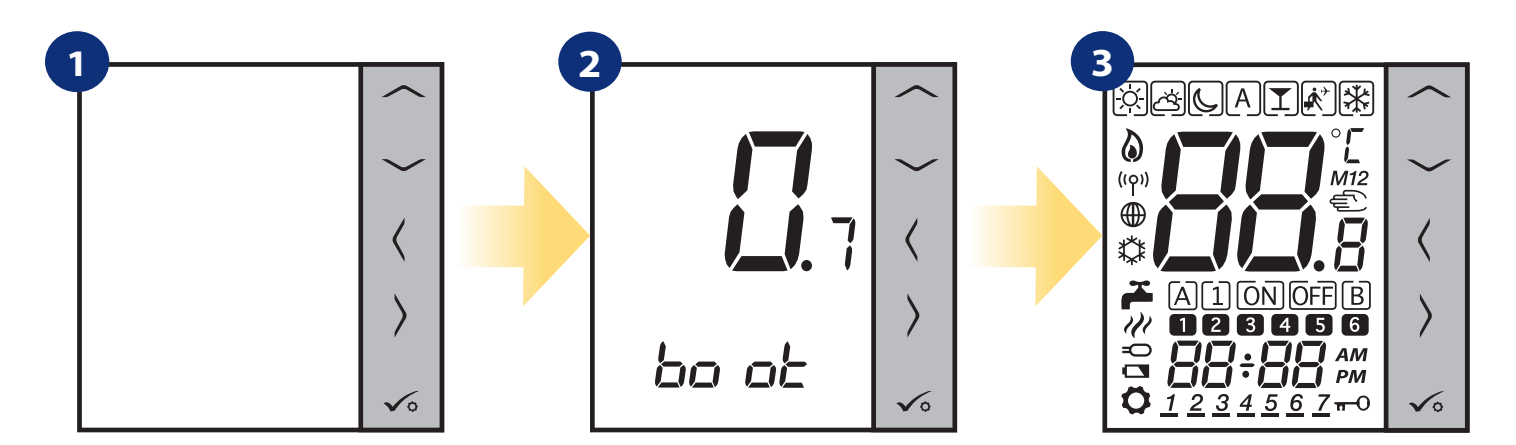

Odstráňte ochrannú fóliu a vložte 4xAAA batérie po odobratí zadného krytu.

Následne sa termostat automaticky zapne a spustí sa boot sekvencia.

... zobrazia sa všetky ikony ...

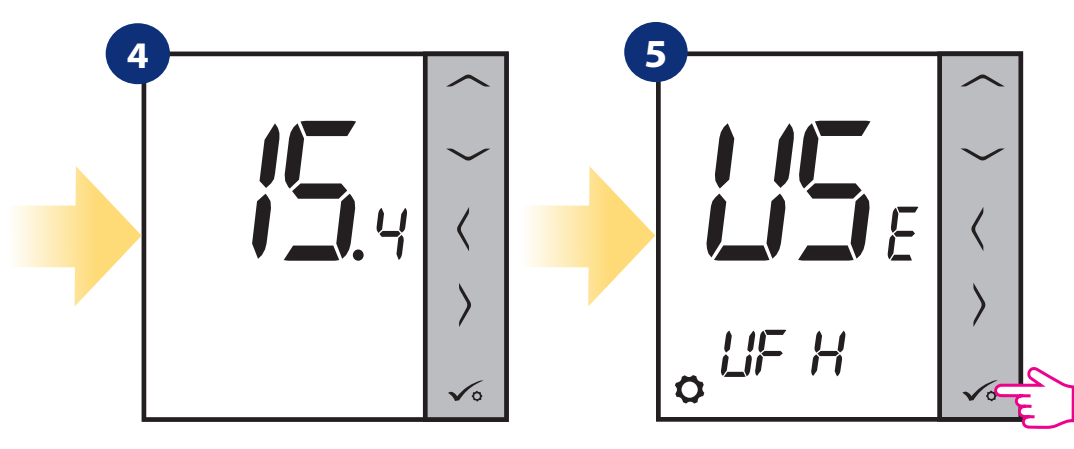

... termostat zobrazí verziu softvéru.

Nastavte termostat pre podlahové či radiátorové vykurovanie pomocou tlačidiel: " $\swarrow$ " alebo " $\curvearrowright$ ". Potvrďte √ tlačidlom.

### **5. Inštalácia pomocou aplikácie SALUS Smart Home (režim ONLINE)**

#### **5.1 Všeobecné informácie o aplikácii SALUS Smart Home**

Vďaka univerzálnej bráne UGE600 a aplikácii SALUS Smart Home je možné diaľkovo ovládať systém vykurovania odkiaľkoľvek, kde sa práve nachádzate, a to pomocou vášho smartfónu, tabletu alebo počítača (s pripojením k internetu). Tiež získate prístup k pokročilým funkciám termostatu VS10WRF / VS10BRF. Pre prispôsobenie systému vašim potrebám môžete tiež vytvárať pravidlá OneTouch.

> **1** Najskôr sa uistite, že ste si stiahli aplikáciu SALUS Smart Home z Google Play alebo z APP Store. Účet vytvoríte prostredníctvom niekoľkých jednoduchých krokov a potom prepojte svoj termostat s univerzálnou bránou a pridajte termostat do aplikácie.

 Internetová verzia je k dispozícii na adrese: http://eu.salusconnect.io/ Stiahnuť z Google Play Stiahnuť z**App Store** SALUS Smart Home

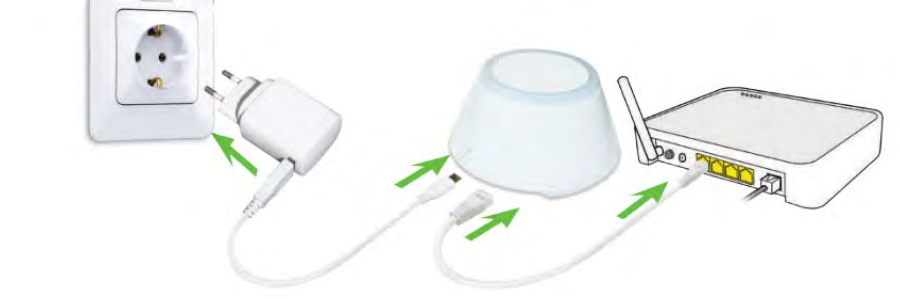

Pre začatie procesu párovania je nutné, aby bola univerzálna brána UGE600 pripojená k napájaniu a tiež k internetu. Tiež sa uistite, že UGE600 je pridaná do vašej aplikácie SALUS Smart Home. Informácie o inštalácii univerzálnej brány nájdete v užívateľskej príručke UGE600 na adrese salus-manuals.com.

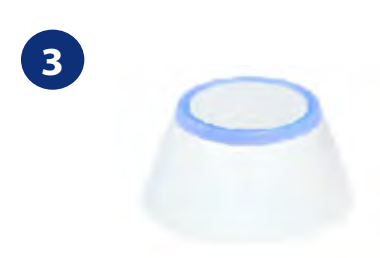

**2**

Skontrolujte, či je univerzálna brána UGE600 pridaná do aplikácie. LED dióda univerzálnej brány by mala byť trvalo modrá. Následne na termostate VS10WRF / VS10BRF spustite proces párovania s univerzálnou bránou UGE600 a pridajte termostat do aplikácie.

#### **5.2 Programovateľný termostat**

#### **5.2.1 Párovanie termostatu s centrálnou svorkovnicou pre podlahové vykurovanie (KL08RF)**

# **Upozornenie:**

Pre ľahšiu inštaláciu sa uistite, že ste už do svojej siete ZigBee pridali centrálnu svorkovnicu pre podlahové vykurovanie (KL08RF) – pozri v návode na obsluhu centrálnej svorkovnice.

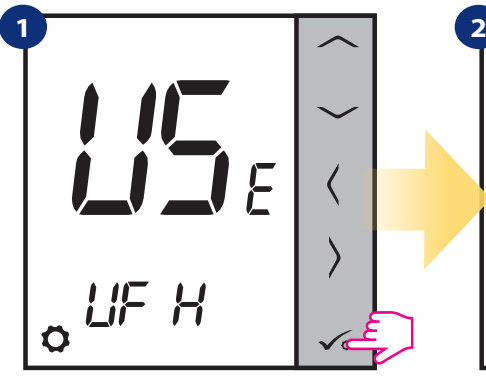

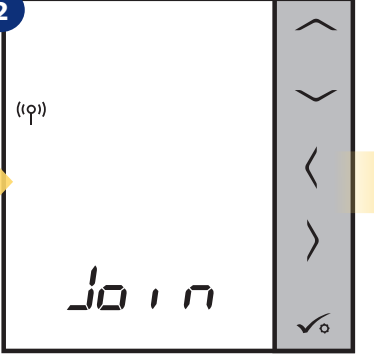

Teraz termostat vyhľadáva signál koordinátora ...

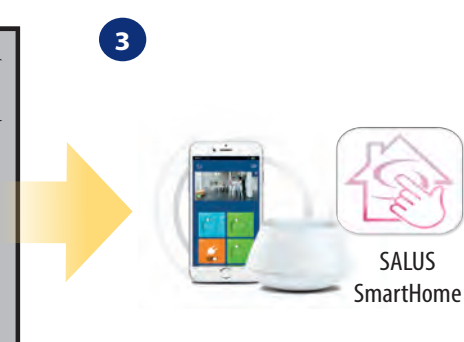

Prejdite do aplikácie SALUS Smart Home.

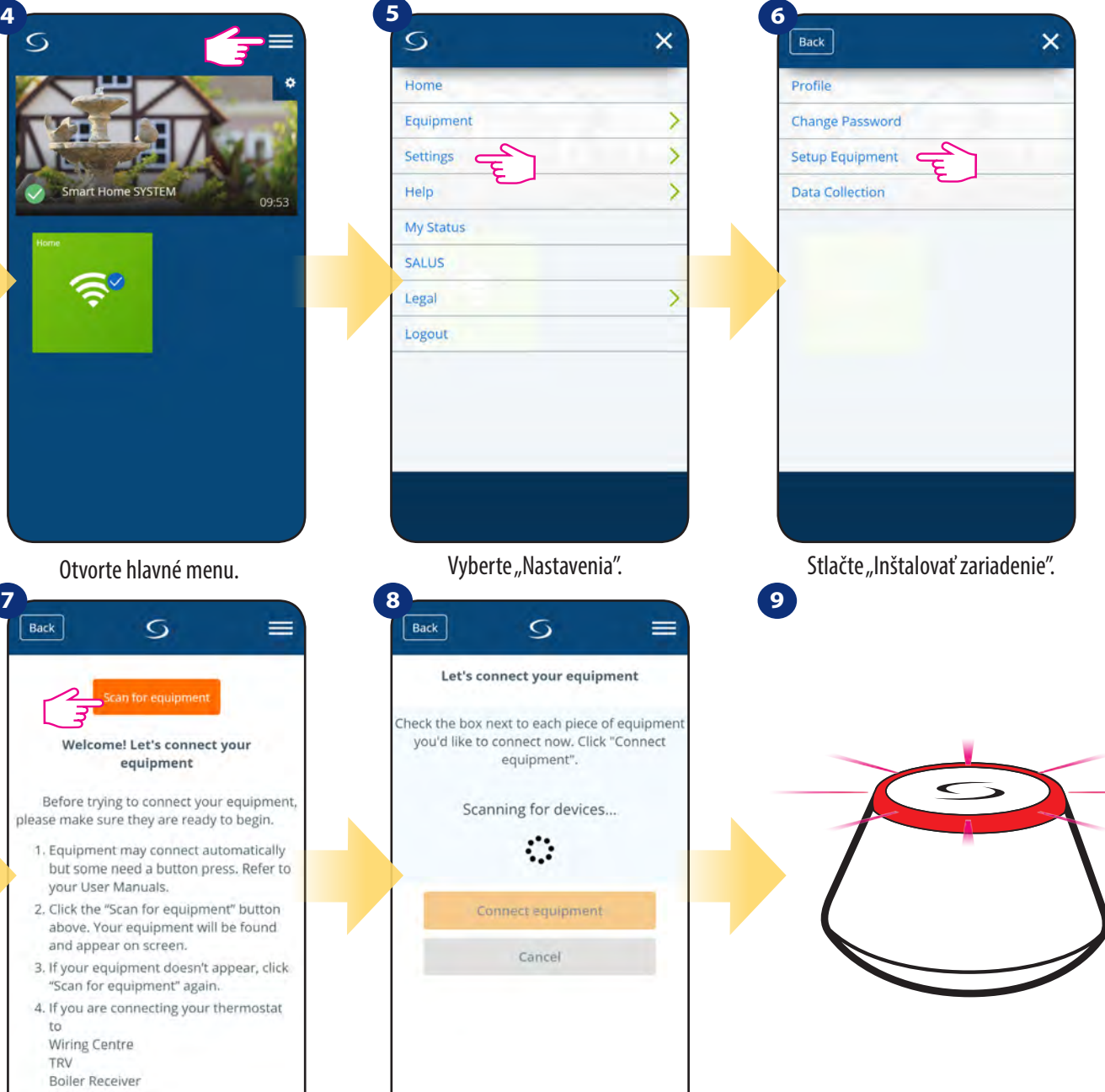

... Univerzálna brána začína blikať na červeno a vyhľadáva termostat ...

Nastavte termostat pre podlahové vykurovanie tlačidlom " $\swarrow$ " alebo " $\curvearrowright$ ". Potvrďte tlačidlom √ ..

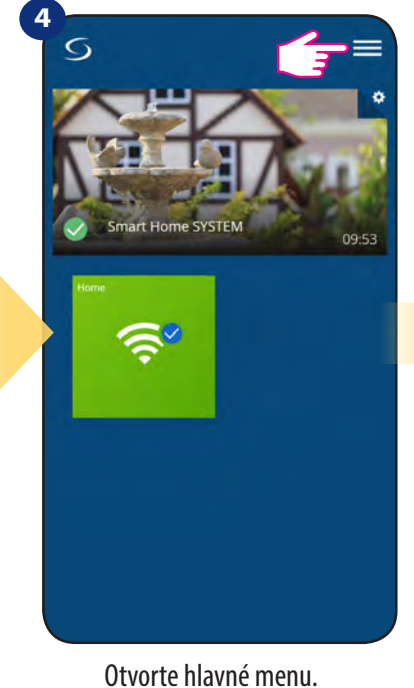

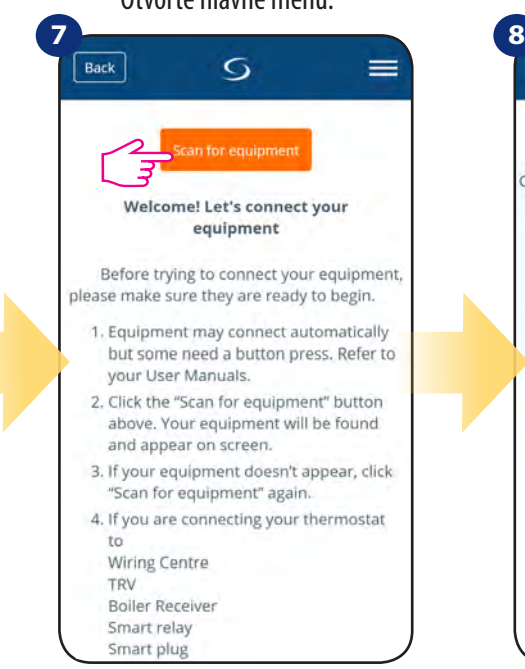

Stlačte tlačidlo "Vyhľadať zariadenie".

Aplikácia začína vyhľadávať ...

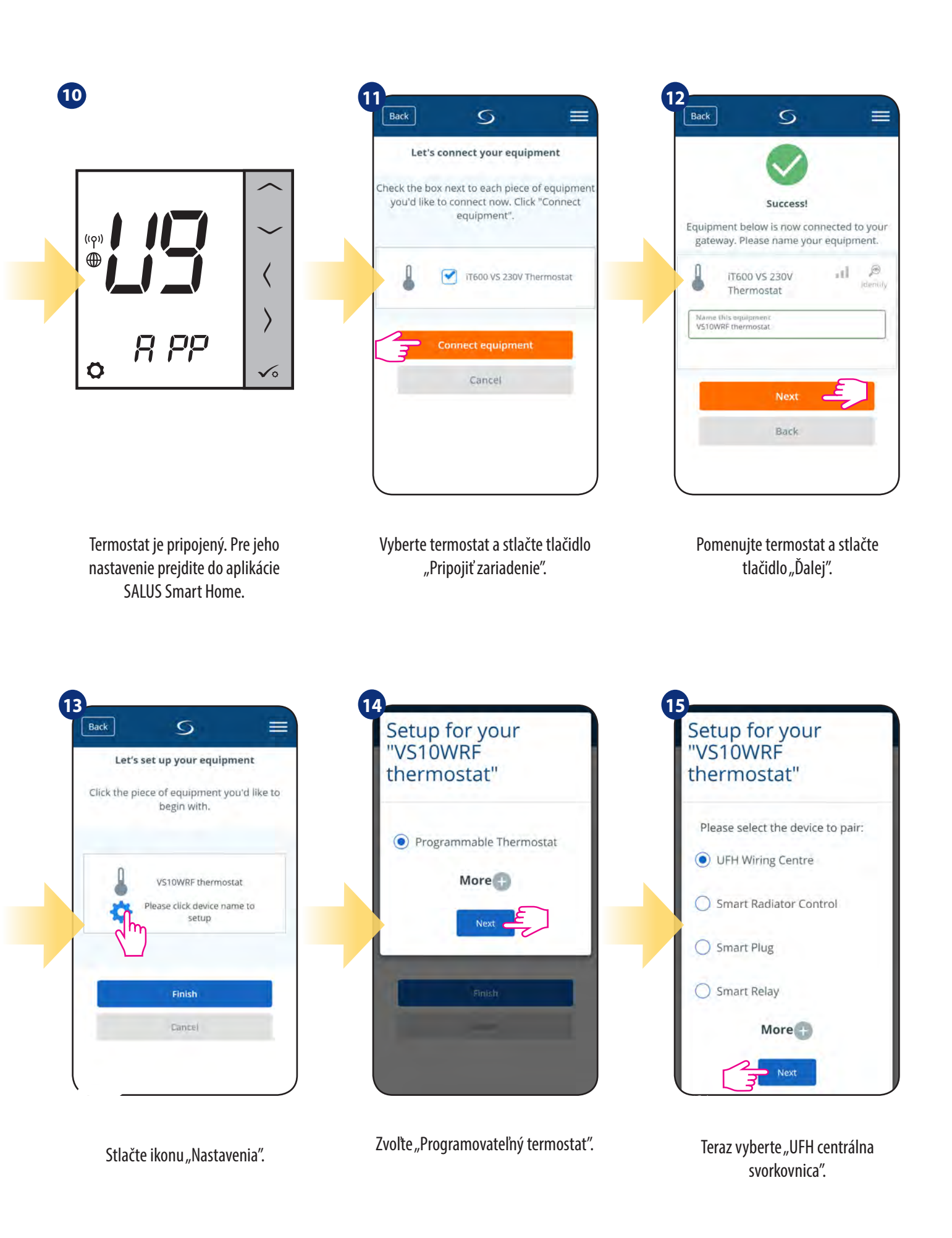

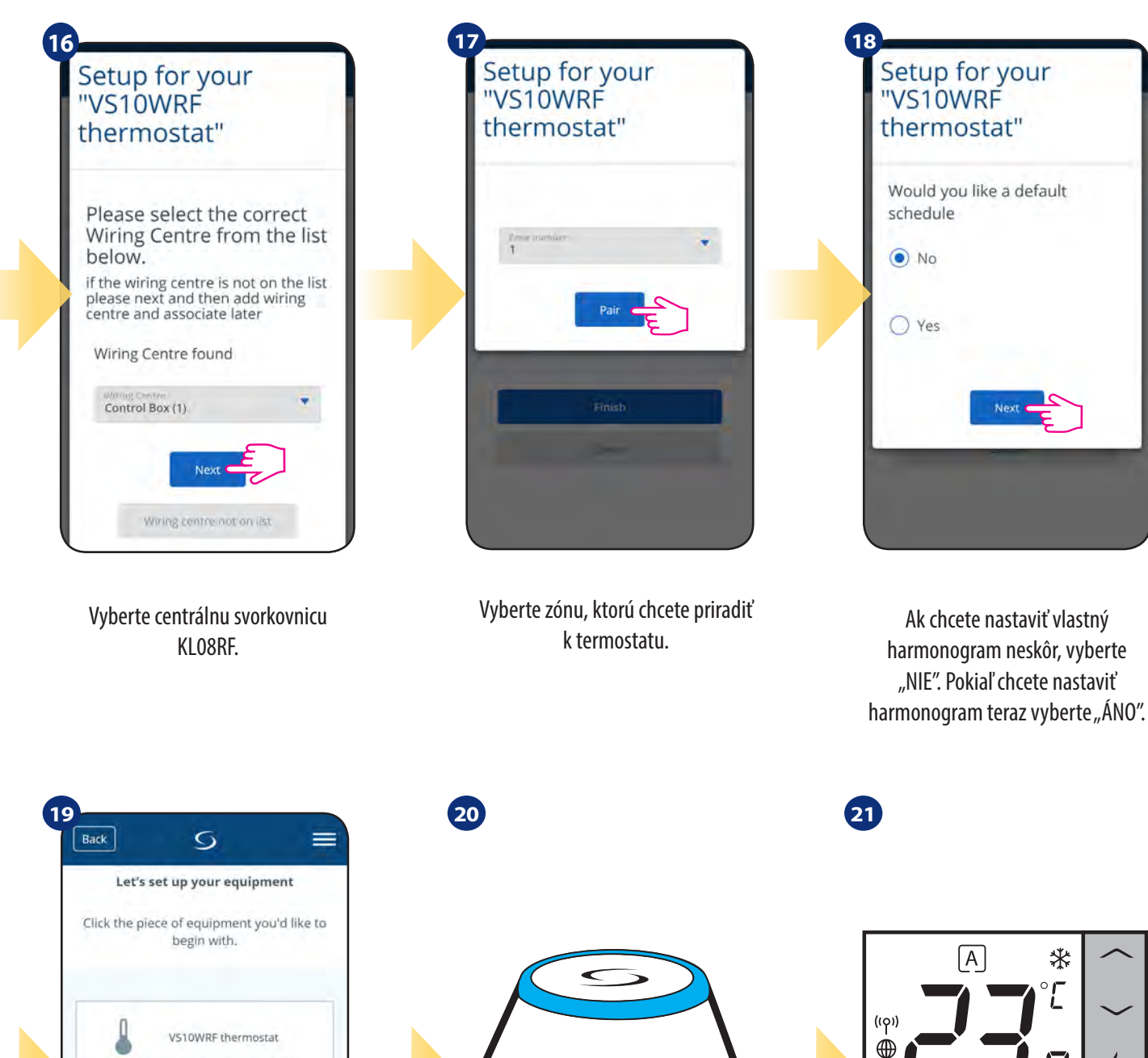

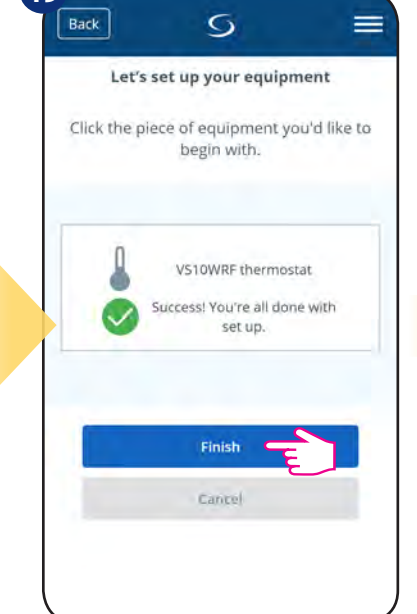

Stlačením tlačidla "Dokončiť" dokončíte proces nastavenia v aplikácii.

Univerzálna brána prestane blikať na červeno a začne svietiť na modro – proces párovania bol úspešne dokončený.

Následne termostat zobrazí hlavnú obrazovku. Úspešne ste spárovali termostat VS10WRF / VS10BRF s centrálnou svorkovnicou KL08RF.

 $234567$ 

 $\mathbf{1}$ 

∗

 $\langle$ 

 $\mathcal{E}$ 

 $\checkmark$ 

#### **5.2.2 Párovanie termostatu s bezdrôtovou TRV hlavicou**

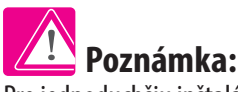

Pre jednoduchšiu inštaláciu sa uistite, že ste už do svojej siete ZigBee pridali bezdrôtovú TRV hlavicu – pozri v návode na obsluhu TRV hlavice.

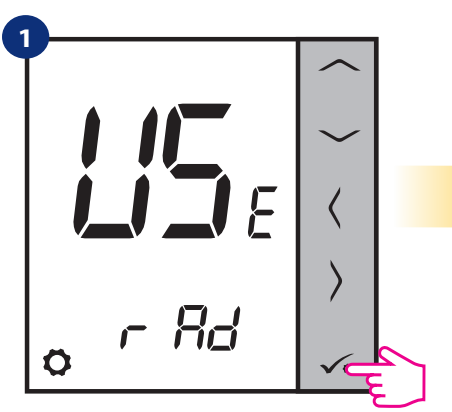

Nastavte termostat pre radiátorové vykurovanie tlačidlami "
vikurovanie tlačidlami "
vikurovanie tlačidlami "
vikurovanie tlačidlami " Potvrďte tlačidlom √.

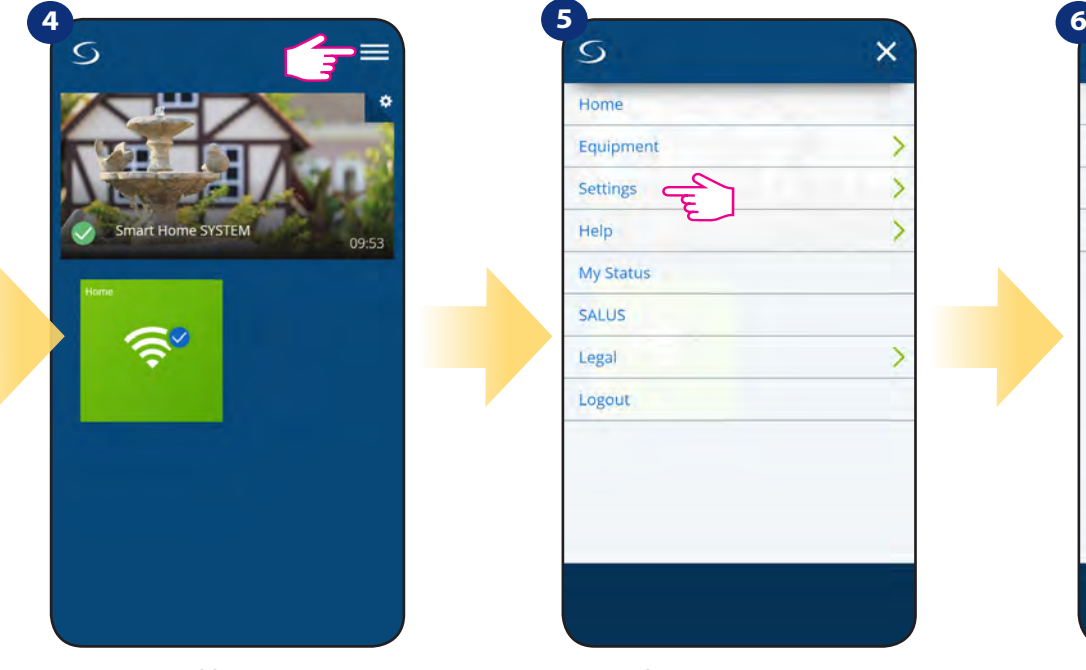

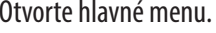

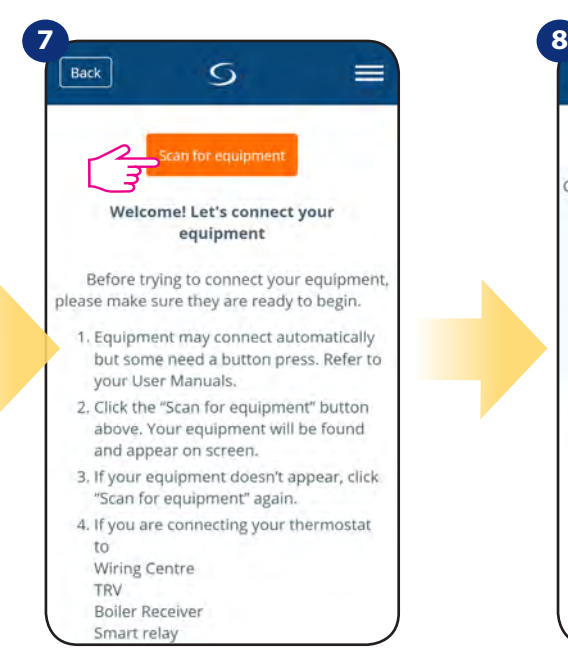

Stlačte tlačidlo "Vyhľadať zariadenie".

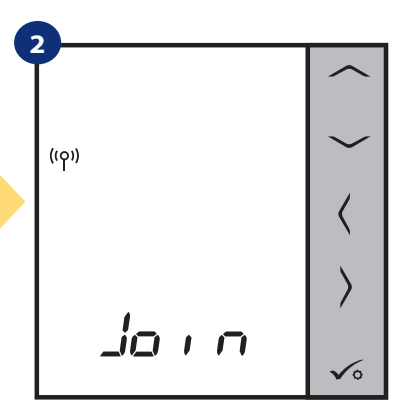

Teraz termostat vyhľadáva signál koordinátora ...

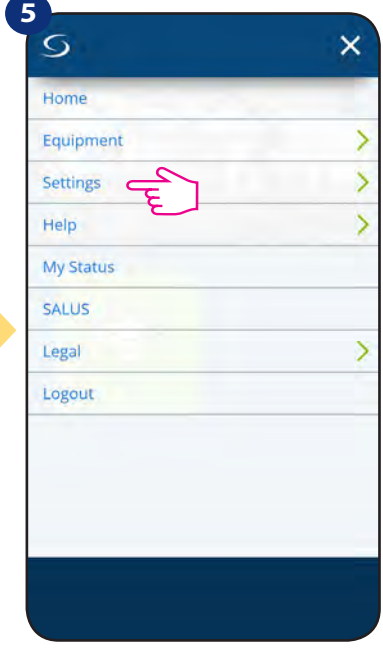

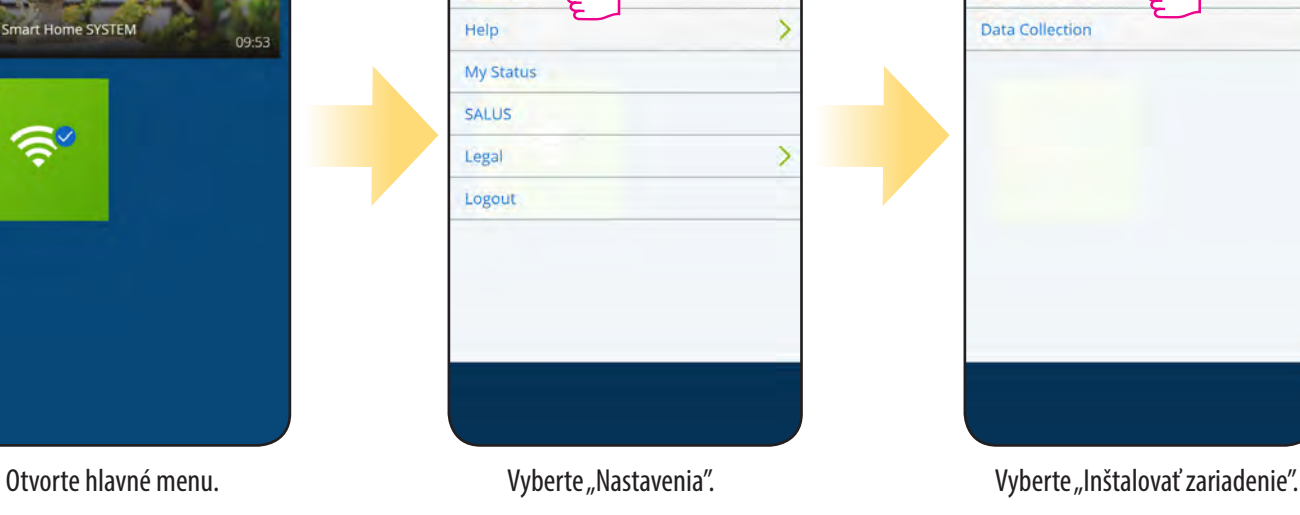

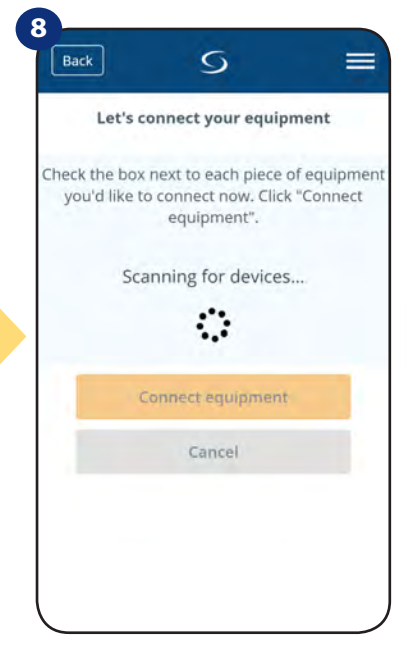

Aplikácia začína vyhľadávať...

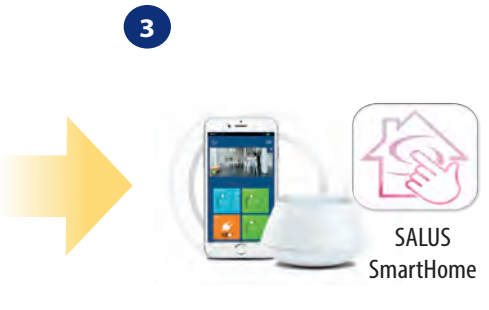

Prejdite do aplikácie SALUS Smart Home.

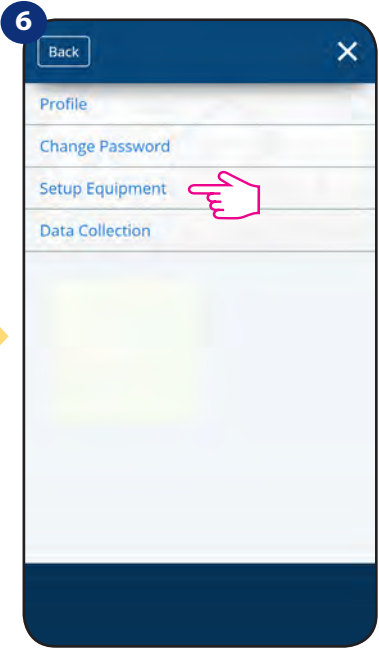

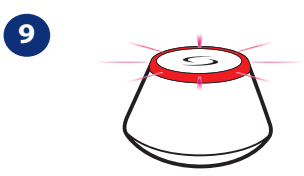

... Univerzálna brána začína blikať na červeno a vyhľadáva termostat ...

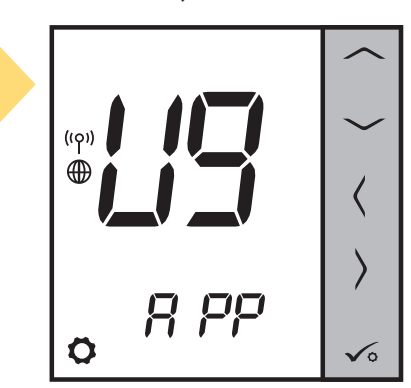

prejdite do aplikácie SALUS Smart Home.15 Termostat je pripojený. Pre nastavenie

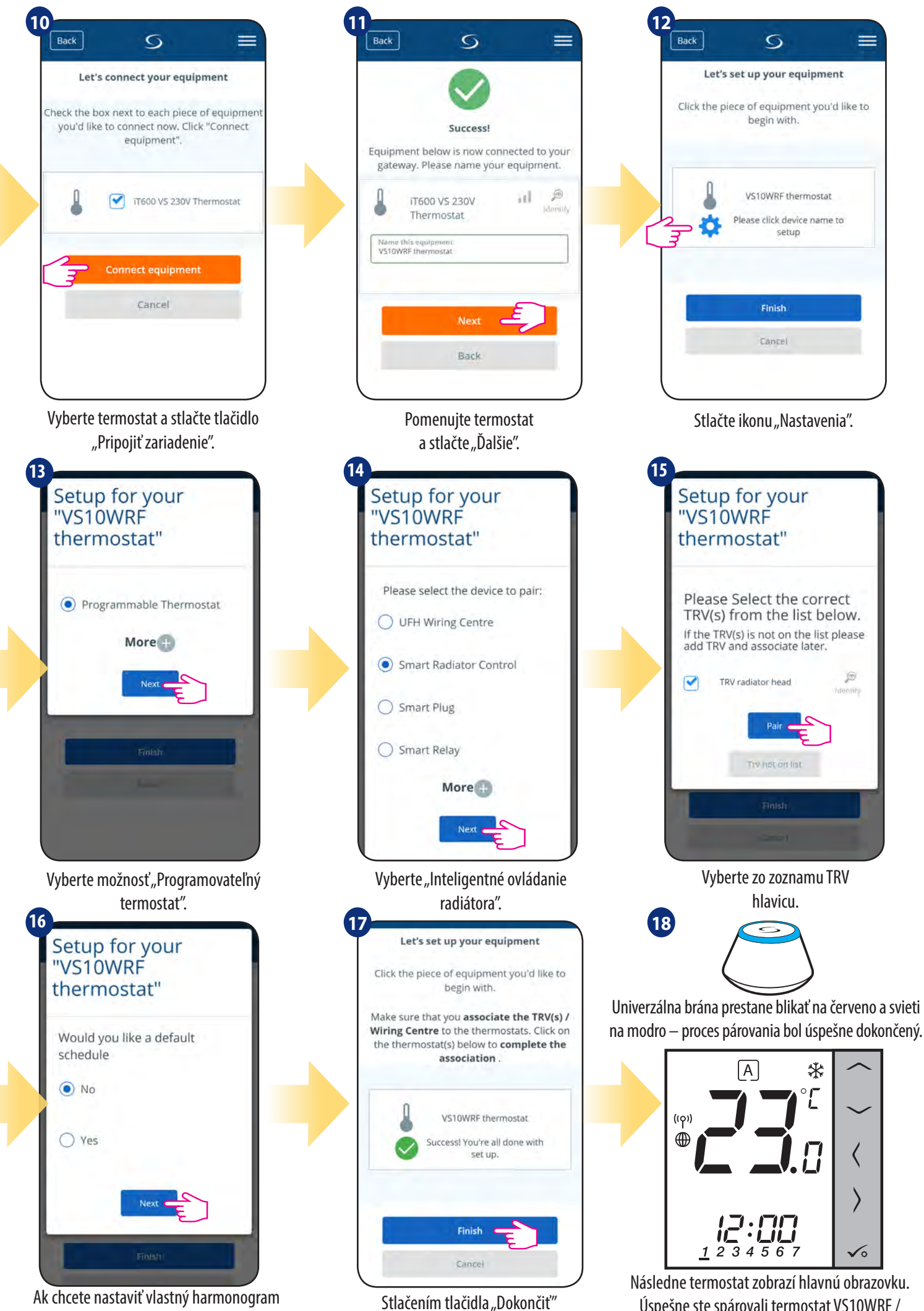

dokončíte proces nastavenia v aplikácii.

Ak chcete nastaviť vlastný harmonogram neskôr, vyberte "NIE". Pokiaľ chcete nastaviť harmonogram teraz vyberte "ÁNO".

Úspešne ste spárovali termostat VS10WRF / VS10BRF s TRV hlavicou.

#### **5.2.3 Párovanie termostatu s inteligentnou zásuvkou SPE600**

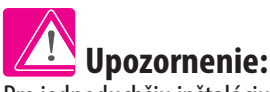

Pre jednoduchšiu inštaláciu sa uistite, že ste už do svojej siete ZigBee pridali inteligentnú zásuvku SPE600 – pozri návod na obsluhu SPE600.

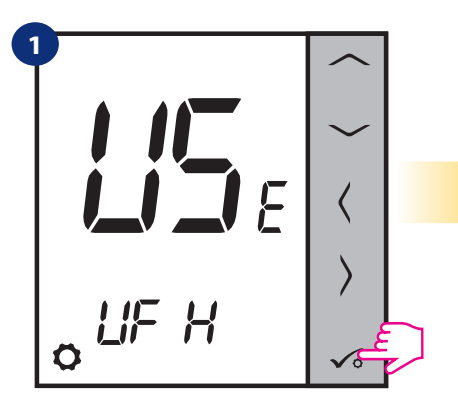

Nastavte termostat pre podlahové vykurovanie tlačilom "
" a "
". Potvrďte to √ tlačidlom.

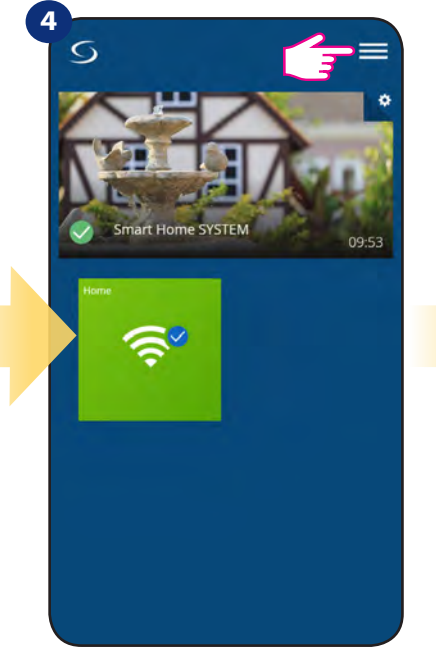

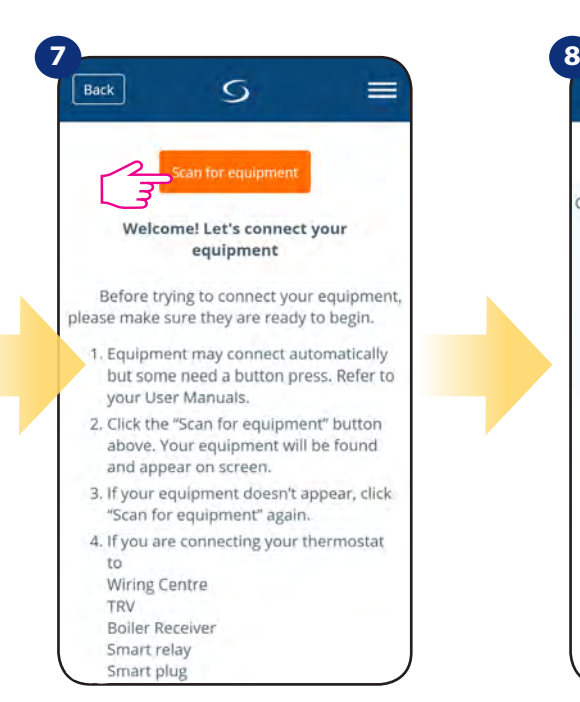

Stlačte tlačidlo "Vyhľadať zariadenie".

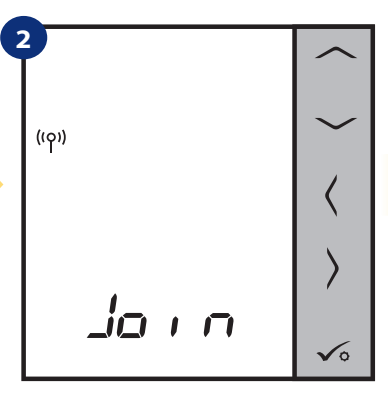

Teraz termostat vyhľadáva signál koordinátora ...

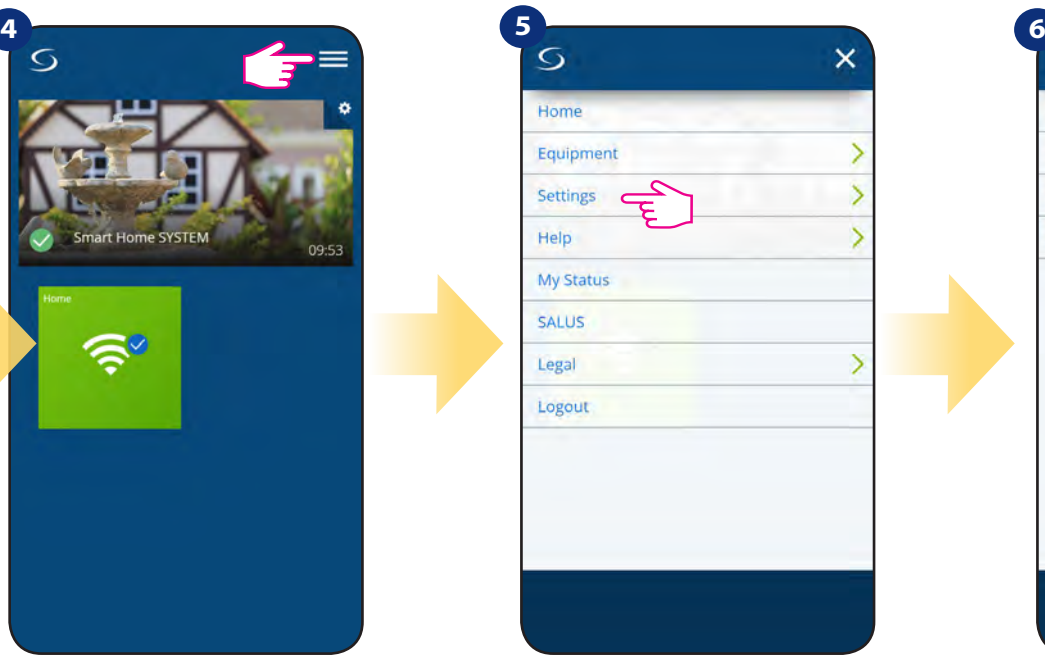

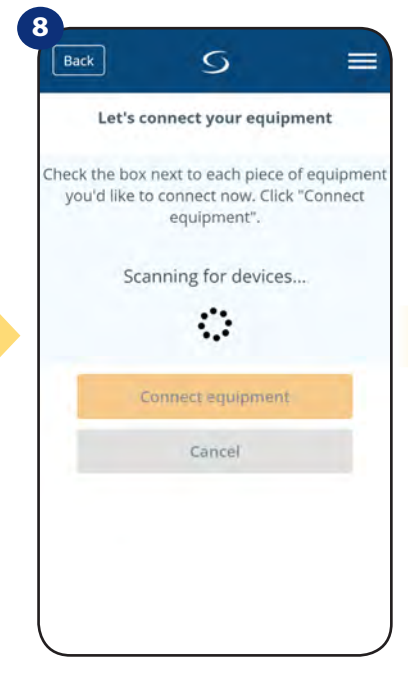

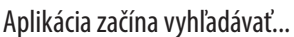

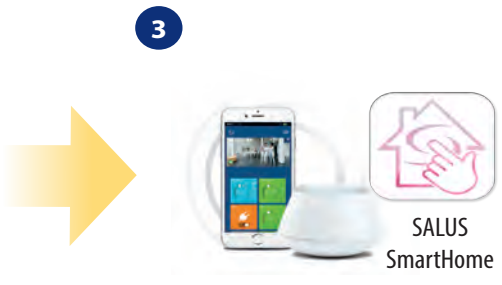

Prejdite do aplikácie SALUS Smart Home.

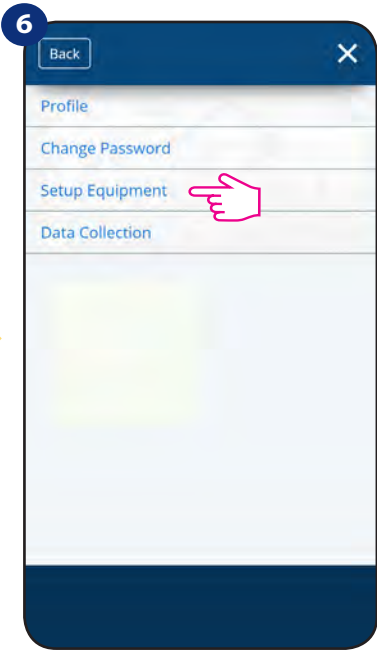

Otvorte hlavné menu. vyberte "Nastavenia". Vyberte "Inštalácia zariadenia".

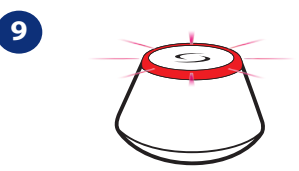

... Univerzálna brána začína blikať na červeno a vyhľadáva termostat ...

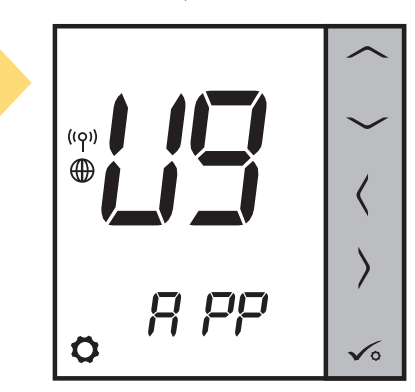

**17** prejdite do aplikácie SALUS Smart Home. Termostat je pripojený. Pre nastavenie

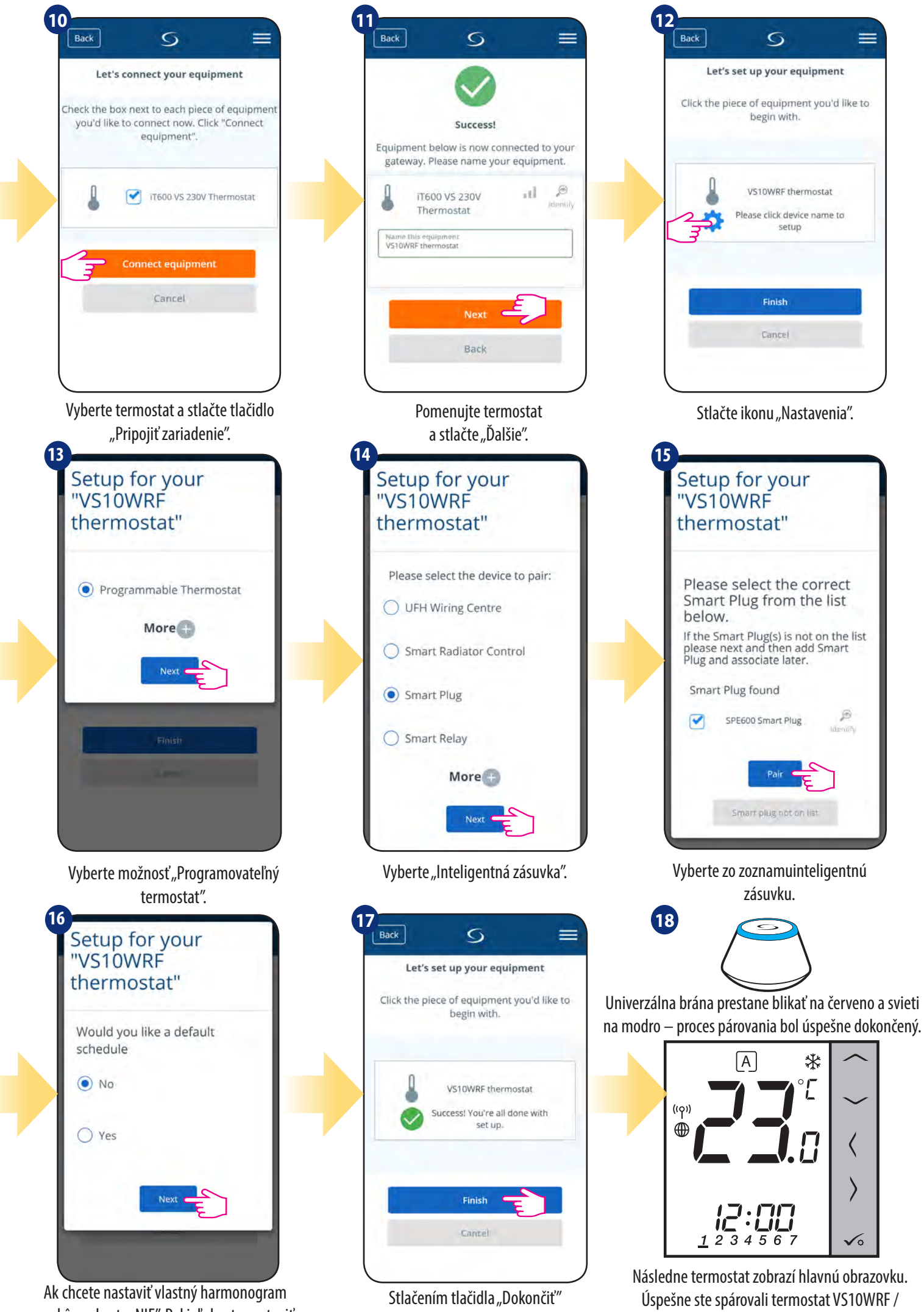

neskôr, vyberte "NIE". Pokiaľ chcete nastaviť harmonogram teraz vyberte "ÁNO".

dokončíte proces nastavenia v aplikácii.

**18**

Úspešne ste spárovali termostat VS10WRF / VS10BRF s inteligentnou zásuvkou SPE600.

#### **5.2.4 Párovanie termostatu s inteligentným relé SR600**

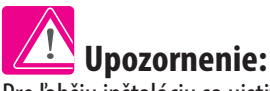

Pre ľahšiu inštaláciu sa uistite, že ste už do svojej siete ZigBee pridali inteligentné relé SR600 – pozri v návode na obsluhu SR600.

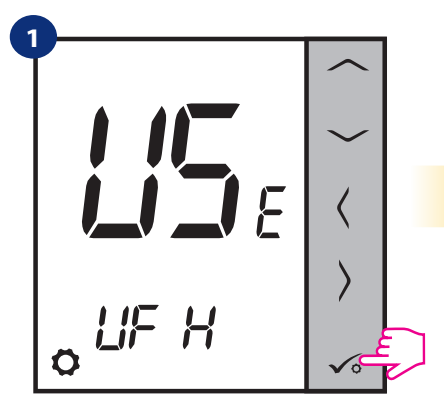

Nastavte termostat pre podlahové vykurovanie tlačidlom " " a " " . Potvrďte to √ tlačidlom.

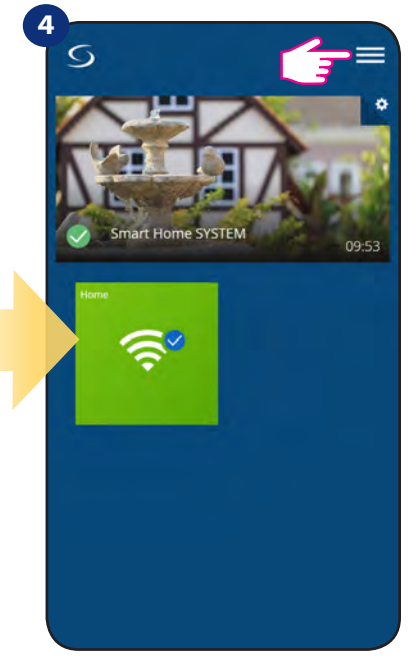

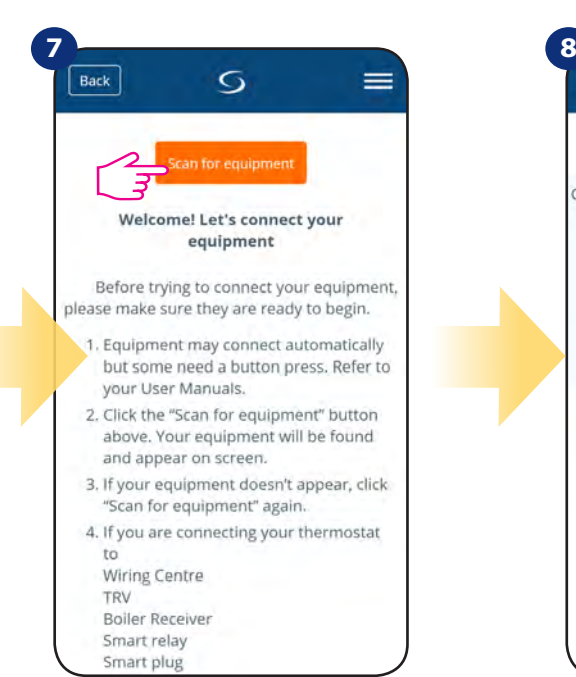

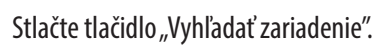

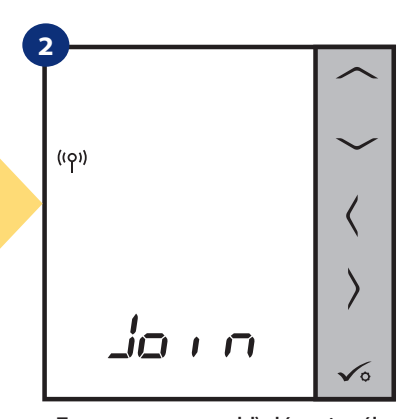

Teraz termostat vyhľadáva signál koordinátora ...

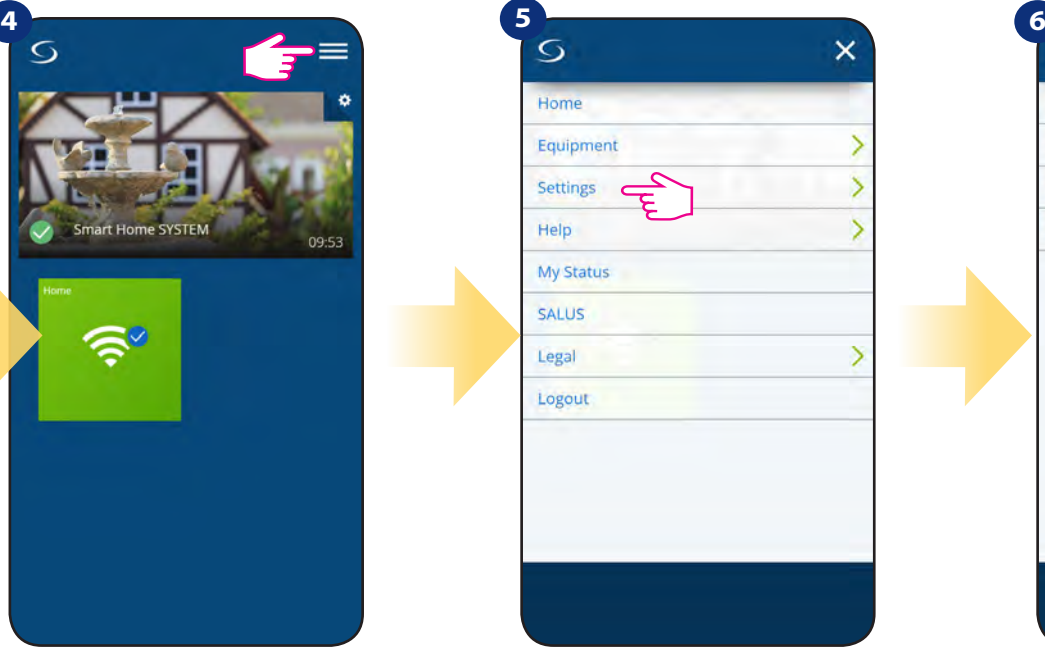

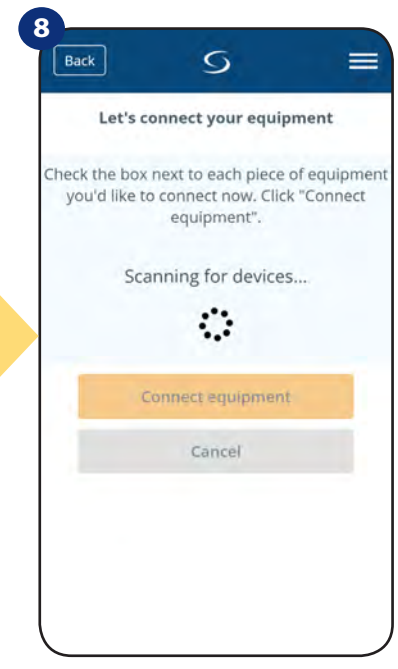

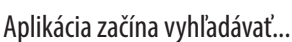

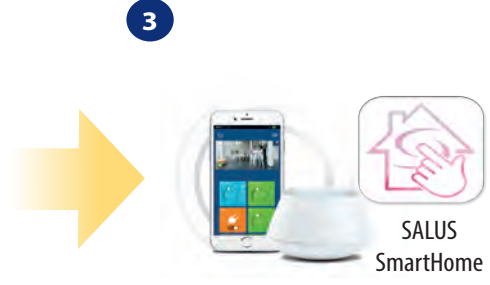

Prejdite do aplikácie SALUS Smart Home.

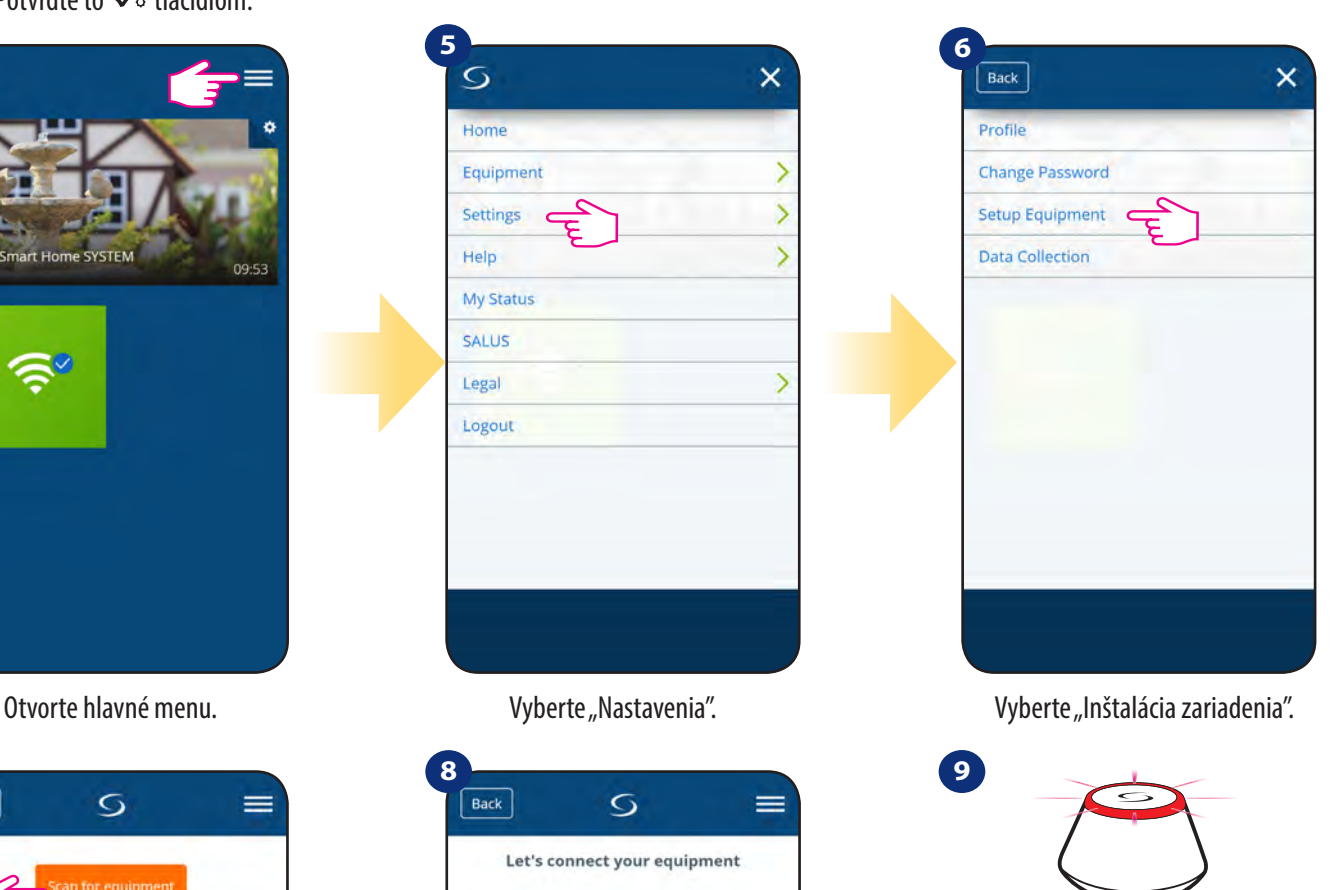

... Univerzálna brána začína blikať na červeno a vyhľadáva termostat ...

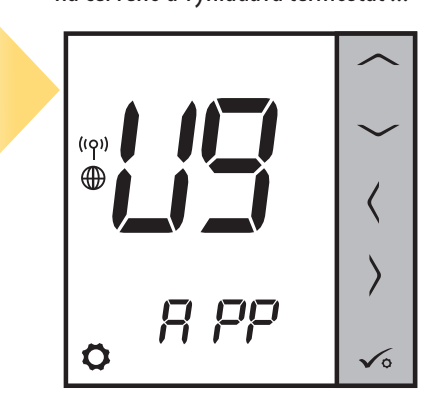

Termostat je pripojený. Pre nastavenie prejdite do aplikácie SALUS Smart Home.

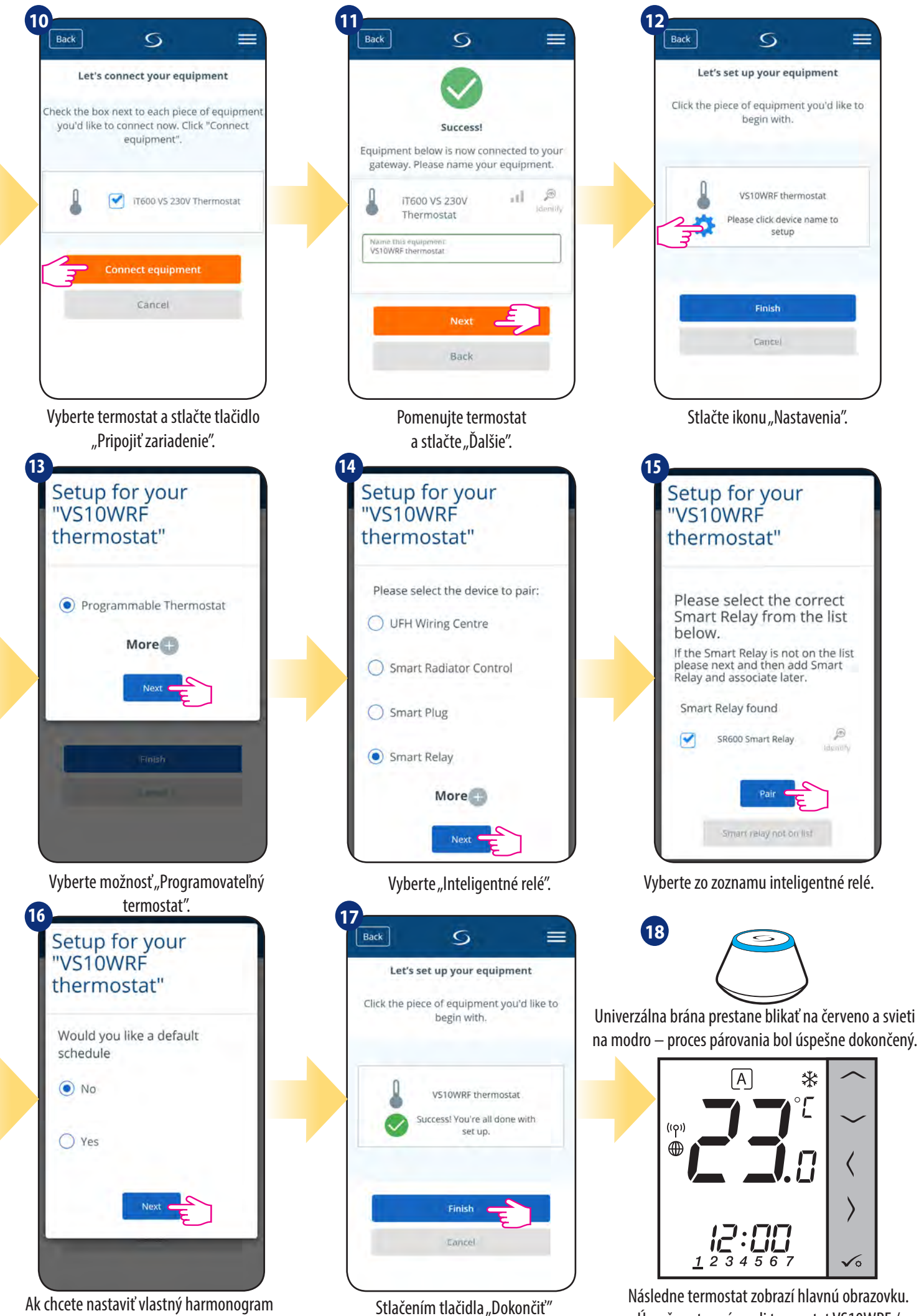

dokončíte proces nastavenia v aplikácii.

neskôr, vyberte "NIE". Pokiaľ chcete nastaviť harmonogram teraz vyberte "ÁNO".

Úspešne ste spárovali termostat VS10WRF / VS10BRF s inteligentným relé SR600.

#### **5.2.5 Párovanie termostatu s prijímačom RX10RF**

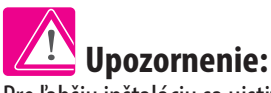

Pre ľahšiu inštaláciu sa uistite, že ste už do svojej siete ZigBee pridali prijímač RX10RF – pozri v návode na obsluhu RX10RF.

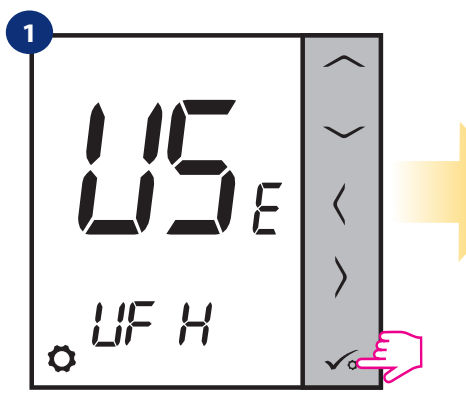

Nastavte termostat pro podlahové vytápění pomocí " v " ALEBO " v " tlačítka. Potvrďte to √ tlačítkem.

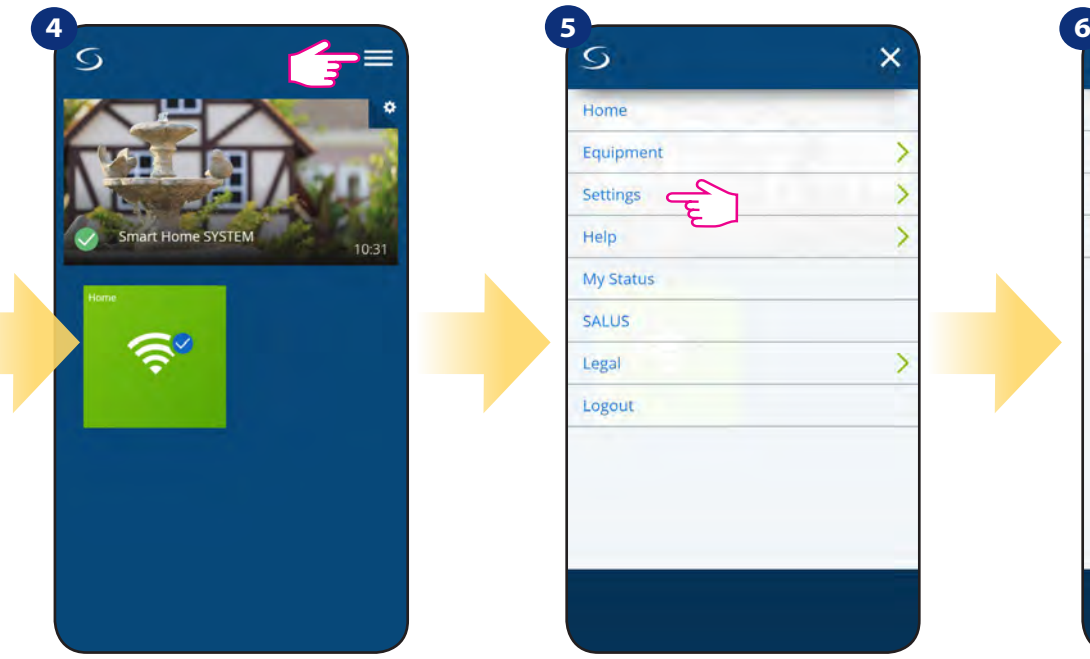

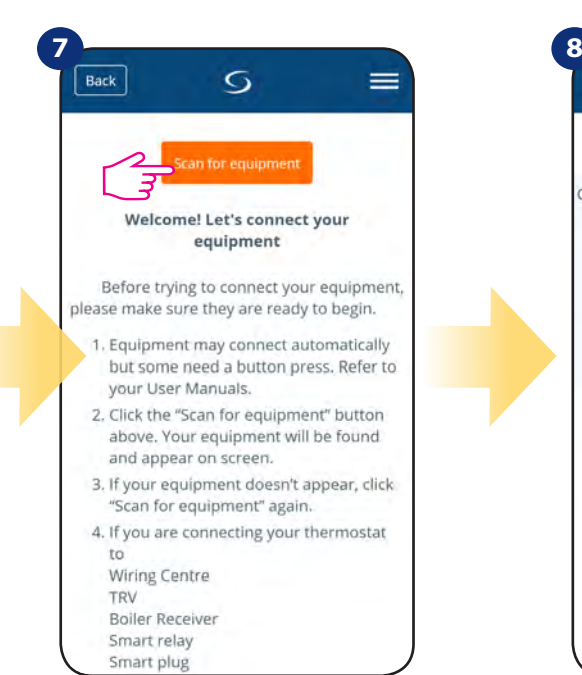

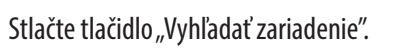

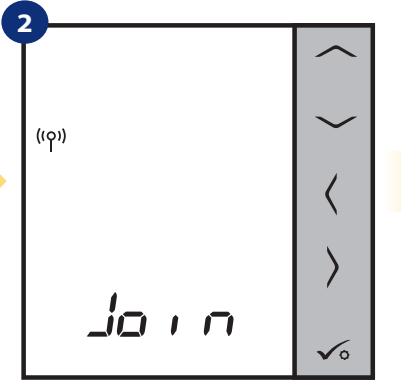

Teraz termostat vyhľadáva signál koordinátora ...

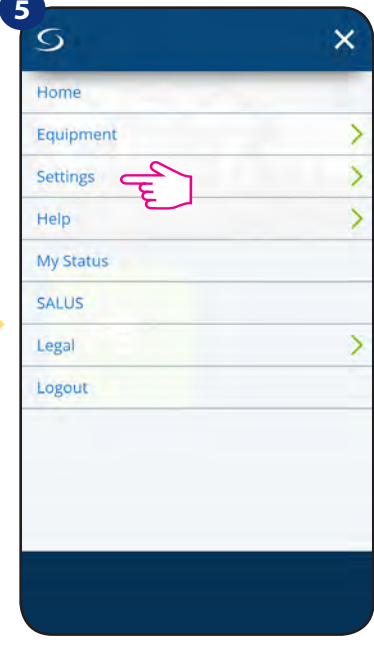

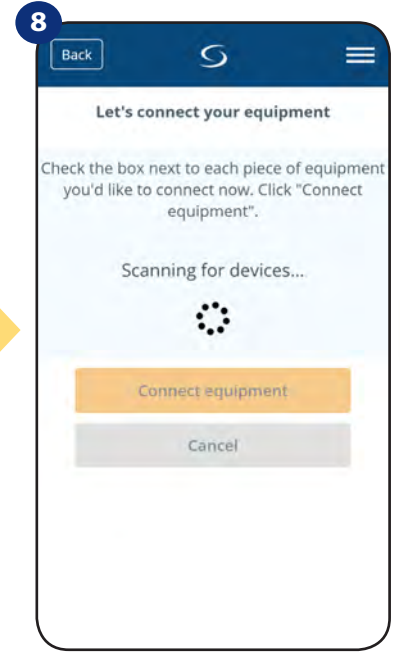

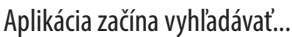

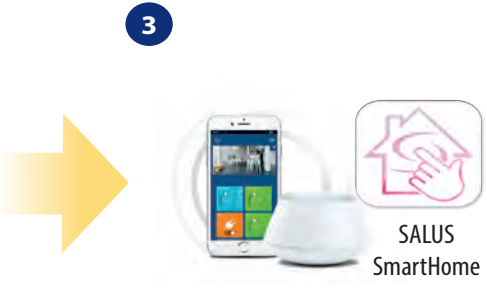

Prejdite do aplikácie SALUS Smart Home.

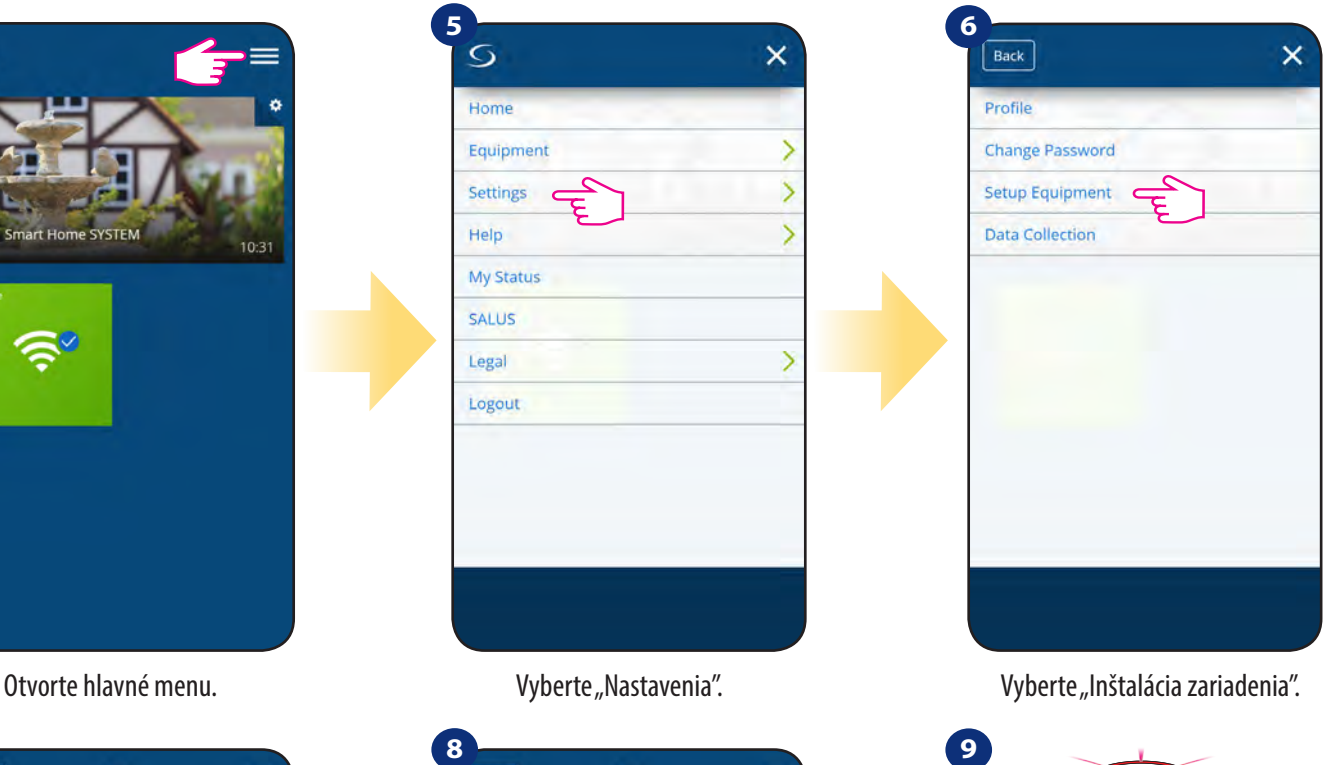

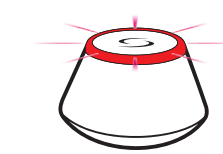

... Univerzálna brána začína blikať na červeno a vyhľadáva termostat ...

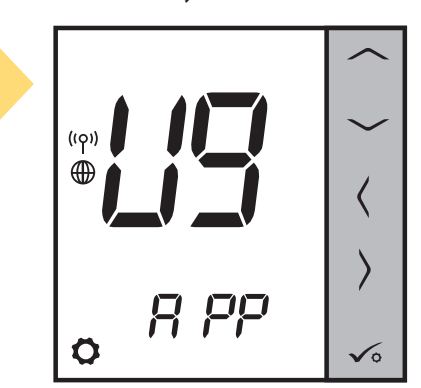

**21** prejdite do aplikácie SALUS Smart Home. Termostat je pripojený. Pre nastavenie

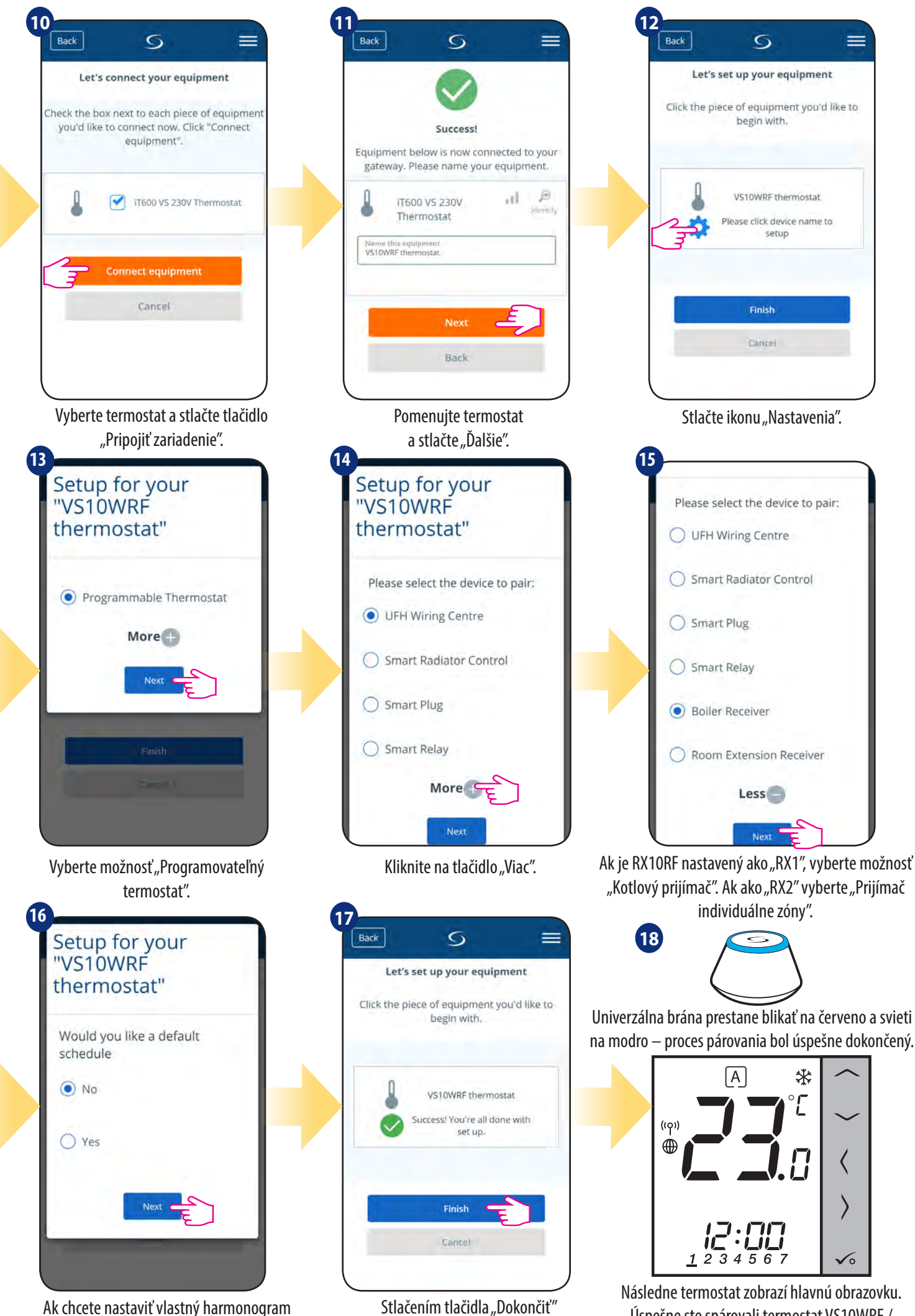

dokončíte proces nastavenia v aplikácii.

Ak chcete nastaviť vlastný harmonogram neskôr, vyberte "NIE". Pokiaľ chcete nastaviť harmonogram teraz vyberte "ÁNO".

Úspešne ste spárovali termostat VS10WRF / VS10BRF s prijímačom RX10RF.

#### **5.3 Časovač teplej vody**

### **5.3.1 Párovanie termostatu s prijímačom individuálnej zóny (RX2)**

#### $\sqrt{2}$ **Upozornenie:**

Pre ľahšiu inštaláciu sa uistite, že ste už do svojej siete ZigBee pridali centrálnu svorkovnicu (KL08RF) alebo RX10RF.

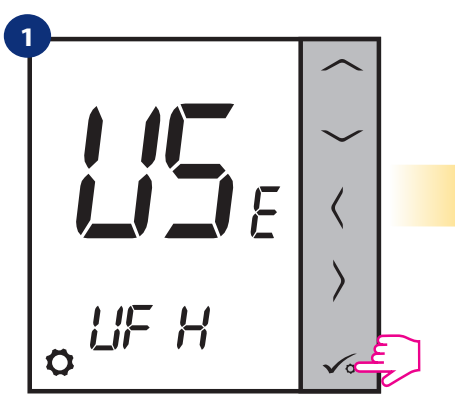

Nastavte termostat pre podlahové vykurovanie "
— " a "
 a "tlačidla. Potvrďte to √∘ tlačidlom.

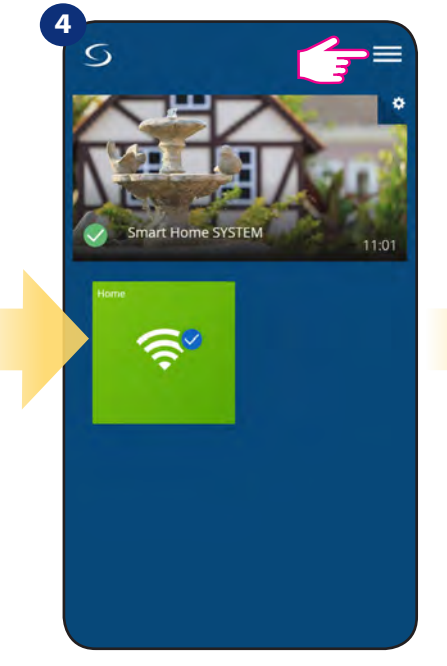

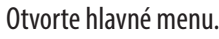

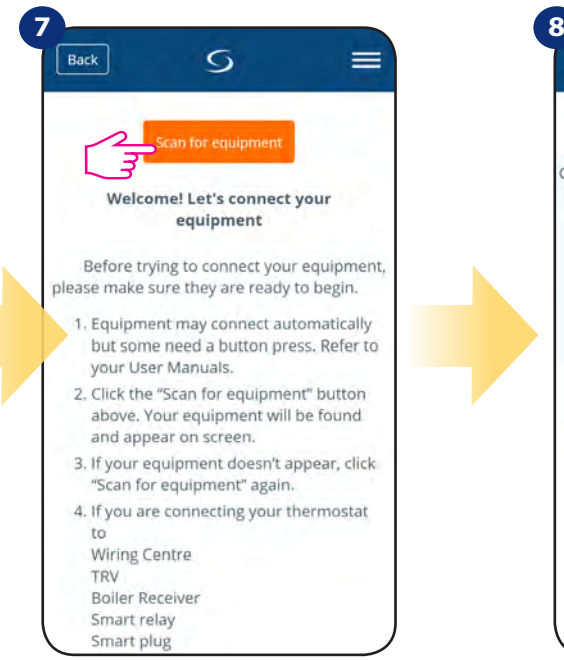

Stlačte tlačidlo "Vyhľadať zariadenie".

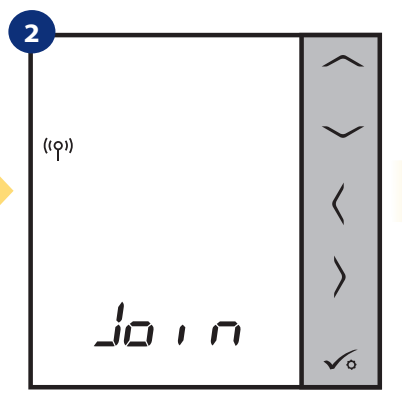

Teraz termostat vyhľadáva signál koordinátora ...

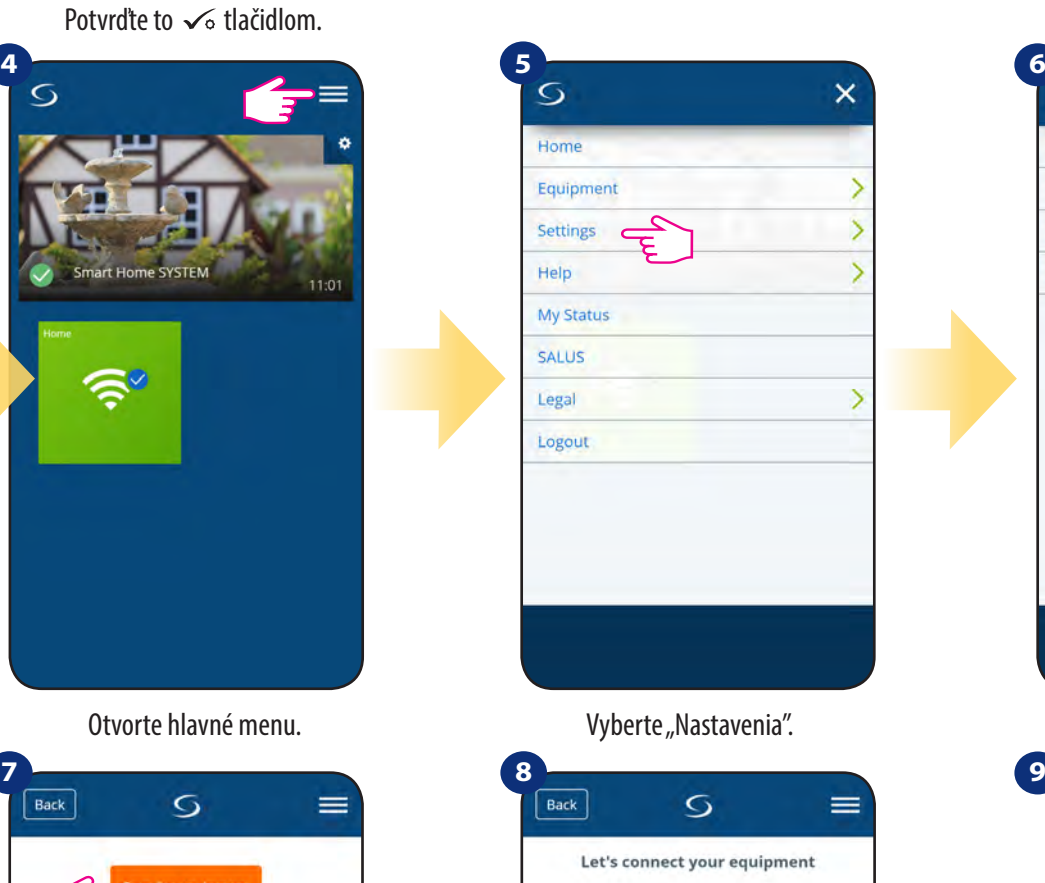

Check the box next to each piece of equipment you'd like to connect now. Click "Connect equipment". Scanning for devices...

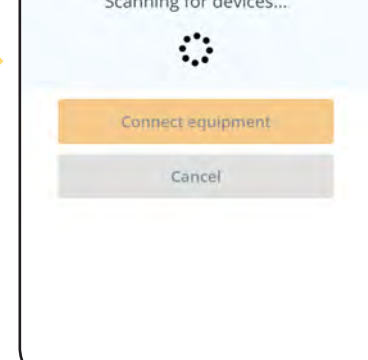

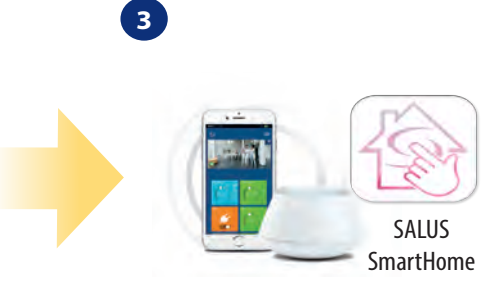

Prejdite do aplikácie SALUS Smart Home.

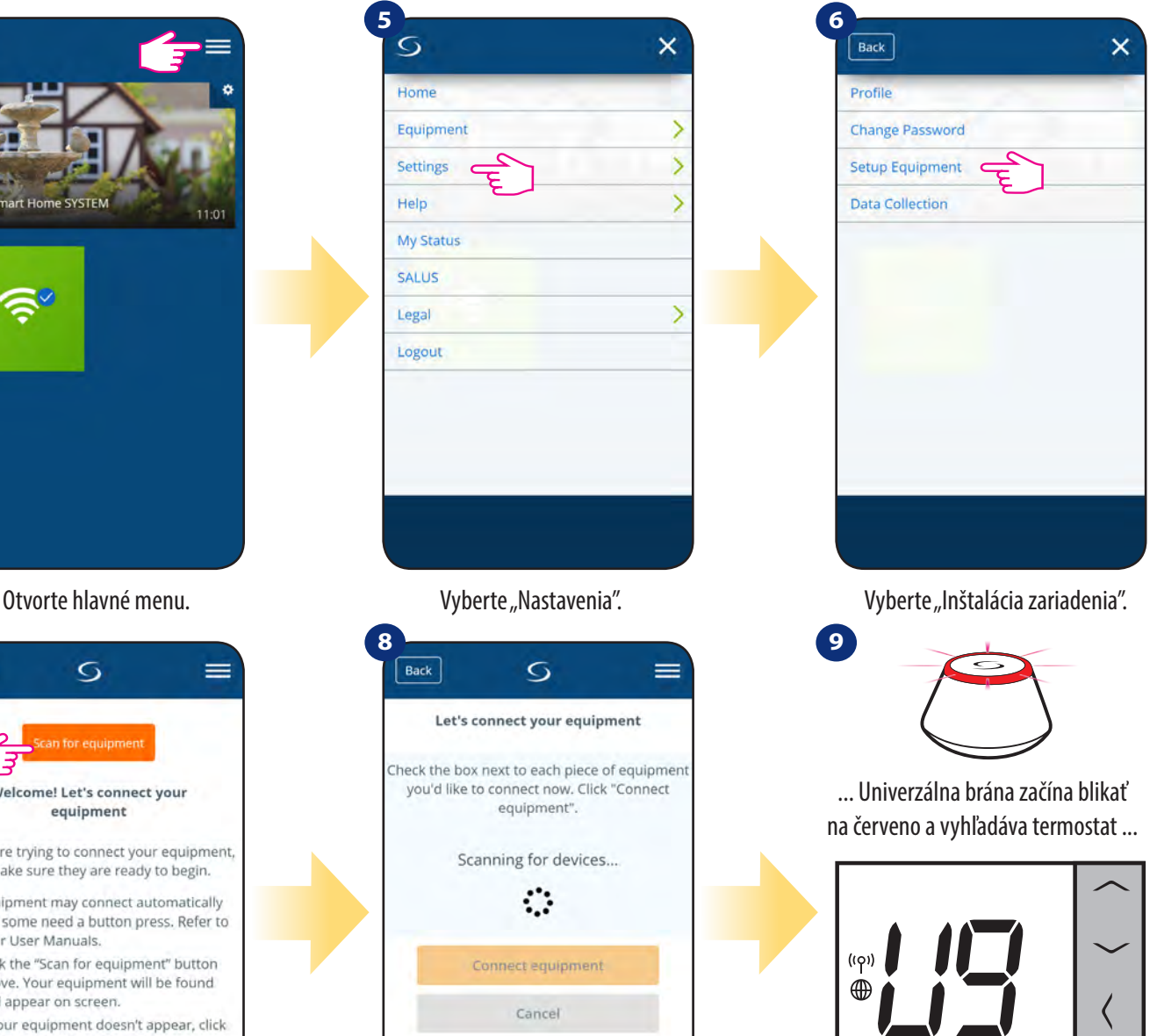

**B PP** Ö 70

**23 Aplikácia začína vyhľadávať...**<br>Aplikácia začína vyhľadávať... Termostat je pripojený. Pre nastavenie prejdite do aplikácie SALUS Smart Home.

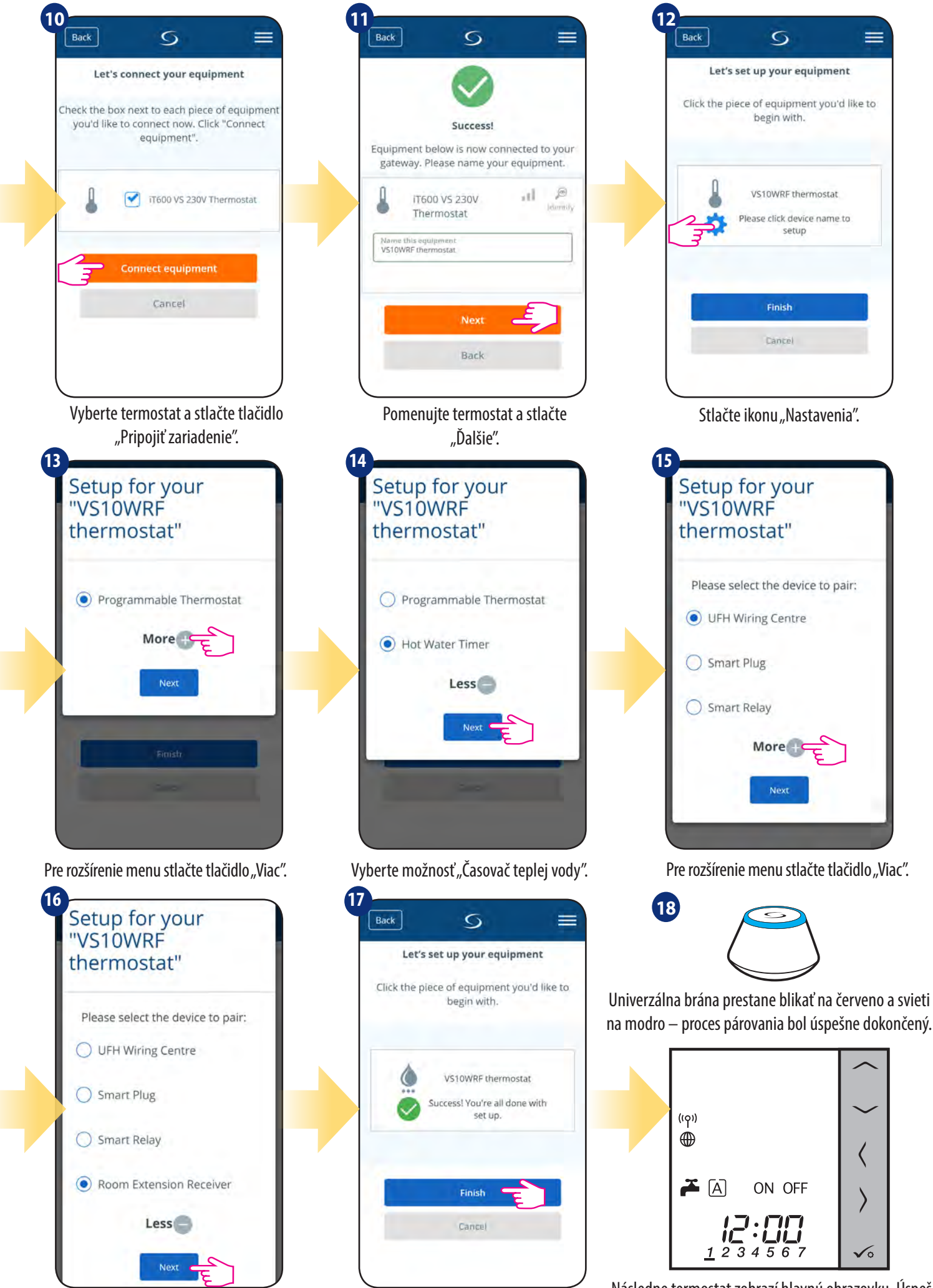

dokončíte proces nastavenia v aplikácii.

Vyberte "Prijímač individuálnej zóny". Stlačením tlačidla "Dokončiť"

#### **6. OVLÁDANIE V REŽIME ONLINE (pomocou aplikácie)**

#### **6.1 Všeobecné informácie**

Táto kapitola vám predstaví možnosti používania **termostatu VS10WRF / VS10BRF s univerzálnou bránou UGE600 a aplikáciou SALUS Smart Home**. Budete k tomu potrebovať univerzálnu bránu UGE600, aplikáciu SALUS Smart Home a pripojenie k internetu. Ovládanie vášho termostatu prostredníctvom aplikácie vám dáva veľkú slobodu a možnosť diaľkového ovládania teploty vo vašom domove / kancelárii (aplikácia Smart Home je k dispozícii pre mobilné zariadenia so systémom Android / iOS alebo cez internetový prehliadač).

#### **6.2 Popis ikon v aplikácii**

#### **6.2.1 Programovateľný termostat**

**Zobrazenie menu programovateľného termostatu** VS10WRF / VS10BRF **v aplikácii SALUS Smart Home:**

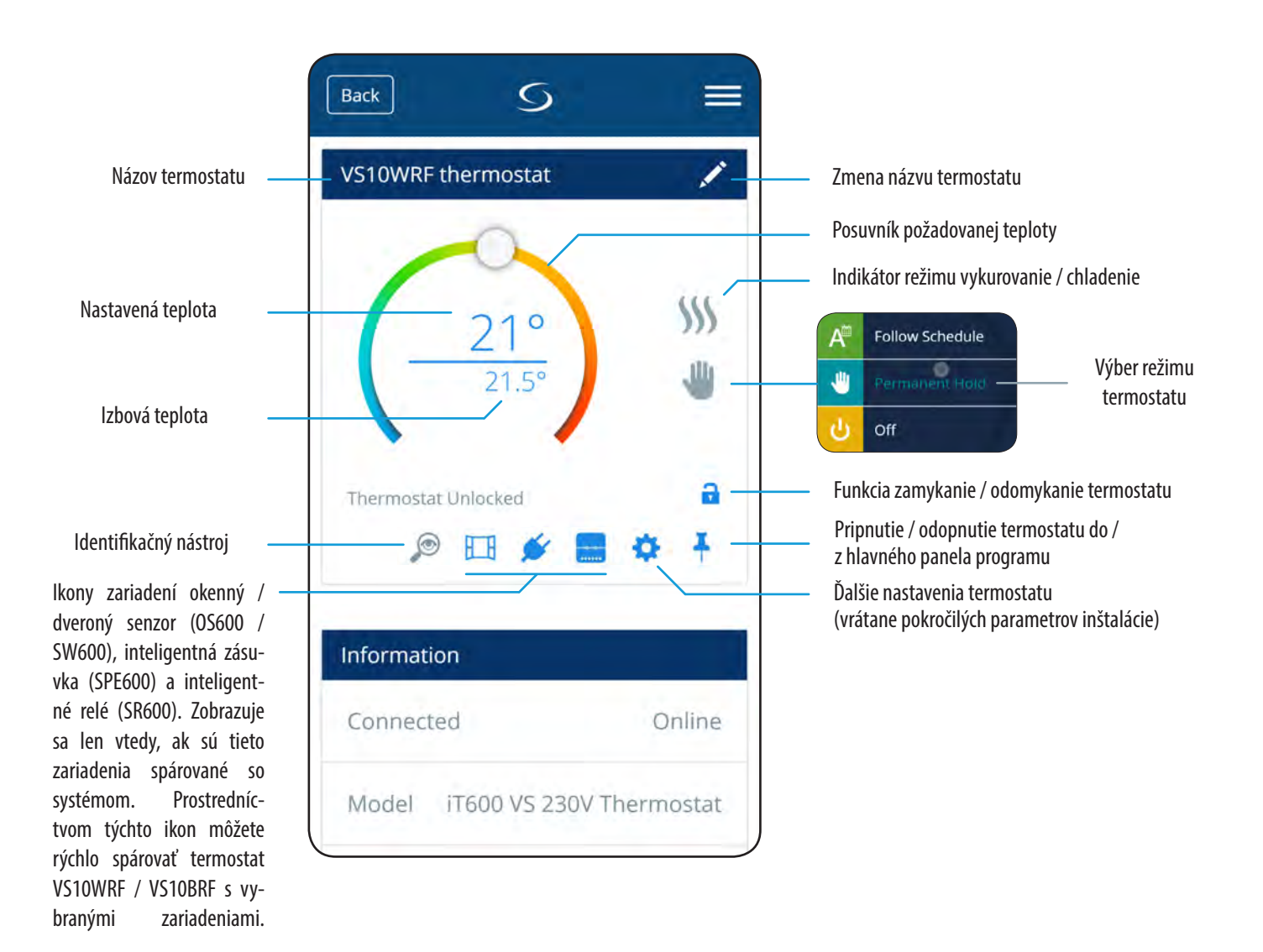

#### **6.2.2 Časovač teplej vody**

**Zobrazenie menu termostatu** VS10WRF / VS10BRF ako časovača teplej vody **v aplikácii SALUS Smart Home:**

statu

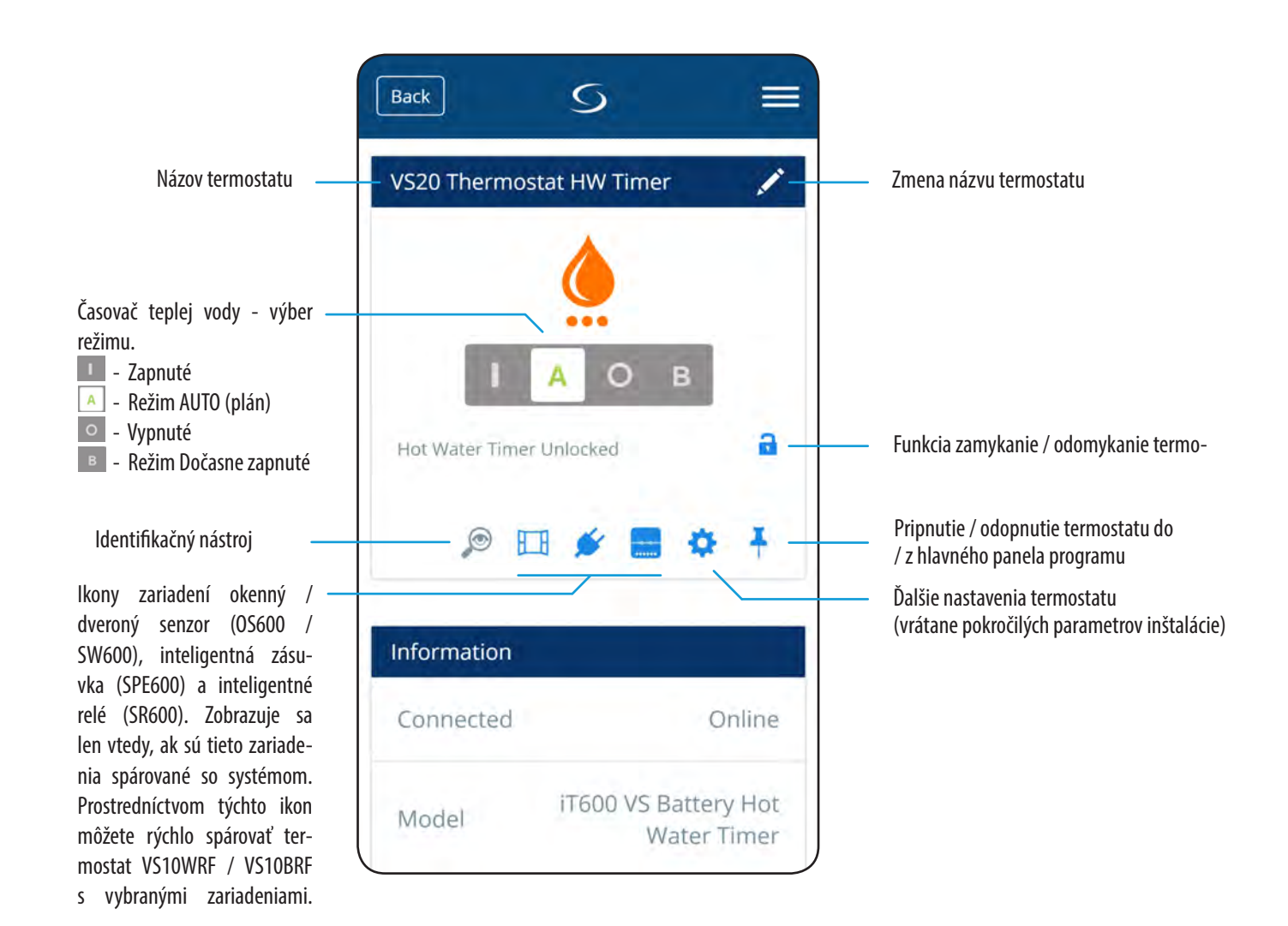

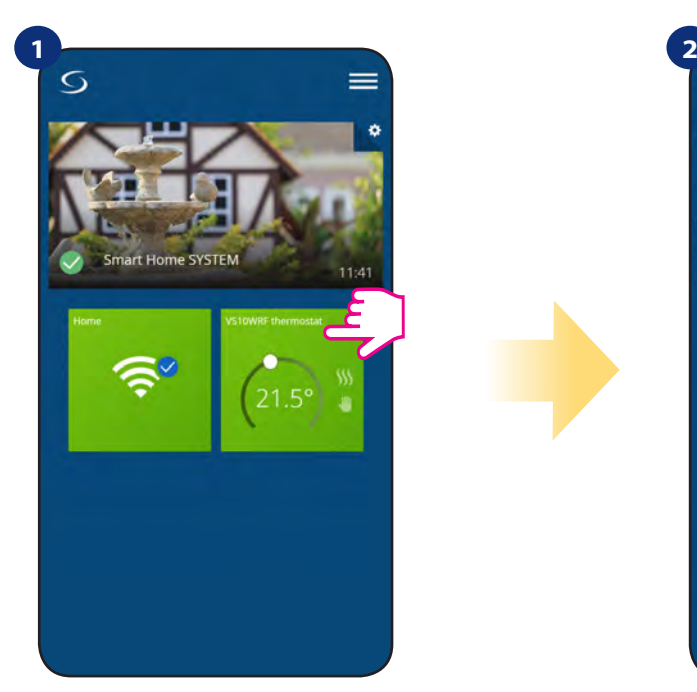

Vyberte termostat v hlavnom menu aplikácie.

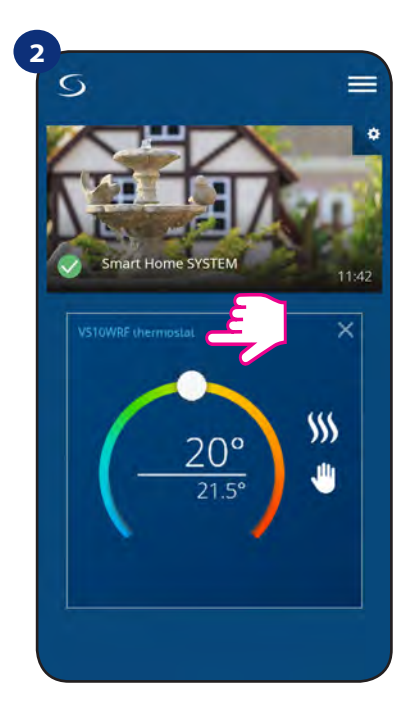

Kliknite na názov termostatu.

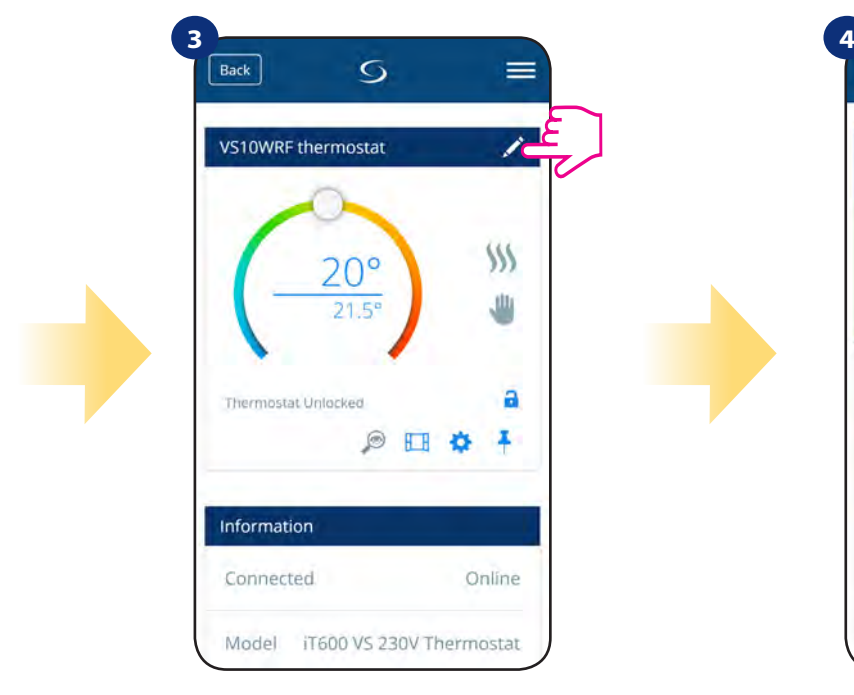

Kliknite na ikonu ceruzky.

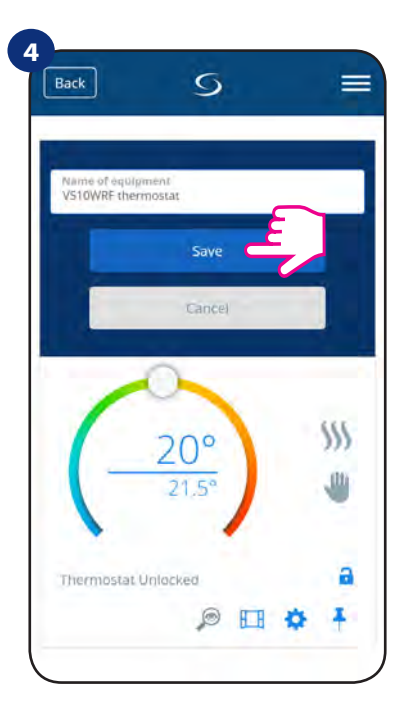

Pomenujte termostat a potvrďte to tlačidlom "Uložiť".

#### **6.4 Programovateľný termostat**

#### **6.4.1 Zmena nastavenej teploty**

Požadovanú hodnotu teploty môžete zmeniť pomocou posuvníka v aplikácii. Na obrazovke sa následne zobrazí zmena nastavenej teploty (číslo uvedené nad čiarou).

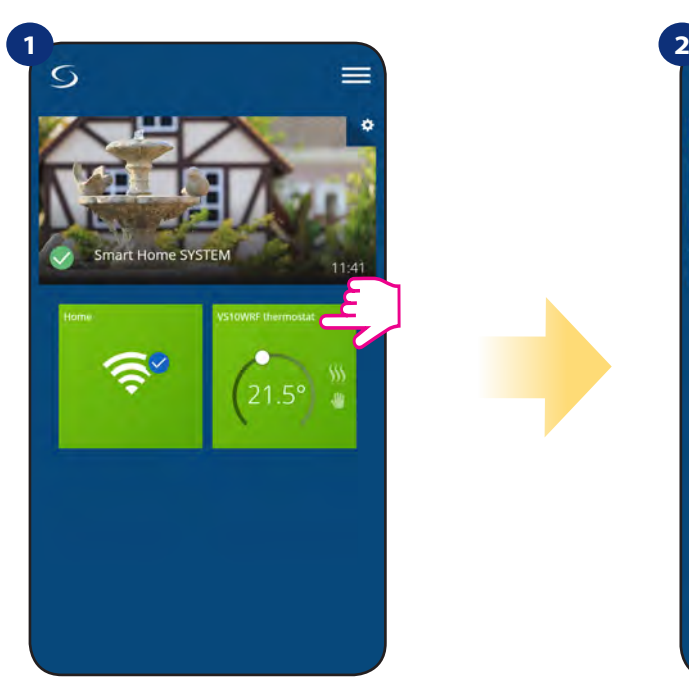

Vyberte termostat v hlavnom menu aplikácie.

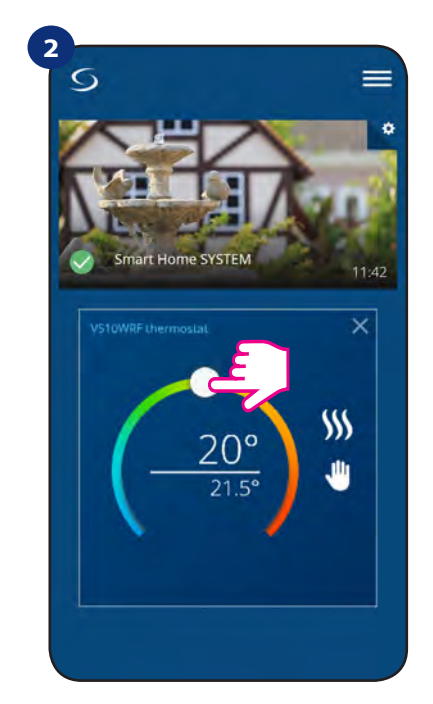

Aktuálne nastavená teplota.

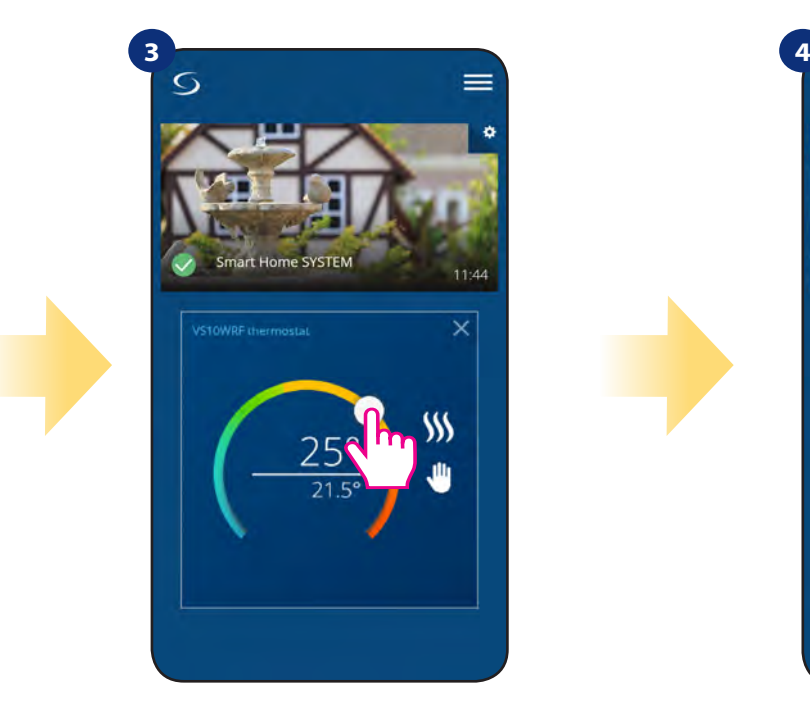

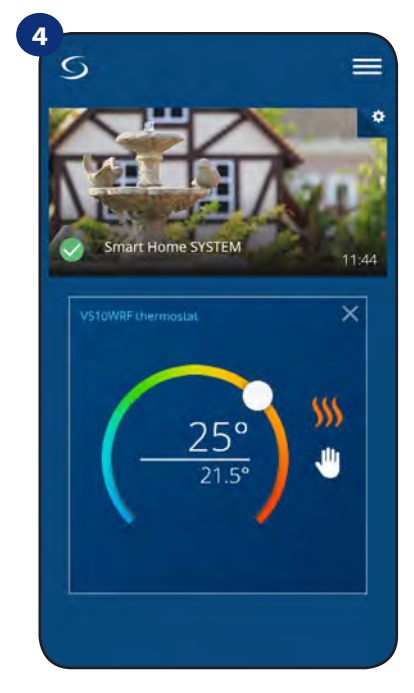

Nová nastavená teplota. Termostat vykuruje (ikona plameňa zmenila farbu z bielej na oranžovú).

#### **6.4.2 Zmena režimu vykurovanie / chladenie (KL08RF pripojená)**

**TERMOSTAT VS10WRF / VS10BRF** môže fungovať ako vykurovacie / chladiace zariadenie. **Termostat je z výroby nastavený pre vykurovanie.** Ak chcete nastaviť režim chladenia, musíte vložiť prepojku do "CO" svorky v centrálnej svorkovnici KL08RF. Zmenu vykonajte podľa inštrukcií nižšie:

REŽIM VYKUROVANIE:

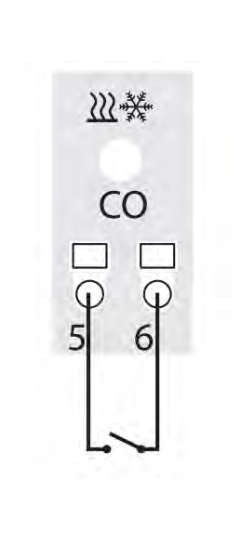

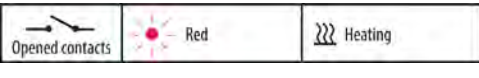

Pokiaľ na svorke "CO" nie je prepojka, KL08RF automaticky pracuje v režime vykurovania.

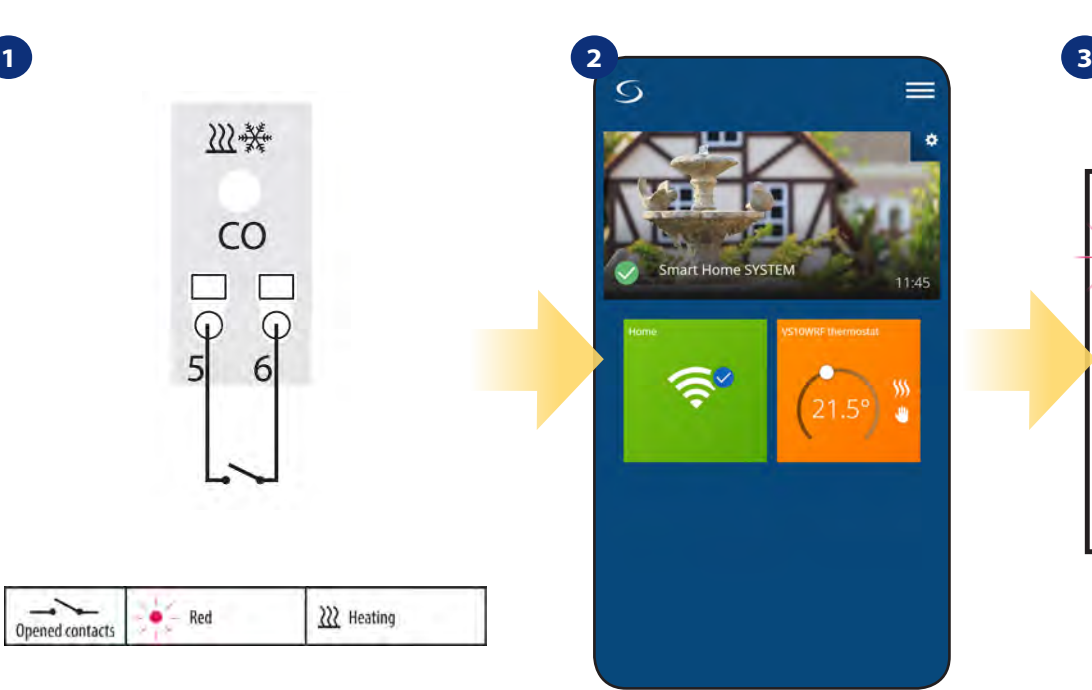

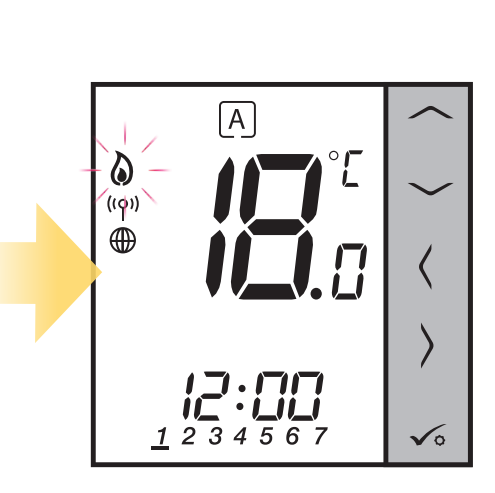

Ak je režim vykurovania zapnutý, uvidíte v aplikácie oranžovú dlaždicu s ikonou plameňa. Na displeji termostatu sa zobrazí ikona plameňa.

#### REŽIM CHLADENIE:

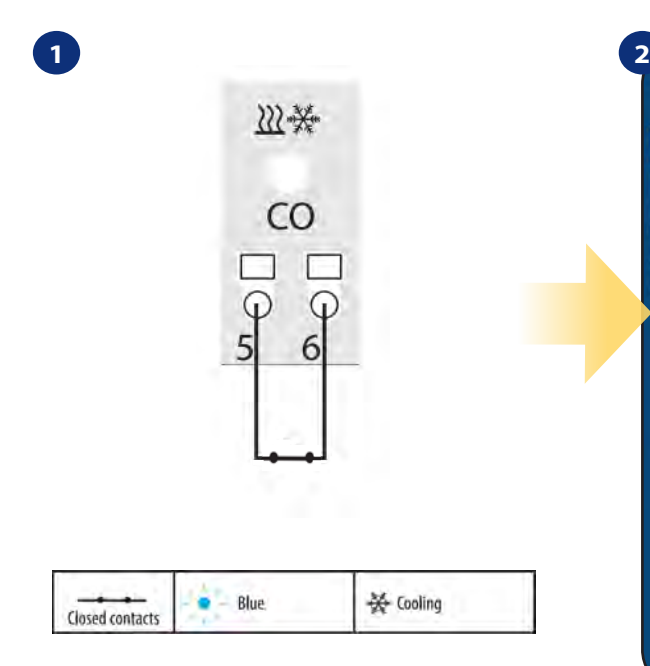

Pokiaľ je a svorke "CO" prepojka, KL08RF automaticky pracuje v režime chladenia.

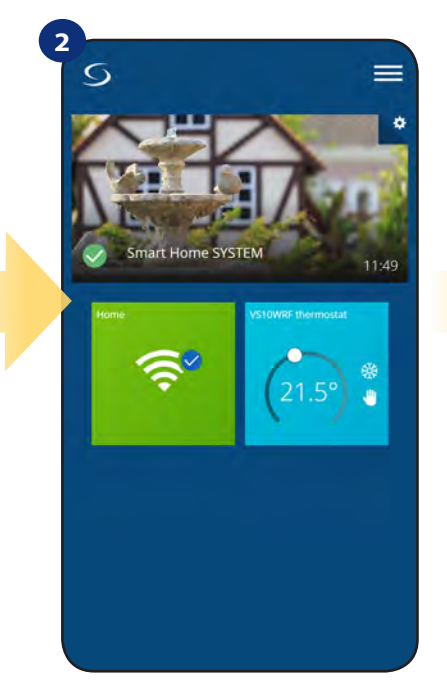

Ak je režim chladenia zapnutý, uvidíte v aplikácii modrú dlaždicu s ikonou snehovej vločky.

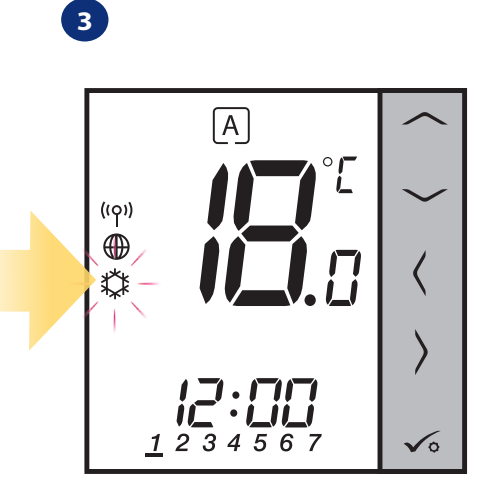

Na displeji termostatu sa zobrazí ikona snehovej vločky.

#### **6.4.3 Režimy termostatu**

#### **6.4.3.1 Režim Časový harmonogram**

Aktivácia režimu Časový harmonogram:

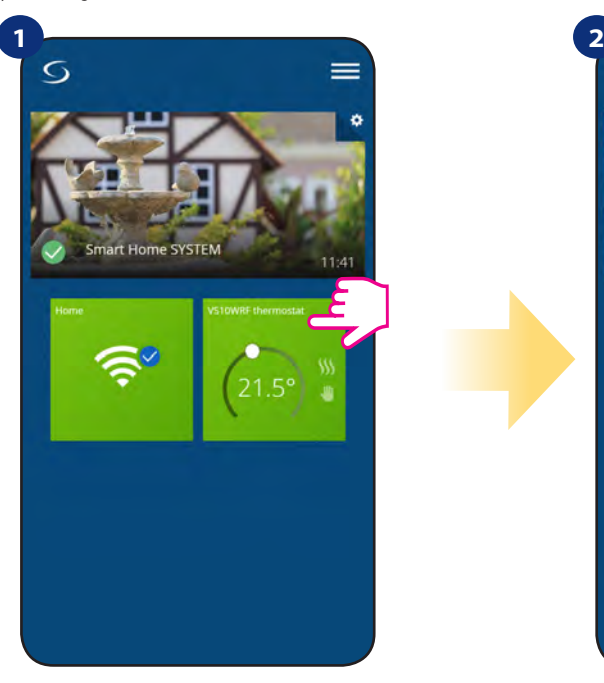

Vyberte termostat v hlavnom menu aplikácie.

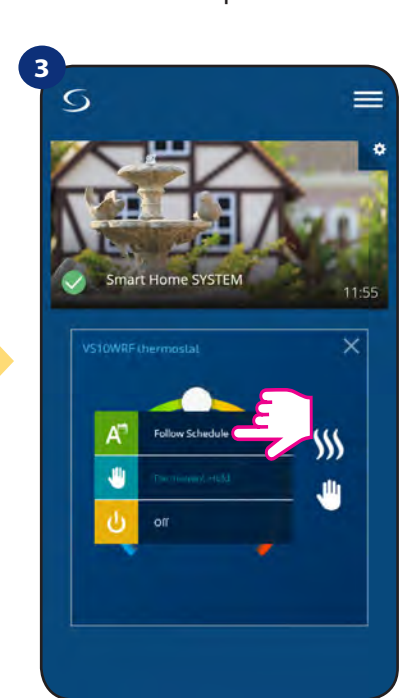

Zvoľte režim "Podľa časového harmonogramu".

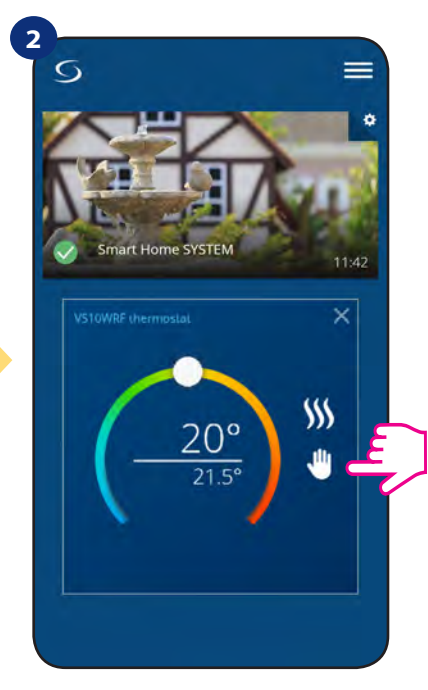

Kliknite na ikonu režimu.

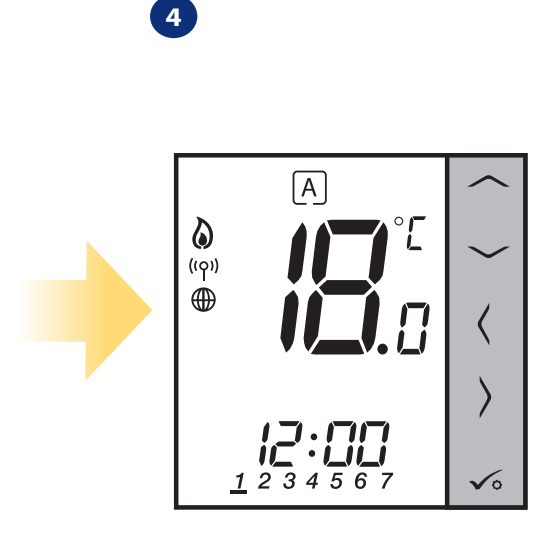

Ak je aktivovaný režim Časový harmonogram, objaví sa písmeno "A" v rámčeku.

Termostat **VS10WRF/VS10BRF** umožňuje nastaviť časový harmonogram. Môžete pridať až 6 programov do jedného dňa, stačí vybrať čas zahájenia a teplotu programu. Môžete si vybrať z 3 rôzne nadefinovaných časových harmonogramov:

- časový harmonogram pre pracovné dni (Po-Pia) a víkend (So-Ne);
- individuálny časový harmonogram pre každý deň v týždni;
- jeden časový harmonogram pre celý týždeň.

Ďalej si môžete vybrať, či chcete využiť už nadefinovaný časový harmonogram alebo si ho budete chcieť upraviť podľa svojich požiadaviek. Časový harmonogram sa zobrazí v aplikácii v spodnej časti obrazovky pri vybranom termostate. Časový harmonogram môžete v aplikácii aktivovať stlačením ikony "Podľa časového harmonogramu". Po aktivácii sa na obrazovke objaví ikona kalendára.

# **NASTAVENIE ČASOVÉHO HARMONOGRAMU V APLIKÁCII:**

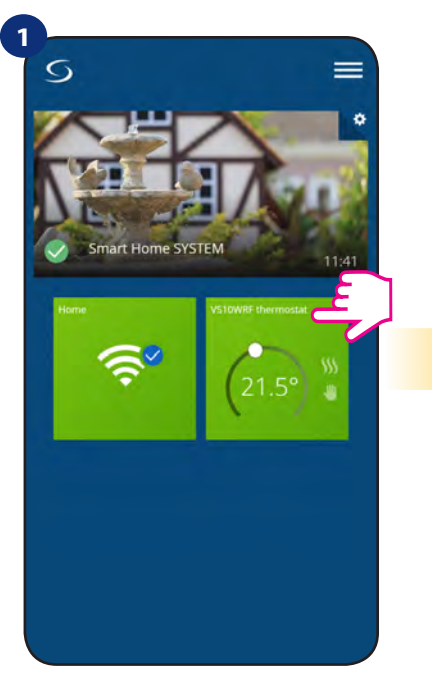

Vyberte termostat v hlavnom menu aplikácie.

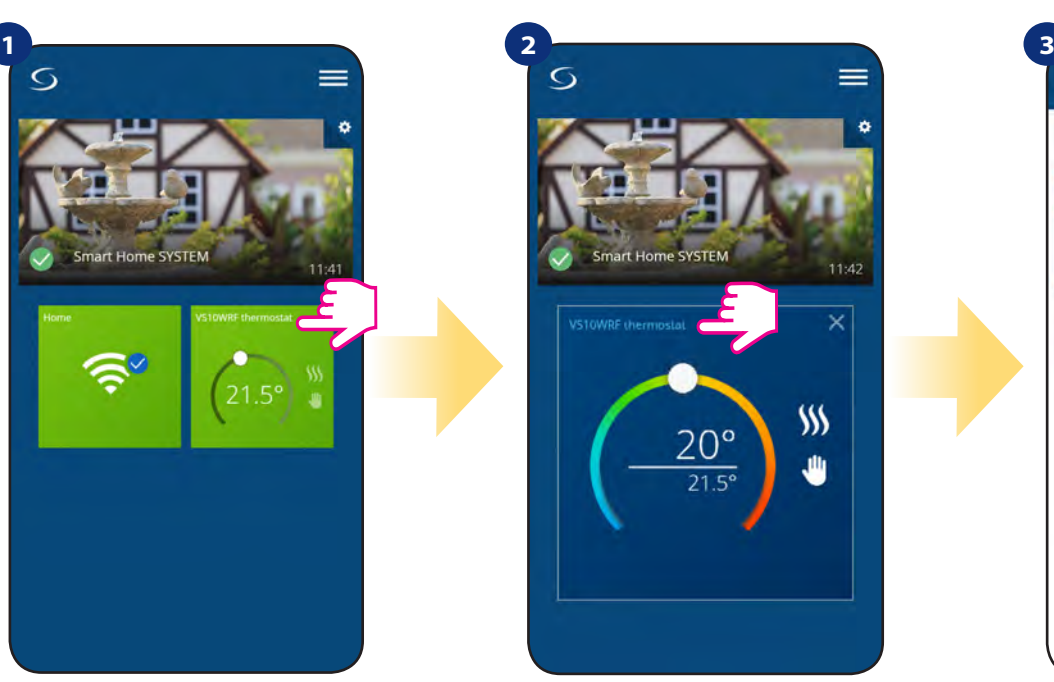

Kliknite na názov termostatu.

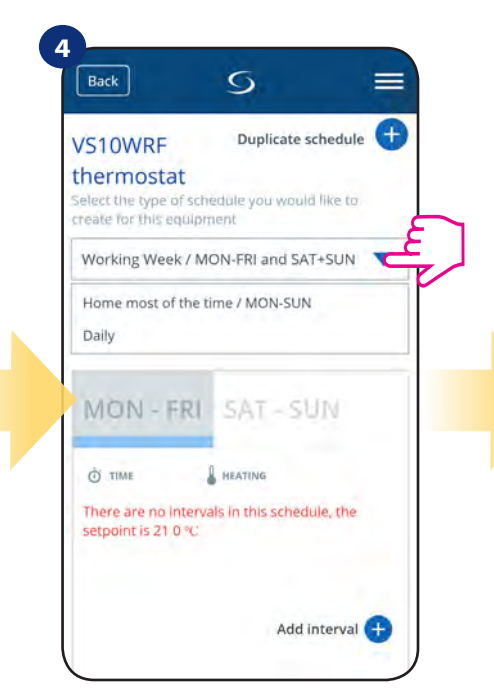

Vyberte, ktorý typ časového harmonogramu chcete nadefinovať:

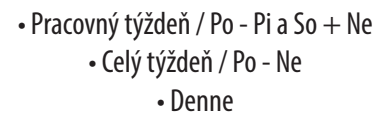

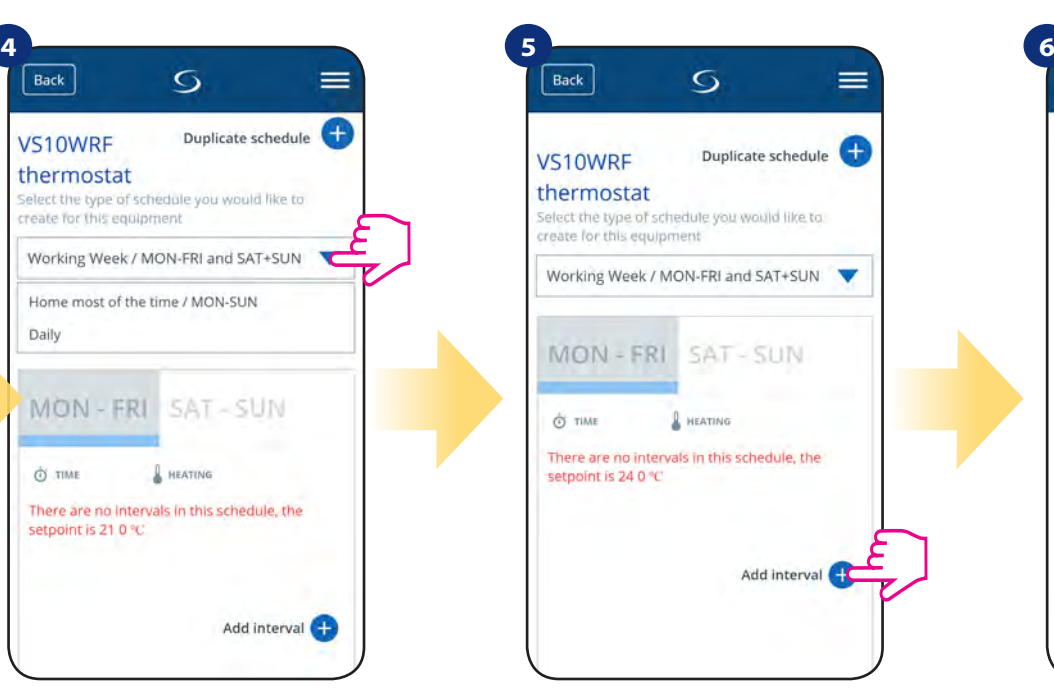

Po zvolení typu časového harmonogramu kliknite na ikonu "Pridať interval" a následne pridajte intervaly do plánu.

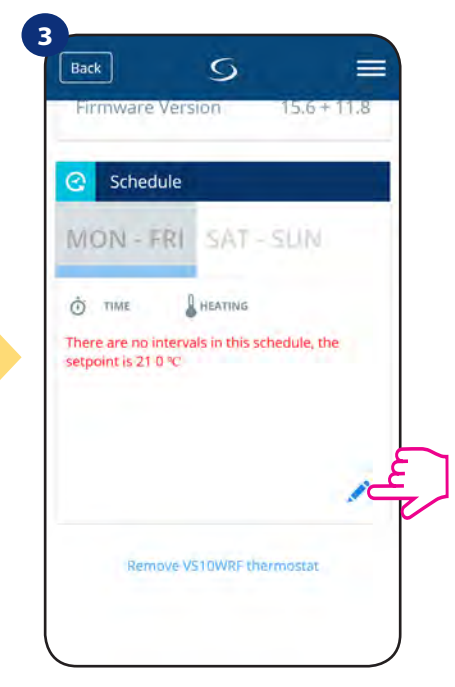

Prejdite nadol a stlačte tlačidlo "ceruzky". Teraz vidíte predvolený časový harmonogram. Pomocou tlačidla  $\ominus$ môžete vymazať všetky predvolené nastavenia.

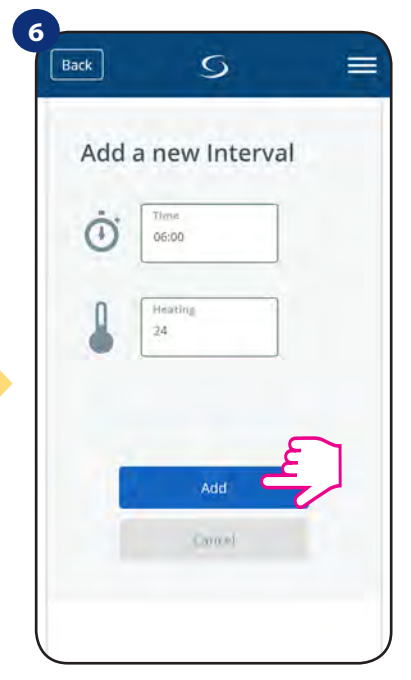

Potom pridajte začiatok intervalu a požadovanú teplotu a potvrďte ju tlačidlom "Pridať".

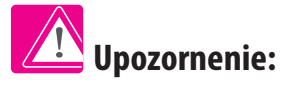

Podľa postupu uvedených v krokoch 3 až 6 môžete pridať ľubovoľný počet intervalov. Postup je rovnaký pre všetky 3 typy časového harmonogramu. Programy termostatu môžete ľubovoľne upravovať.

| O TIME | HEATING      |              |
|--------|--------------|--------------|
| 6:00   | $24^\circ$   |              |
| 15:00  | $22^{\circ}$ | i.<br>(-     |
| 22:00  | $20^{\circ}$ |              |
|        |              | Add interval |
|        |              |              |

Po pridaní všetkých intervalov, kliknite na tlačidlo "Uložiť". Váš harmonogram bol uložený a nastavený.

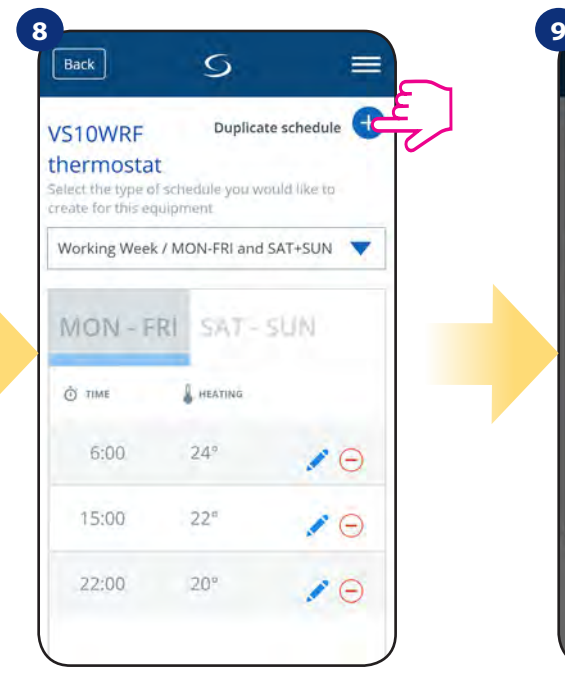

POZNÁMKA: Vami vytvorený harmonogram môžete duplikovať pre ďalšie termostaty. Kliknite na možnosť "Duplikovať harmonogram".

 $Back$ 

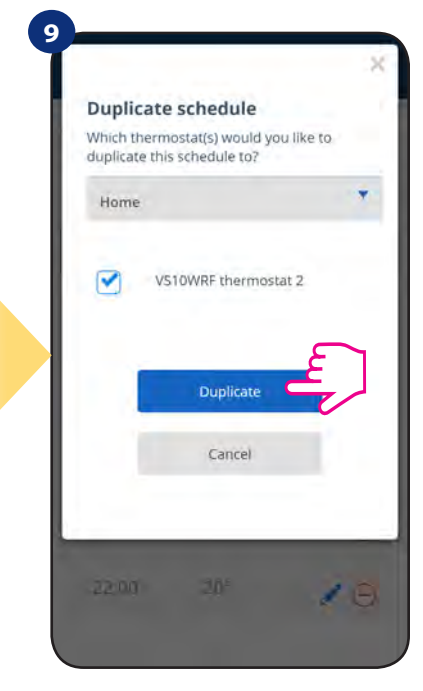

Vyberte termostat, pre ktorý chcete harmonogram duplikovať.

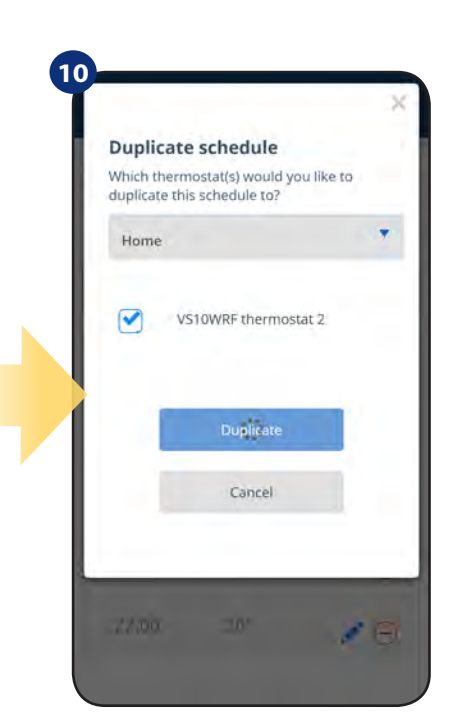

Aplikácia teraz uloží váš výber a potom budete mať rovnako nastavené harmonogramy pre všetky vybrané termostaty.

#### O TIME **A** HEATING 6:00  $24^\circ$  $\Theta$  $22^{o}$ 15:00  $20^{\circ}$ 22:00  $\Theta$ Add interval

Save **Cancel** 

 $\overline{O}$ 

**Upozornenie:** Ak chcete odstrániť akýkoľvek interval stačí kliknúť na tlačidlo  $\Theta$ vedľa vybraného intervalu.

 $\equiv$ 

**Upozornenie:**

Pokiaľ nemá termostat nastavený žiadny časový harmonogram alebo ste ho zmazali, udržujte konštantnú teplotu 21 ° C (v režime "Podľa časového harmonogramu").

## **NASTAVENIE PREDVOLENÉHO HARMONOGRAMU**

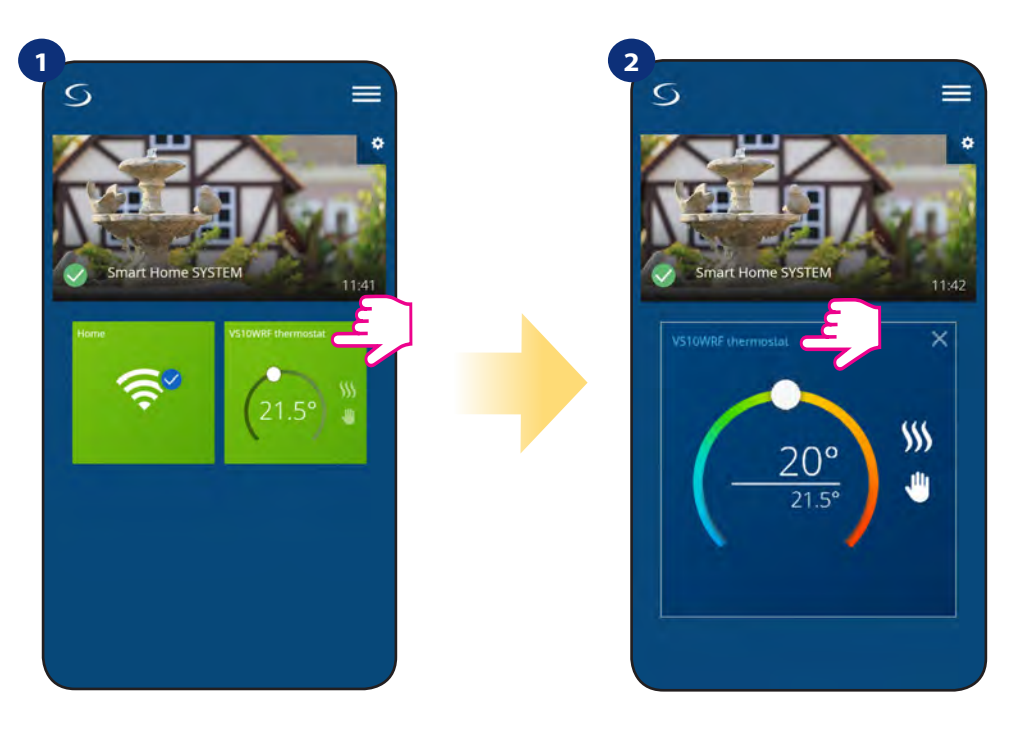

Vyberte termostat v hlavnom menu aplikácie.

Kliknite na názov termostatu.

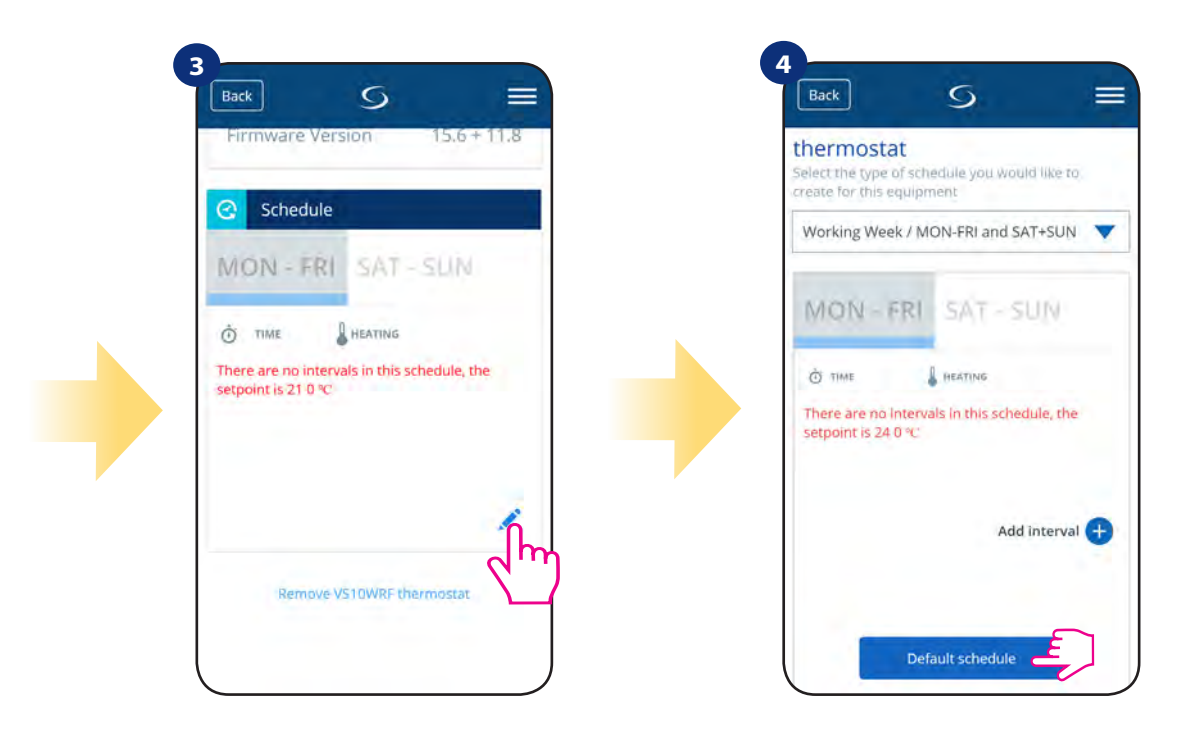

Prejdite nadol a stlačte ikonu "ceruzky".

Pre nastavenie predvoleného harmonogramu, stlačte tlačidlo "Predvolený harmonogram". Týmto odstránite všetky aktuálne intervaly a nastavíte predvolený časový harmonogram.

#### **6.4.3.2 Manuálny režim dočasný**

**Manuálny režim dočasný** - ide o manuálnu zmenu teploty počas aktívneho režimu Časový harmonogram:

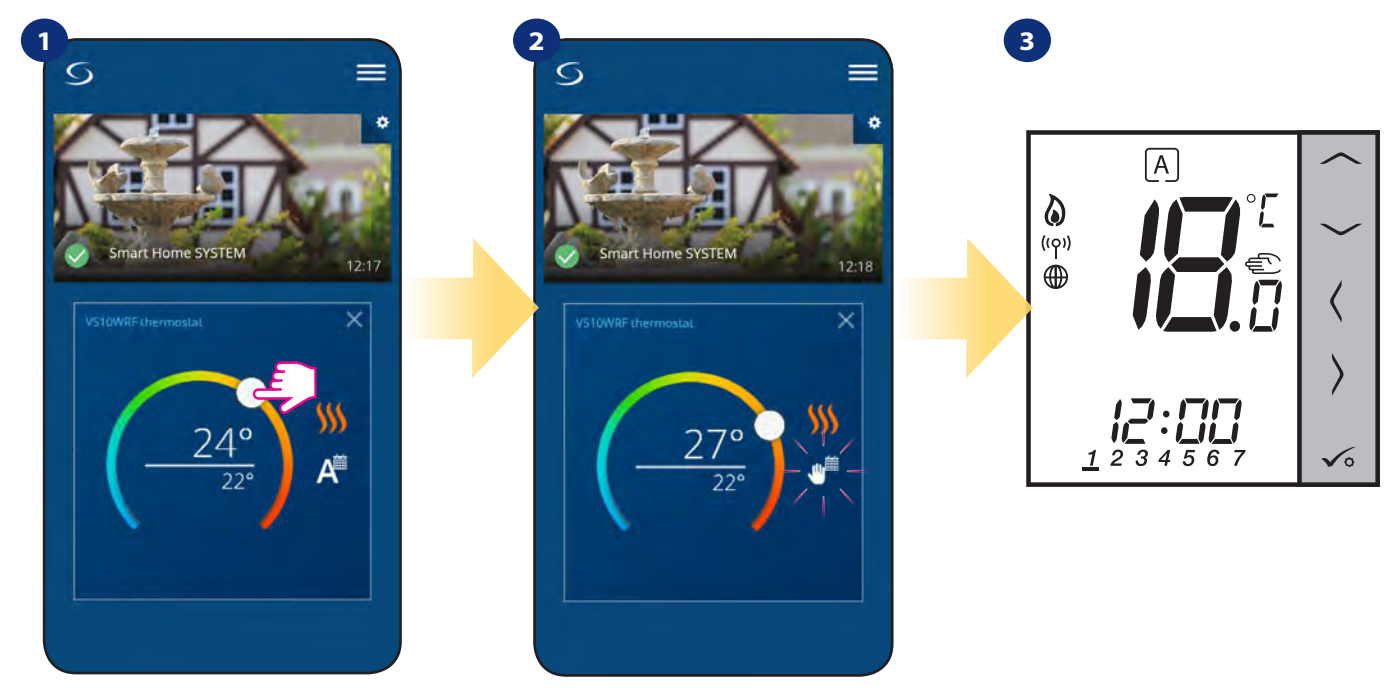

Ak je režim "Podľa časového harmonogramu" aktívny použite posuvník na nastavenie novej teploty.

V momente, keď prepíšete nastavenú teplotu, objaví sa pri kalendári ikona ruky, čo znamená, že manuálny režim dočasný bude aktívny až do nasledujúceho programu.

Po prepise nastavenej teploty sa zobrazí ikona ruky na displeji termostatu.

**Upozornenie:** Manuálny režim dočasný bude aktívny až do nasledujúceho programu (podľa nastavenia časového harmonogra**mu).**

#### **6.4.3.3 Manuálny režim**

PAk termostat dodržiava časový harmonogram alebo je v protizámrznom režime, môže užívateľ zmeniť automatický režim na manuálny režim. V manuálnom režime termostat udržuje nastavenú teplotu až do doby, kedy ju užívateľ nezmení alebo nevyberie iný režim. Ak termostat pracuje v manuálnom režime, objaví sa v aplikácii ikona ruky.

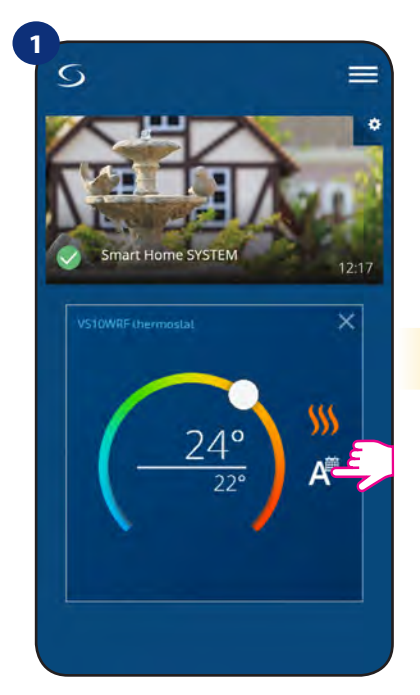

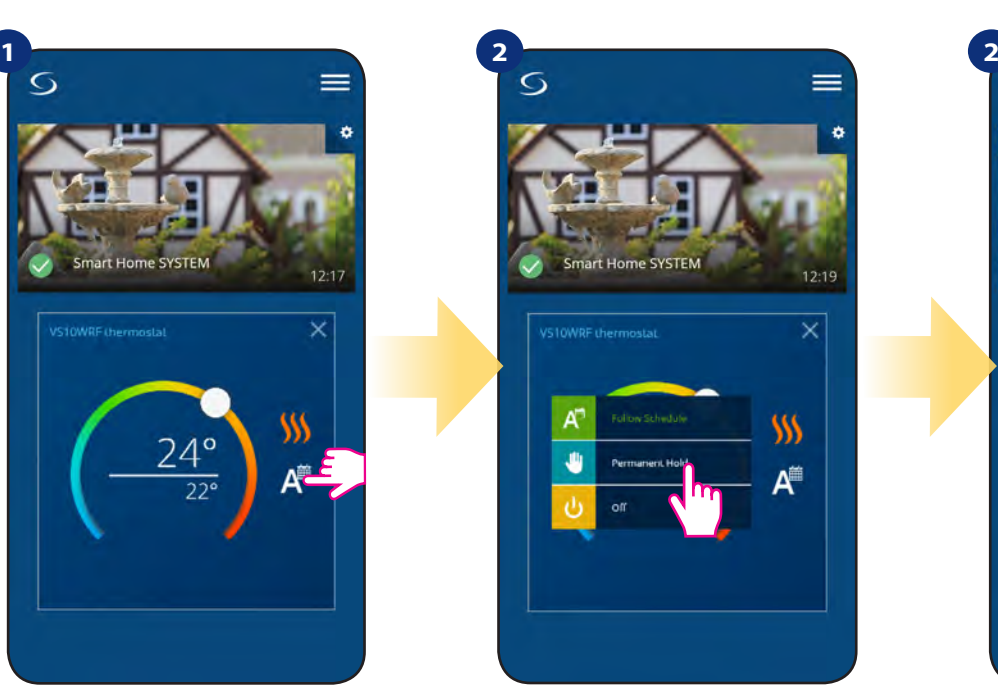

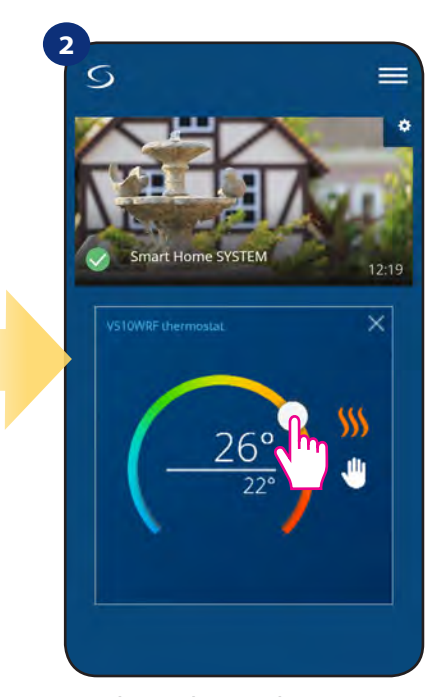

Kliknite na ikonu režimu. v vyberte režim "Manuálny režim trvalý".

Ikona ruky potvrdzuje, že je termostat v manuálnom režime.

#### **6.4.3.4 Protizámrzná ochrana**

Termostat v protizámrznom režime zobrazuje skutočnú izbovú teplotu a udržiava nastavenú teplotu "Protizámrznej ochrany" (pozri kapitolu 8.3). Ak termostat pracuje v režime Protizámrznej ochrany, nemožno zmeniť nastavenú teplotu. Pre aktiváciu režimu Protizámrznej ochrany online, postupujte nasledovne:

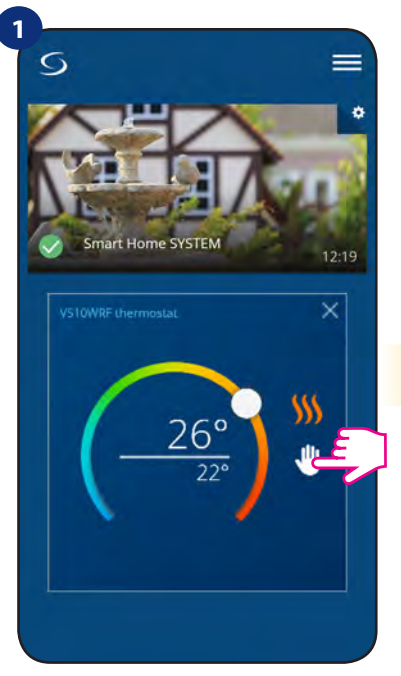

Stlačte ikonu prevádzkového režimu.

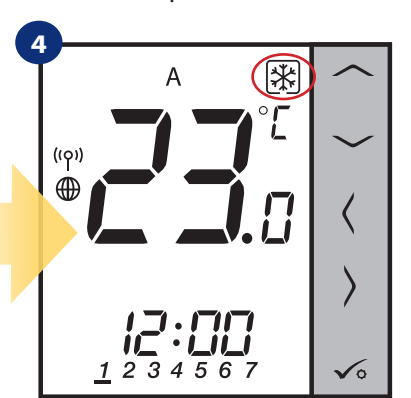

 $\circ$ Home SYSTEM 12:20  $\times$  $\mathsf{W}$ 

Vyberte režim "Vypnuté".

PAk je režim Protizámrznej ochrany aktivovaný, zobrazí sa na displeji termostatu ikona "Snehovej vločky".

**2 3**  $\overline{S}$ 12:22  $\overline{\mathsf{x}}$  $$M$$ 5 ტ

Termostat je v režime protizámrznej ochrany.

**POZOR!** Ak zrušíte režim Protizámrznej ochrany, bude obnovený predchádzajúci režim.

Upozornenie: Požadovanú teplotu v režime Protizámrznej ochrany môžete nastaviť pomocou aplikácie (parameter D08). Postupujte podľa nasledujúcich krokov:

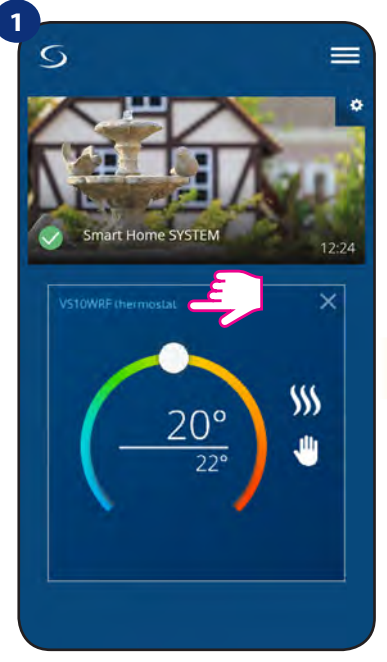

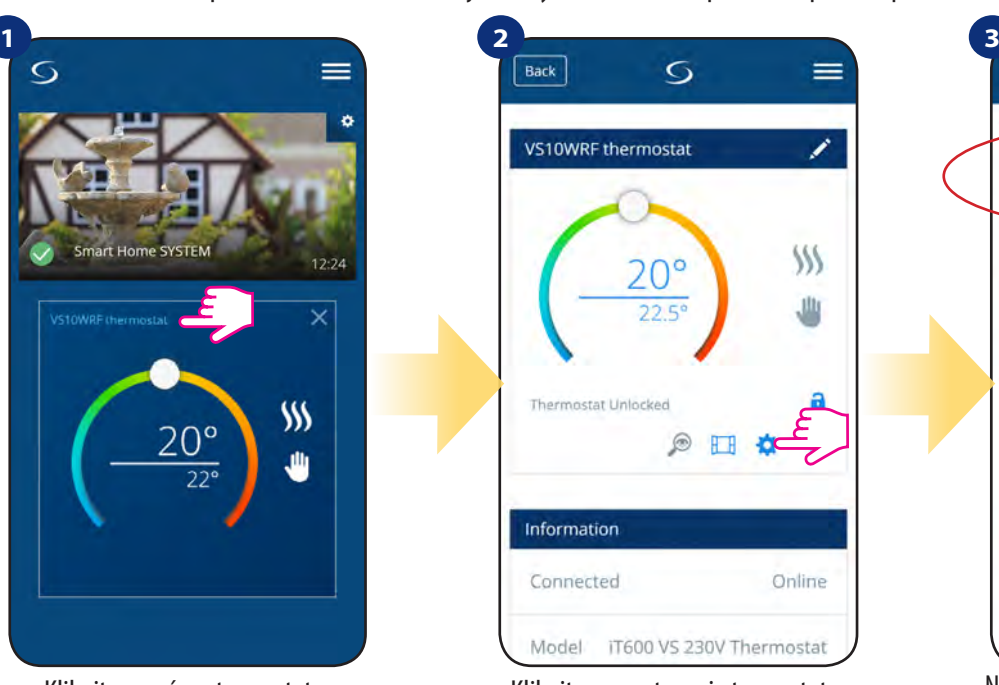

(D08) Frost Setpoint Temperature ÷  $5^{\circ}C$ (D09) Hour Format  $O$  12:00  $\odot$  24:00 Advanced setting Cancel Rem ve VS10WRF thermostat

 $\overline{Q}$ 

Back

Kliknite na názov termostatu. Kliknite na nastavenie termostatu. Nastavte požadovanú teplotu režimu Protizámrznej ochrany a potvrďte to tlačidlom "Uložiť".

#### **6.4.4 Funkce zamknutia tlačidiel**

Tlačidlá termostatu môžete zamknúť / odomknúť pomocou aplikácie.

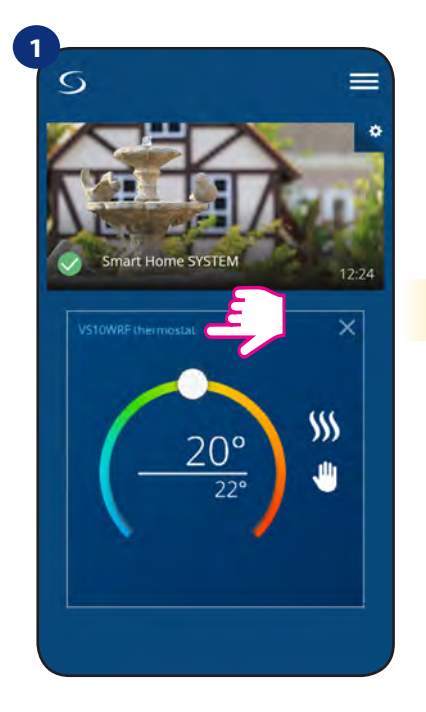

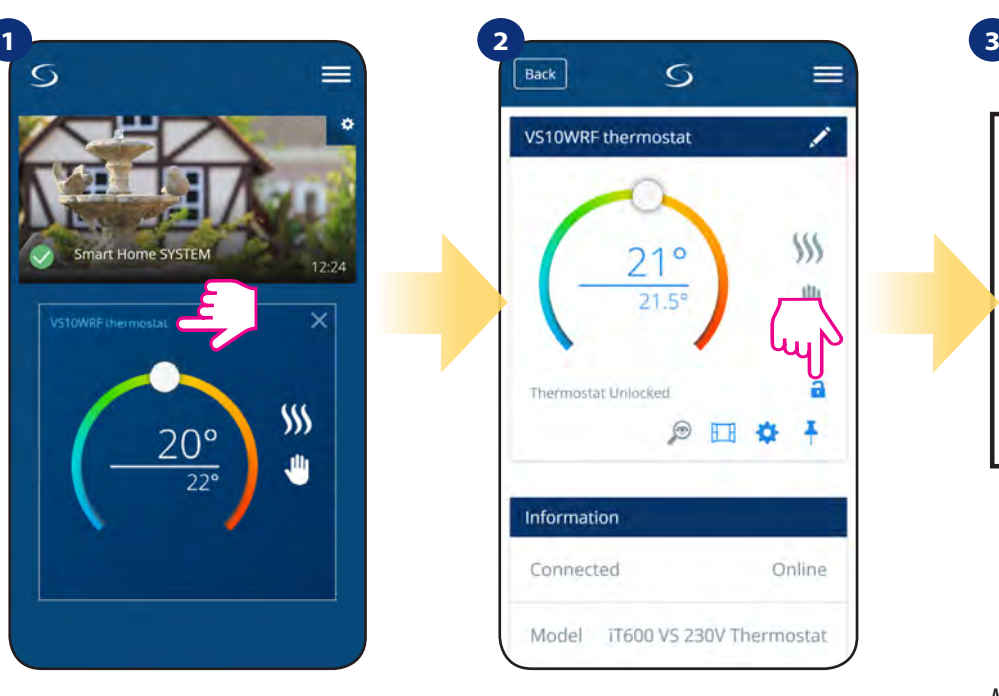

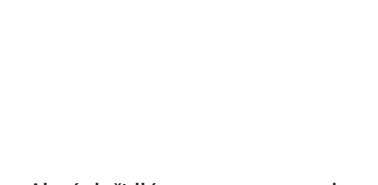

 $\blacksquare$ 

 $1234567-0$ 

 $\boxed{A}$ 

 $\overline{C}$ 

 $\mathbf \Pi$ 

 $\langle$ 

 $\left\langle \right\rangle$ 

 $\checkmark$ 

 $\begin{smallmatrix} \widehat{\varphi} & \widehat{\varphi} \\ \widehat{\varphi} & \widehat{\varphi} \end{smallmatrix}$ 

Kliknite na názov termostatu.

Kliknite na ikonu "zámku" pre zamknutie / odomknutie tlačidiel termostatu.

Ak sú tlačidlá termostatu uzamknuté, zobrazí sa na displeji termostatu ikona "kľúča".
# **6.4.5 Kompatibilita s dverovým / okenným snímačom OS600 / SW600**

**Termostat VS10WRF/VS10BRF** spárovaný s dverovým / okenným snímačom **OS600 alebo SW600** umožňuje vytvárať pravidlá OneTouch v prípade **otvorenia** alebo **zatvorenia** okien / dvier. Pokiaľ bude termostat prijímať signál z okenného / dverného snímača (napríklad okno bolo otvorené), potom pravidlo OneTouch vypne kúrenie po celú dobu otvorenia okna. Ak chcete túto funkciu využívať, musíte najskôr pripojiť dverový / okenný snímač **OS600** alebo **SW600 (pozri návod na obsluhu OS600 alebo SW600)**.

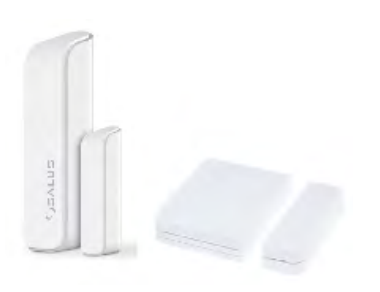

# **Ak chcete spárovať dverový / okenný snímač OS600 / SW600 s termostatom VS10WRF / VS10BRF postupujte nasledovne:**

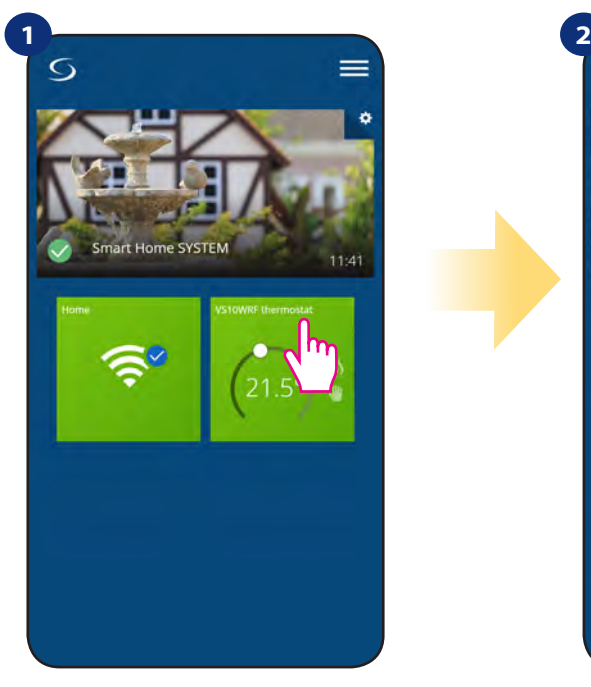

Vyberte termostat v hlavnom menu aplikácie.

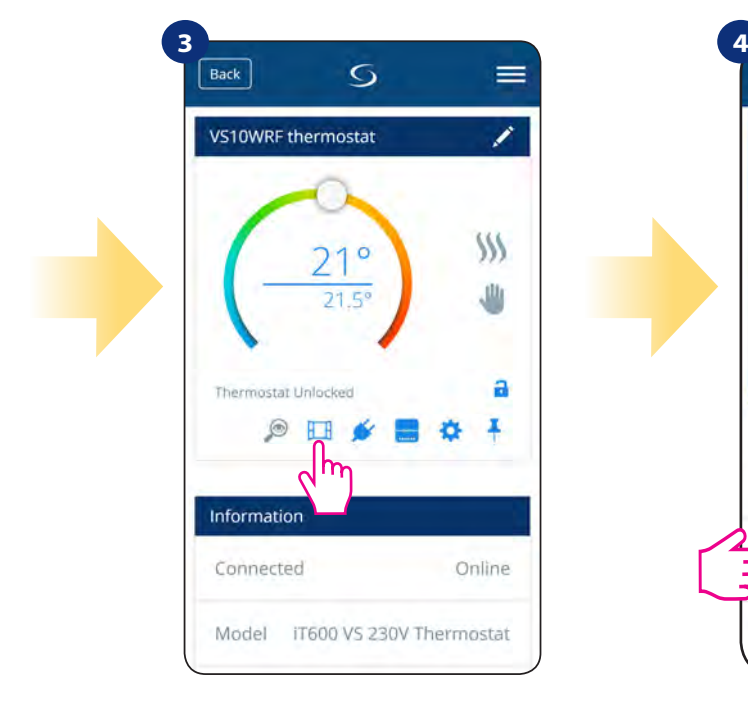

Vyberte ikonu "okna".

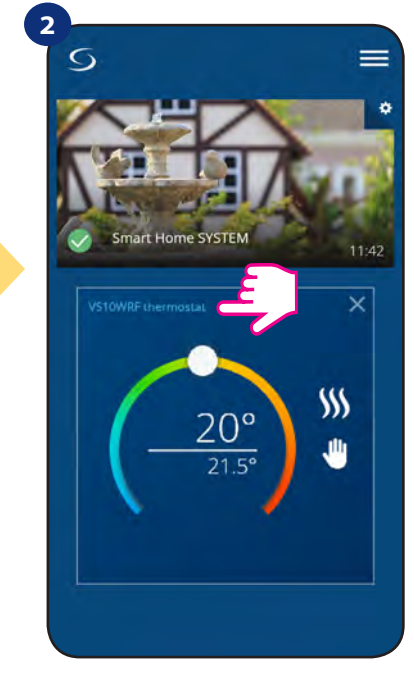

Kliknite na názov termostatu.

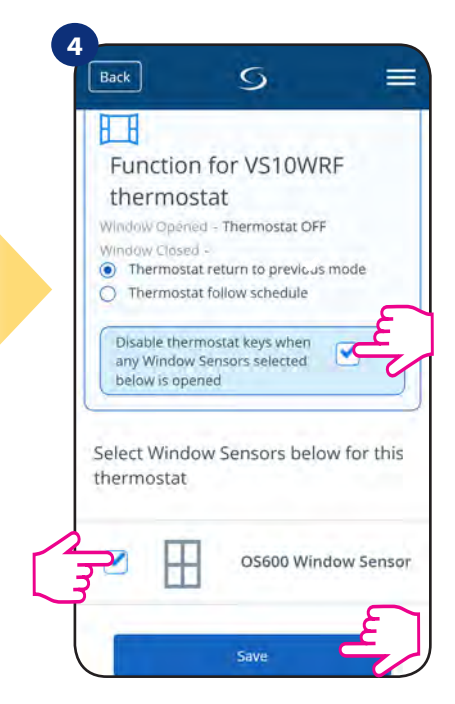

Vyberte, ktorý snímač chcete prepojiť s termostatom. Môžete nastaviť aj zamykanie tlačidiel termostatu v prípade otvorenia okna. Stlačenie tlačidla "Uložiť" dokončíte proces párovania.

### **6.4.6 Kompatibilita s inteligentnou zásuvkou SPE600**

**Termostat VS10WRF/VS10BRF** spárovaný s inteligentnpo zásuvkou **SPE600**  umožňuje zapnúť / vypnúť akékoľvek elektrické zariadenie (napr. čerpadlo, radiátor alebo termoelektrický pohon). Keď je termostat v režime vykurovania, inteligentná zásuvka **zapne** zariadenie (prípadne **vypne** zariadenie, pokiaľ nie je termostat v režime vykurovania). Ak chcete túto funkciu využívať, musíte najskôr pripojiť inteligentnú zásuvku **SPE600** do systému **SALUS Smart Home (pozri návod na obsluhu SPE600).**

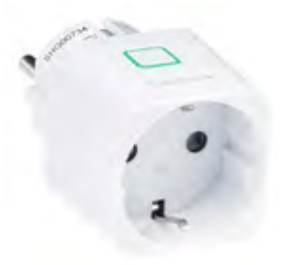

# **Ak chcete spárovať inteligentnú zásuvku SPE600 s termostatom VS10WRF / VS10BRF postupujte nasledovne:**

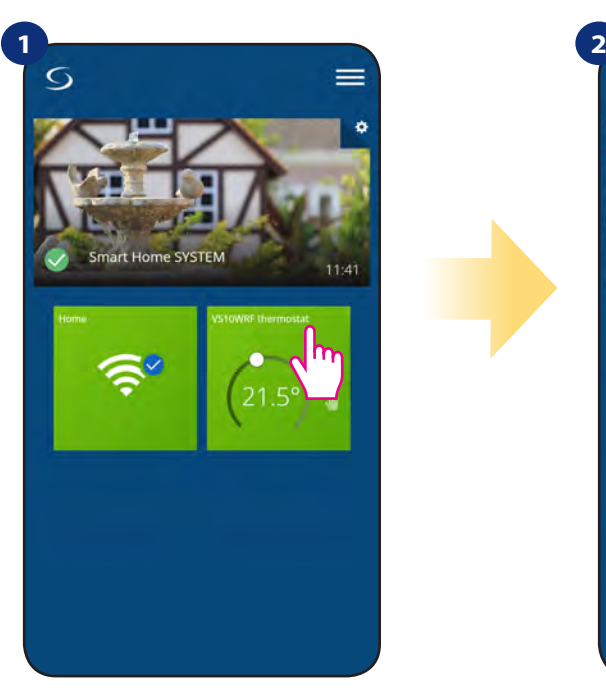

Vyberte termostat v hlavnom menu aplikácie.

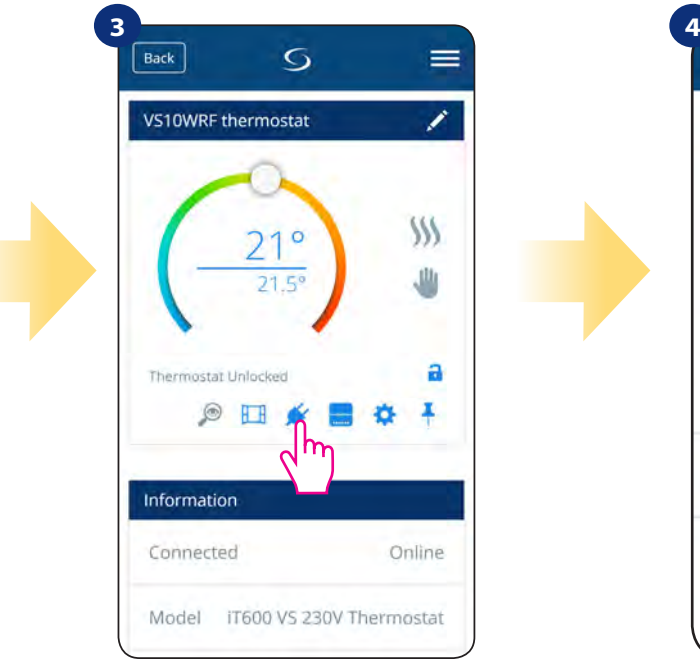

Vyberte ikonu "zásuvky".

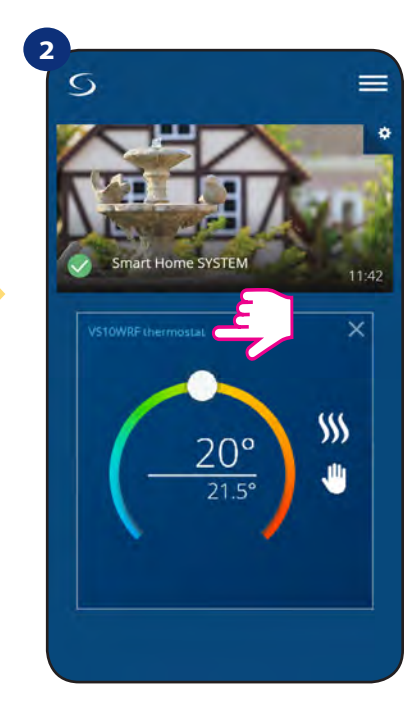

Klinite na názov termostatu.

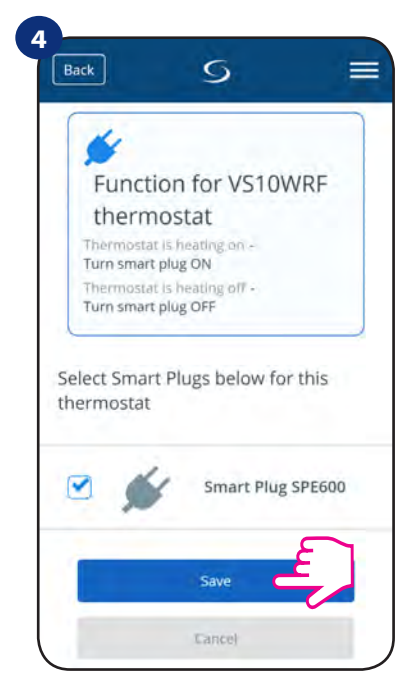

Vyberte inteligentné zásuvky, ktoré chcete pridať k termostatu. Stlačením tlačidla "Uložiť" dokončíte proces párovania.

### **6.4.7 Kompatibilita s inteligentným relé SR600**

**Termostat VS10WRF/VS10BRF** spárovaný s inteligentným relé **SR600** umožňuje zapnúť / vypnúť akékoľvek elektrické zariadenie (napr. čerpadlo, radiátor alebo termoelektrický pohon). Ak je termostat v režime vykurovania, inteligentné relé **zapne** zariadenie (alebo zariadenie **vypne**, ak termostat nie je v režime vykurovania). Ak chcete túto funkciu využívať, musíte najskôr připojiť inteligentné relé **SR600** do systému **SALUS Smart Home (pozri návod na obsluhu SR600).**

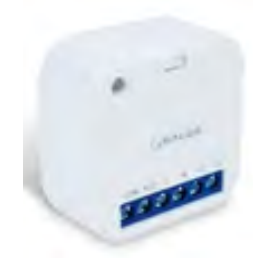

# **Ak chcete spárovať inteligentné relé SR600 s termostatom VS10WRF / VS10BRF postupujte nasledovne:**

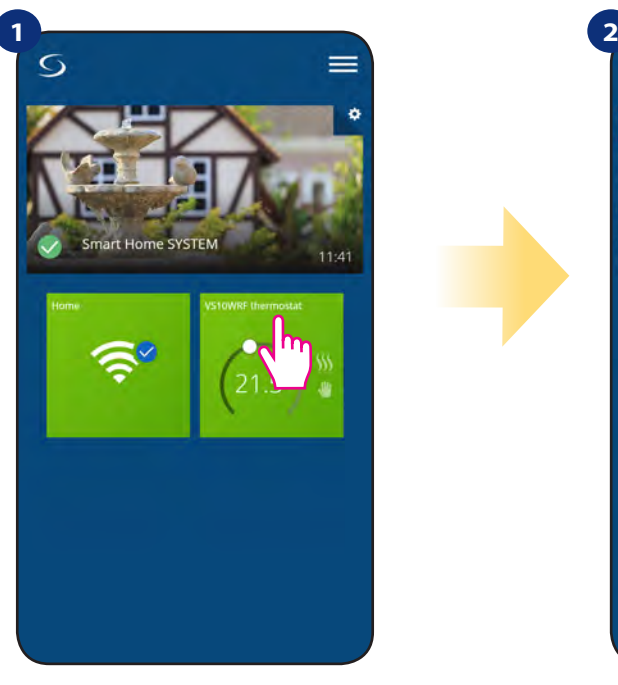

Vyberte termostat v hlavnom menu aplikácie.

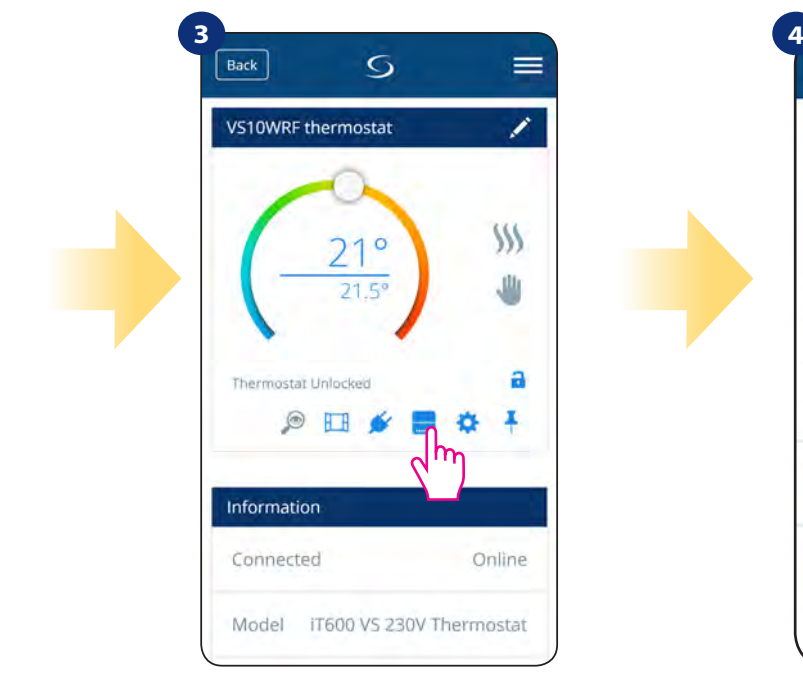

Vyberte ikonu "relé".

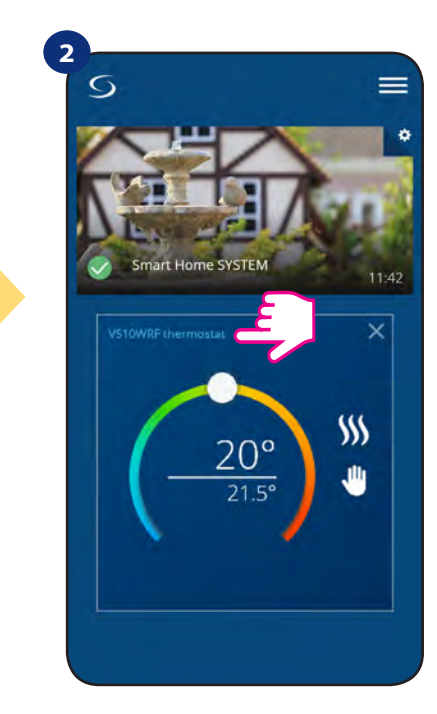

Klinite na názov termostatu.

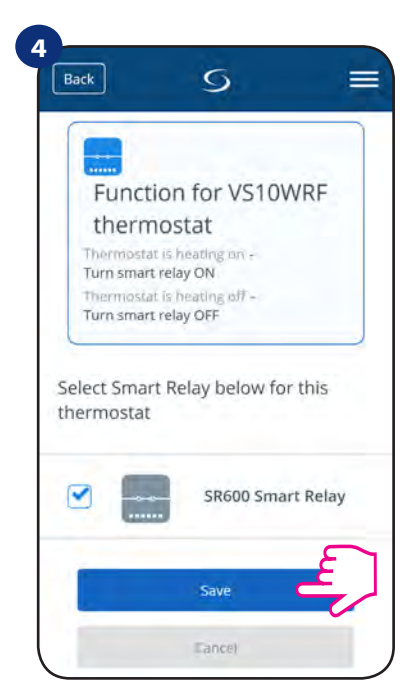

Vyberte inteligentné relé, ktoré chcete pridať k termostatu. Stlačením tlačidla "Uložiť" dokončíte proces párovania.

### **6.5 Časovač teplej vody (pracovné režimy)**

### **Termostat VS10WRF/VS10BRF – funkcia ohrievača vody má 4 pracovné režimy:**

- **1 Zapnuté** termostat sa zapína manuálne a režim funguje dovtedy, než termostat vypnete,
- **A AUTOMATICKÝ režim** termostat pracuje podľa harmonogramu, ktorý ste nastavili pozri kapitolu 6.4.3.1 Režim Časový harmonogram, str. 30,
- **Vypnuté** termostat sa vypína manuálne môžete zvoliť iný režim,
- **Režim Dočasne zapnuté** tu môžete nastaviť dobu ohrevu vody pre určitý časový interval (od 1 do 4 hodín).

# **6.5.1 Režim Zapnuté -**

Termostat sa zapína manuálne a režim funguje dovtedy, než vyberiete iný alebo termostat vypnete. Ak chcete tento režim zapnúť, postupujte podľa nasledujúcich krokov:

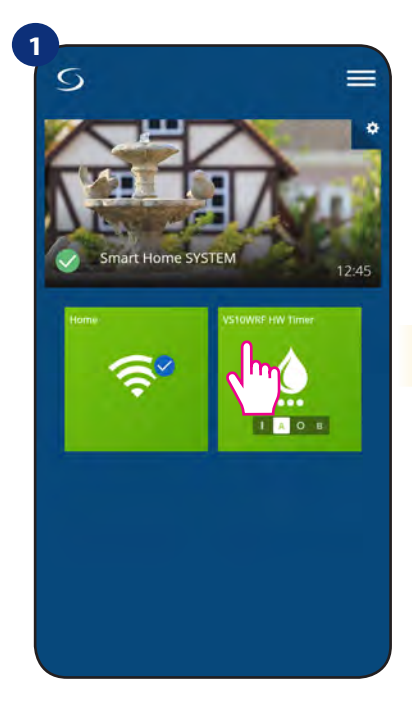

Vyberte termostat v hlavnom menu aplikácie.

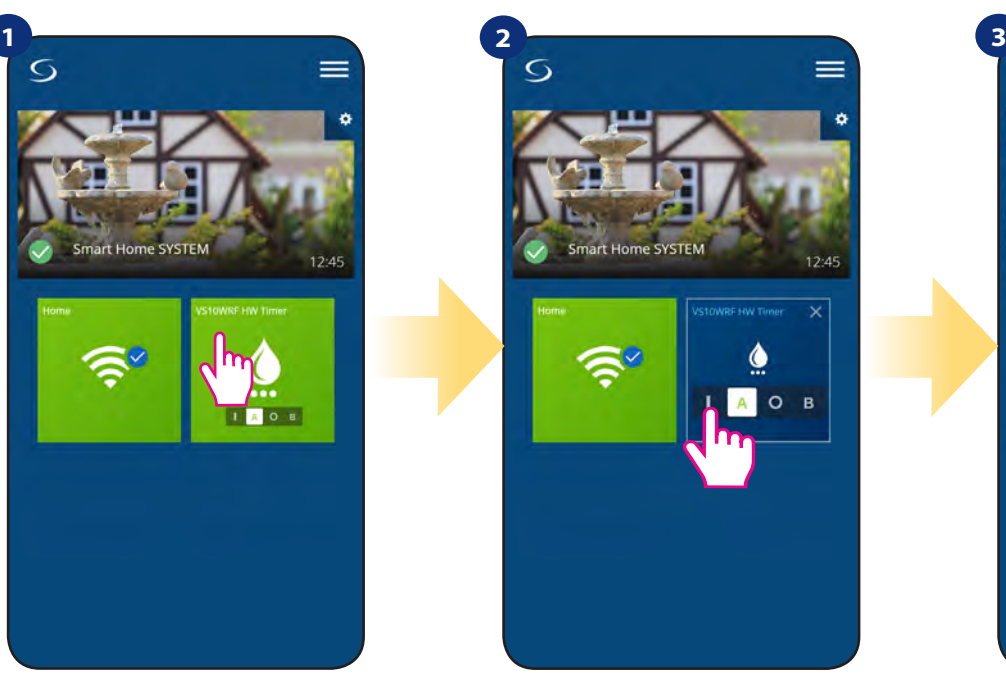

Zapnite časovač teplej vody.

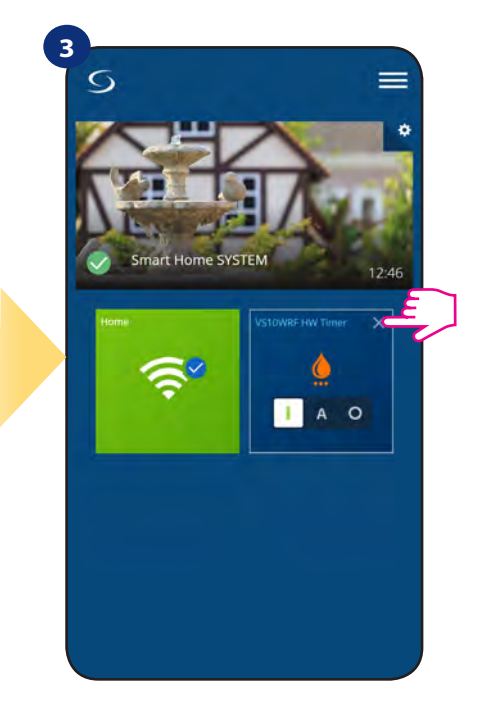

Zatvorte dlaždicu termostatu.

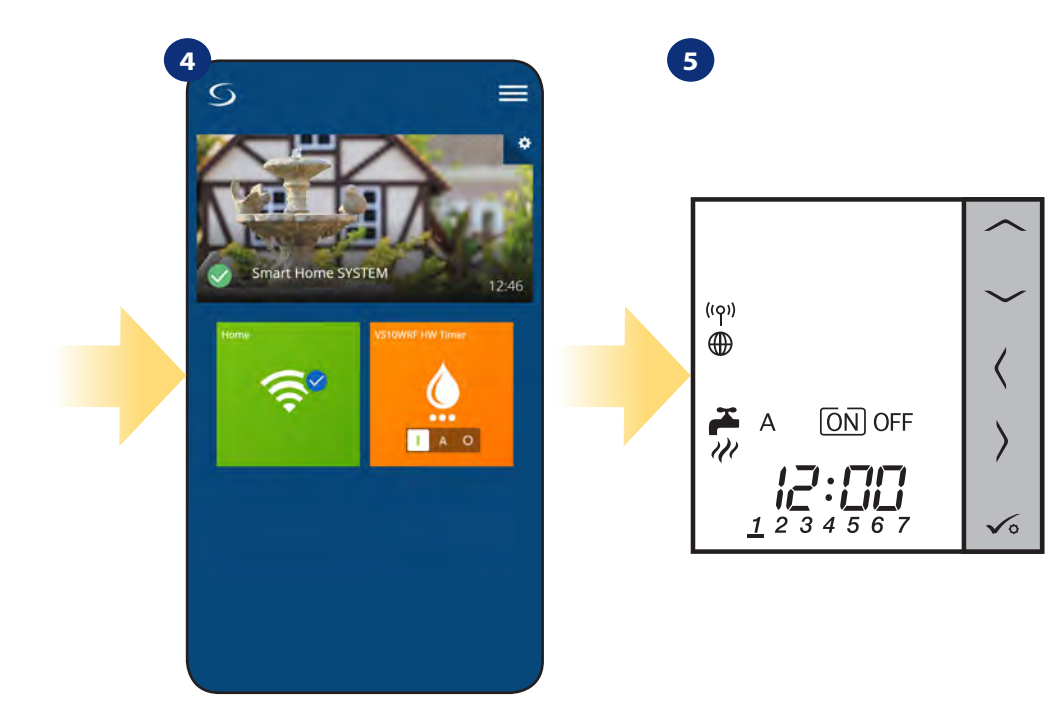

Teraz môžete vidieť, že dlaždica termostatu zmenila farbu na oranžovú, čo znamená, že voda sa ohrieva.

Na displeji termostatu môžete vidieť aktuálny pracovný režim.

# **6.5.2 AUTOMATICKÝ režim -**

Termostat pracuje podľa harmonogramu, ktorý ste nastavili - pozri kapitolu 6.4.3.1 Režim plánovania, strana 30. Ak chcete tento režim zapnúť, postupujte podľa nasledujúcich krokov:

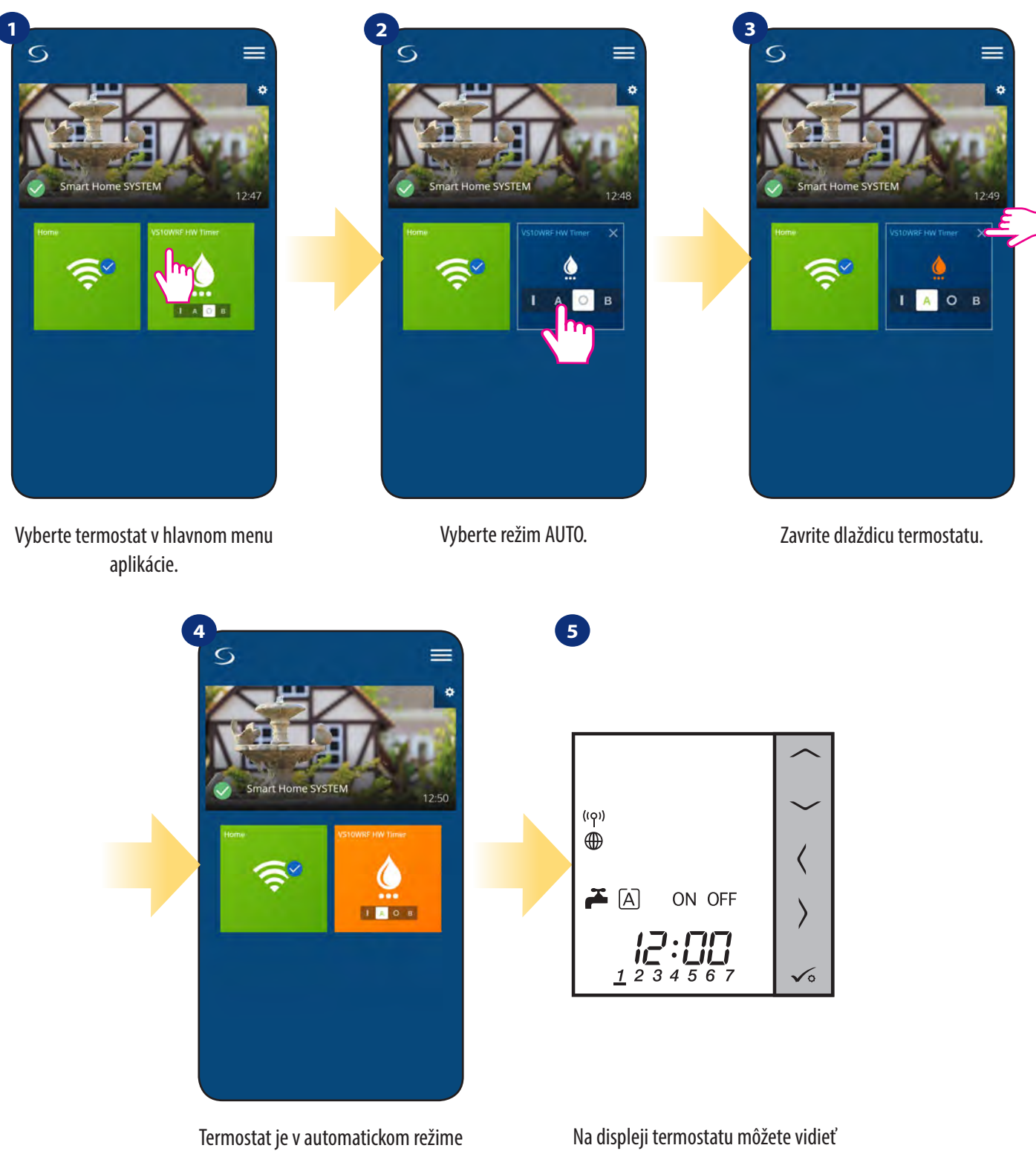

(pracuje podľa harmonogramu).

aktuálny pracovný režim.

# **6.5.3 Režim Vypnuté -**

Termostat sa vypína manuálne, môžete zvolit iný režim. Ak chcete tento režim nastaviť, postupujte podľa nasledujúcich krokov:

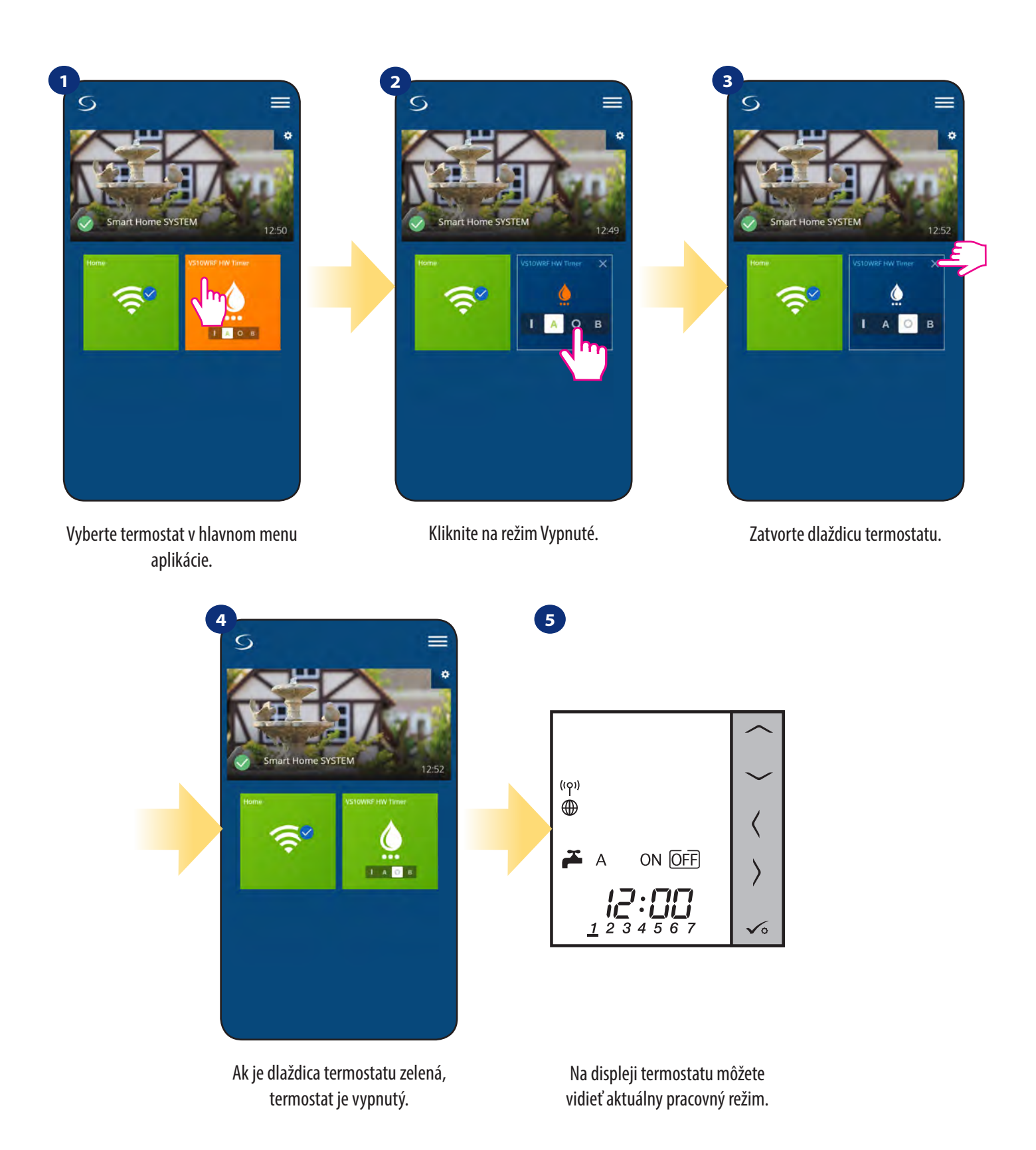

# **6.5.4 Režim Dočasne zapnuté -**

Tu môžete nastaviť dobu ohrevu vody pre určitý časový interval (od 1 do 4 hodín). Ak chcete tento režim nastaviť, postupujte podľa nasledujúcich krokov:

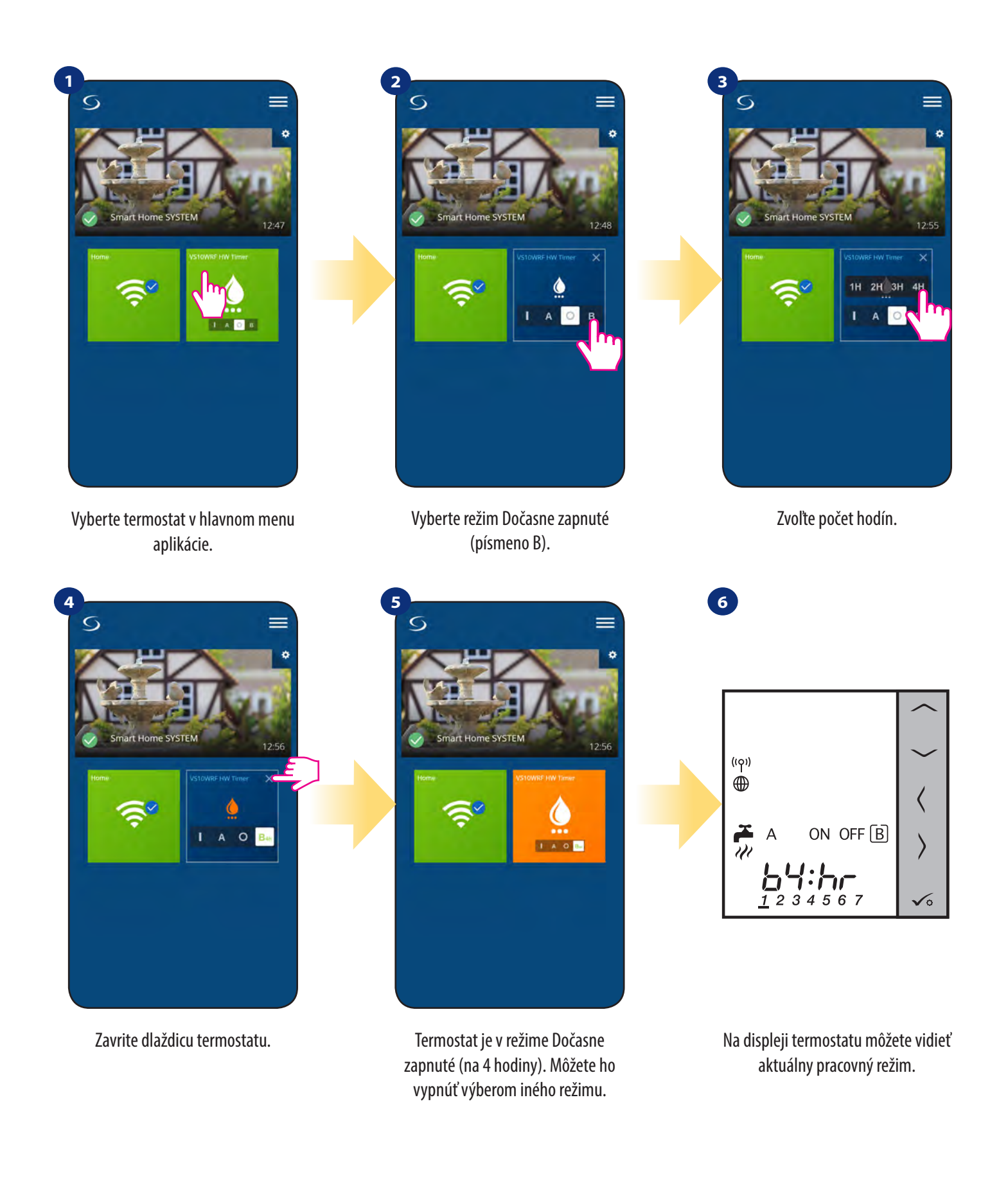

# **6.6 Režim Identifikácia**

Režim Identifikácia využijeme ak chceme naraz spárovať viac ako jedno zariadenie a nevieme, ktoré zariadenie je to správne. Ak náš systém obsahuje viac ako jednu univerzálnu bránu **UGE600**, potom môžeme ľahko identifikovať, ktoré zariadenie je spárované s danou univerzálnou bránou.

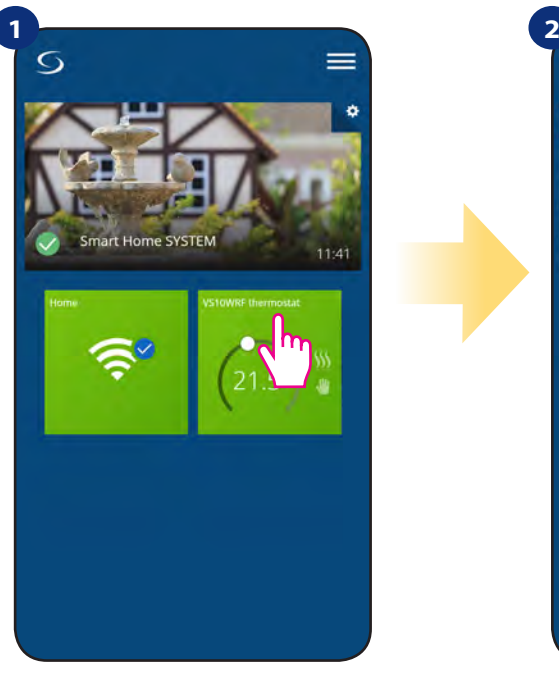

Vyberte termostat v hlavnom menu aplikácie.

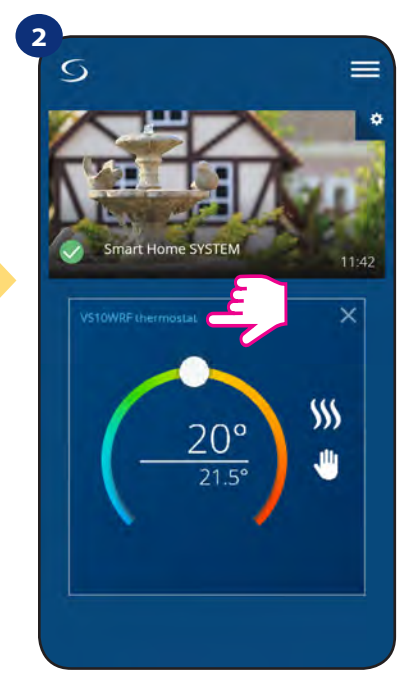

Kliknite na názov termostatu.

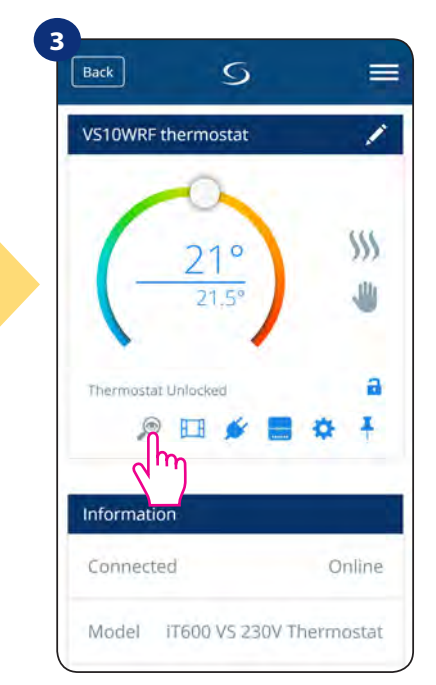

Kliknite na ikonu "lupy".

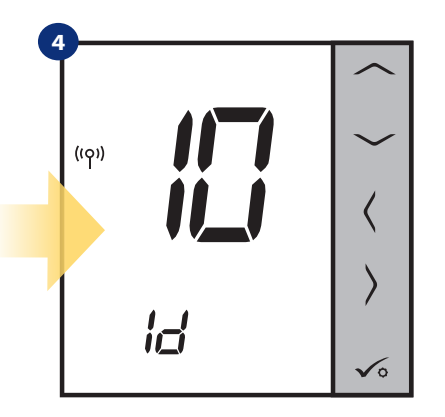

V **režime Identifikácia** bude 10 ninút na displeji termostatu blikať "Id" .

# **Zariadenie môžete identifikovať aj počas párovania termostatu:**

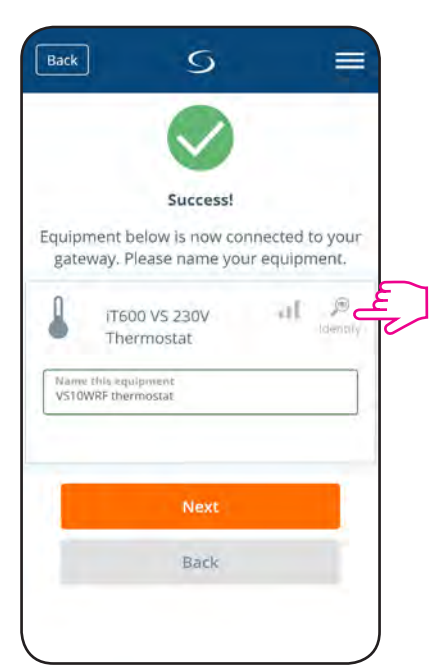

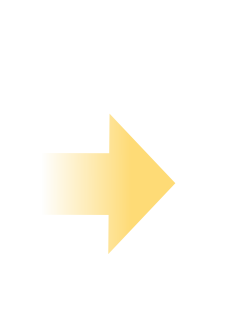

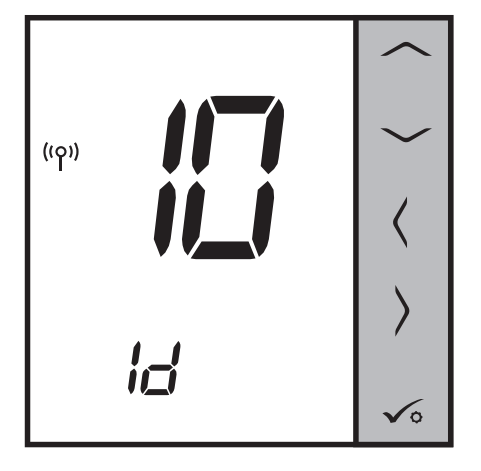

Kliknite na ikonu "lupy".

# **6.7 Pripnutie / odopnutie termostatu na / z ovládacieho panela programu aplikácie**

Ak chcete termostat pripnúť / odopnúť z ovládacieho panela aplikácie SALUS Smart Home, postupujte nasledovne:

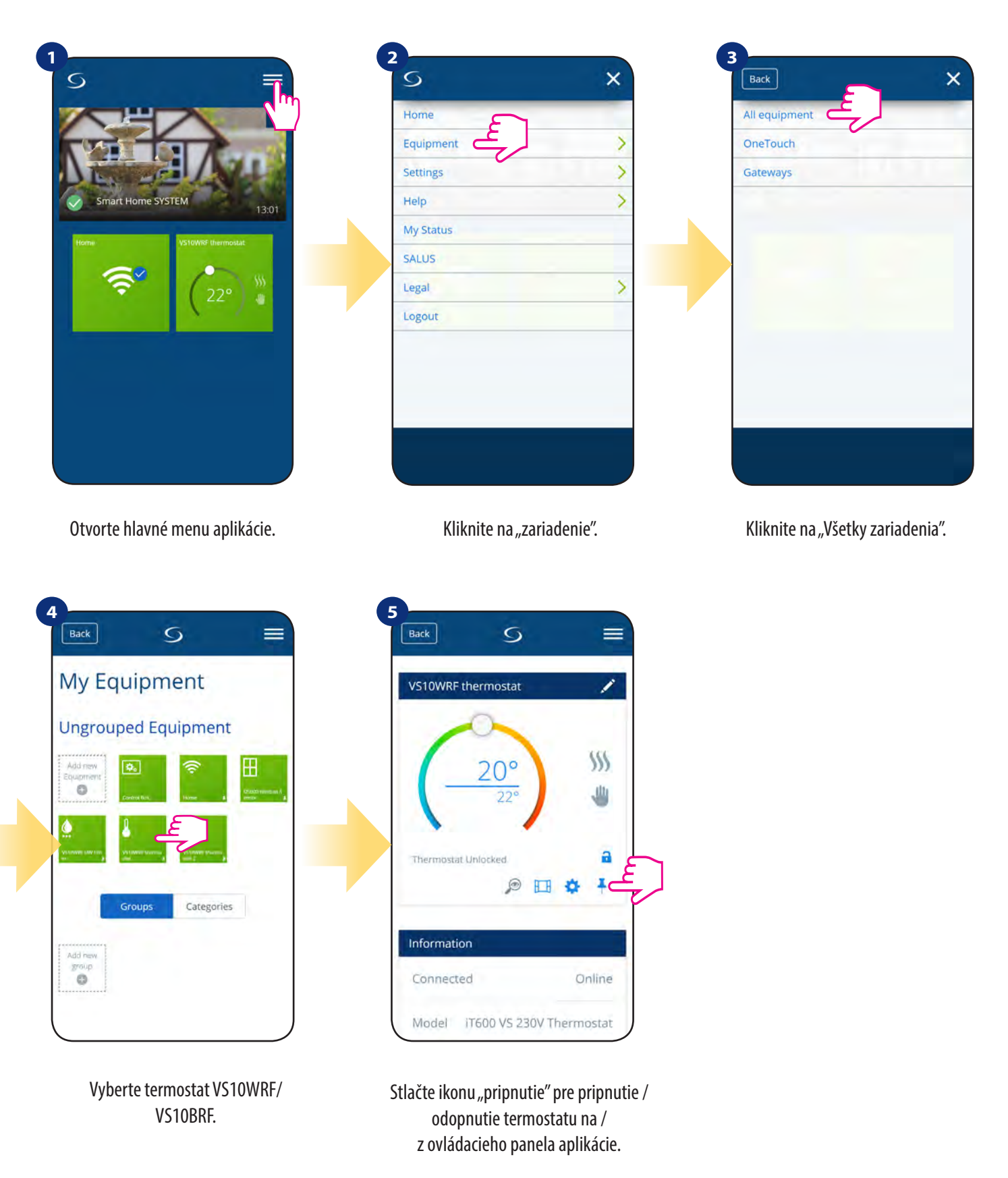

### **6.8 Užívateľské nastavenie (základné nastavenie)**

Užívateľské nastavenie termostatu VS10WRF / VS10BRF umožňuje nastaviť základné parametre termostatu. Nižšie môžete vidieť, ako možno tieto parametre nastaviť.

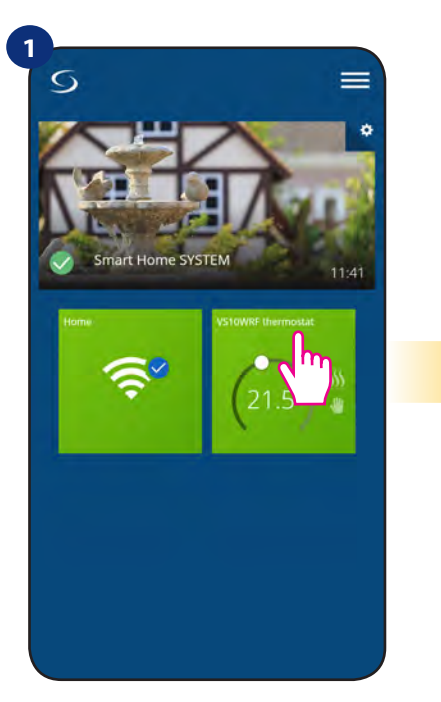

Vyberte termostat v hlavnom menu aplikácie.

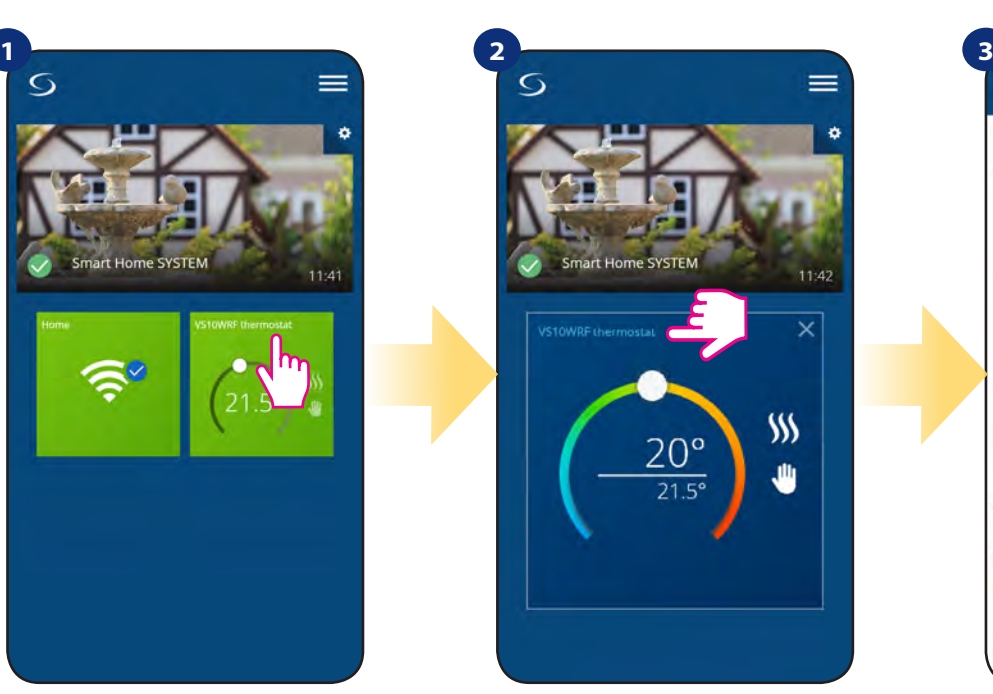

Kliknite na názov termostatu.

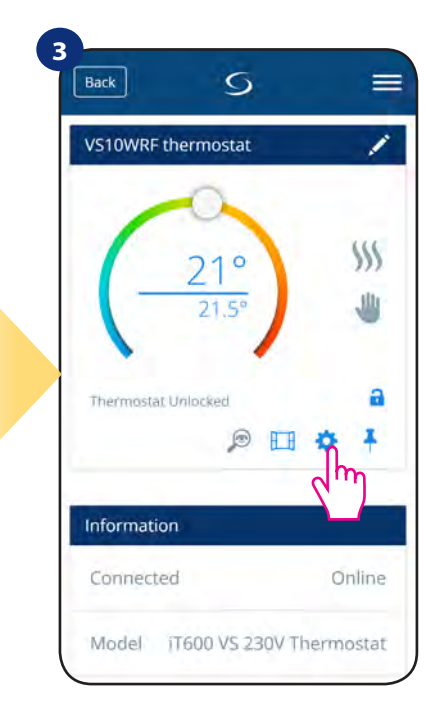

Kliknite na ikonu nastavenia.

# **4**

Prejdite dole do časti nastavenia.

### **Základné nastavenia**

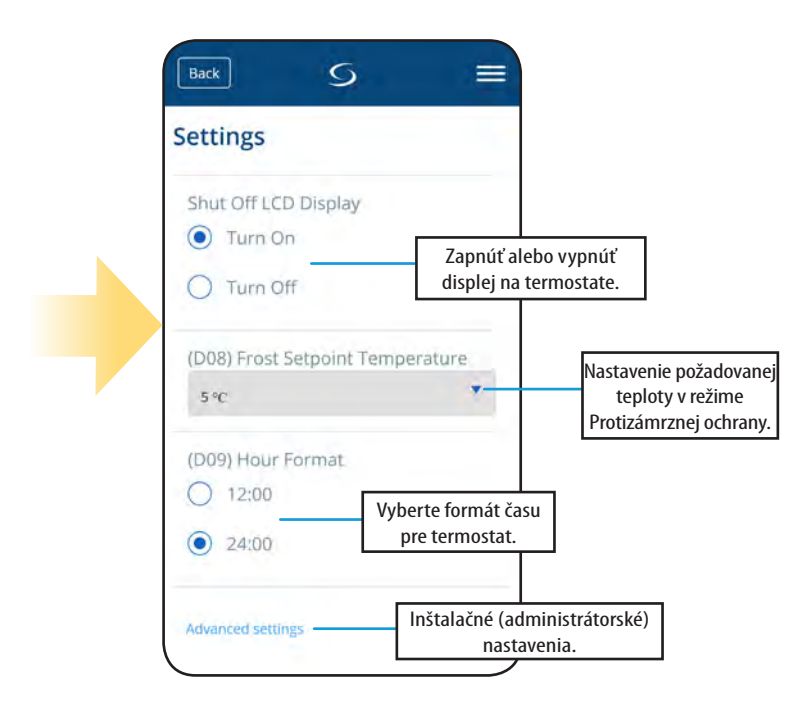

### **6.9 Nastavenie správcu (inštalačné parametre)**

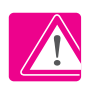

**Upozornenie:** Nastavenie správcu je určené predovšetkým pre kvalifikovaných inštalatérov alebo pre skúsených užívateľov.

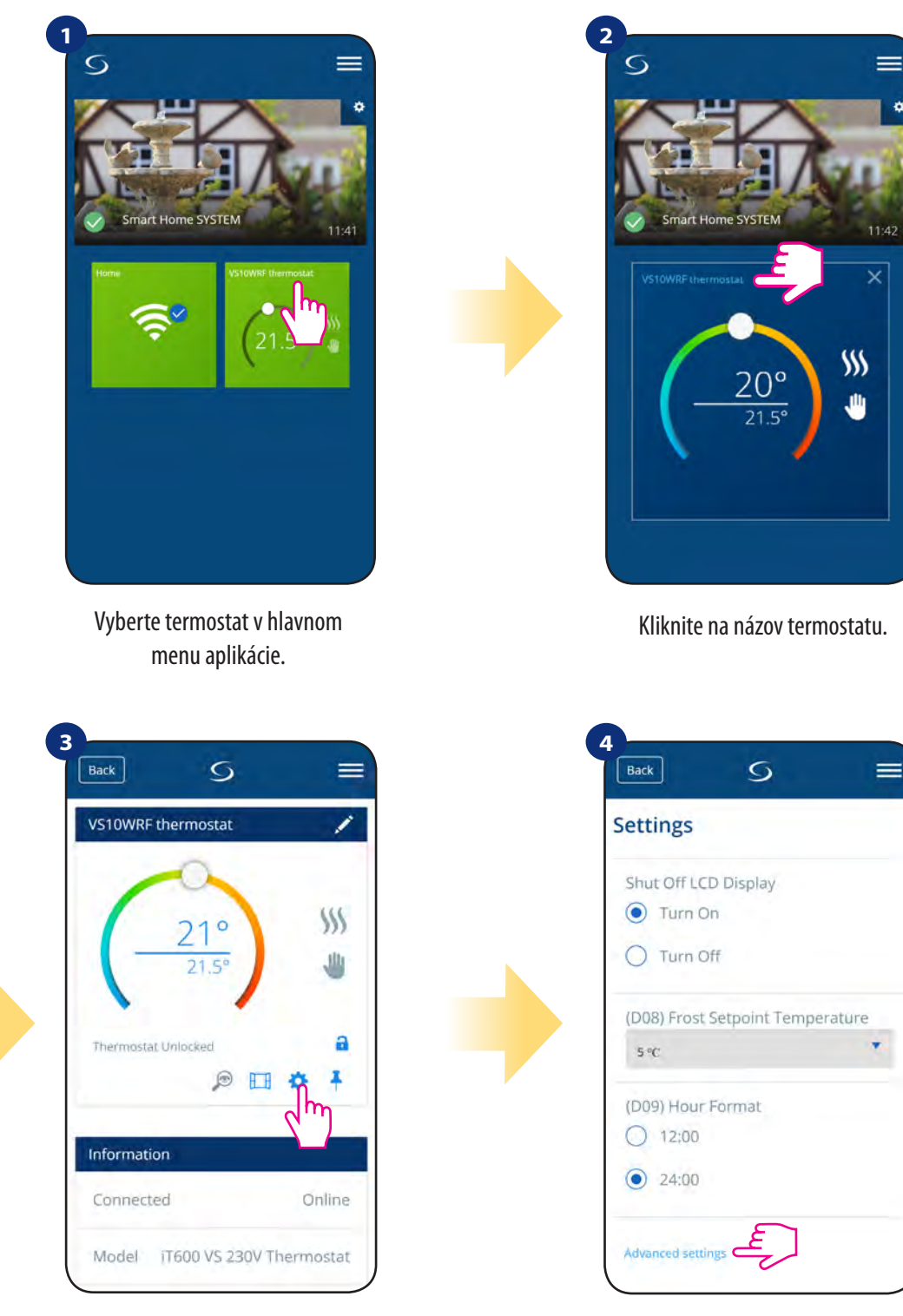

Prejdite dole do časti administračné nastavenia.

Kliknite na ikonu nastavenia.

### **6.10 Pravidlá OneTouch (vytváranie / úprava)**

**Pravidlo OneTouch** - funkcia, ktorá odlišuje systém **SALUS Smart Home** z hladiska funkčnosti. Pravidlo **OneTouch** je prednastavená sada úkonov definovaných v zariadení pre jednoduché ovládanie. Môžete ho kedykoľvek zapnúť alebo vypnúť. Pravidlo **OneTouch** informuje termostat alebo iné zariadenia o tom, ako má podľa prednastavených pravidiel fungovať. V aplikácii nájdete **4 preddefinované pravidlá OneTouch**:

- **Režim PÁRTY** nastaví teplotu termostatu na 21 °C na 2 hodiny
- **Komfortná teplota** nastaví teplotu termostatu na 21 °C
- **Protizámrzný režim**  nastaví termostat do Protizámrzného režimu (nastavenú teplotu možno zmeniť v užívateľskom nastavení) štandardne na 5 °C
- **Režim DOVOLENKA** nastaví termostat do režimu DOVOLENKA

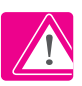

Pre aktiváciu pravidla **OneTouch**, postupujte podľa nasledovných krokov **(napr. nastavenie režimu PÁRTY)**:

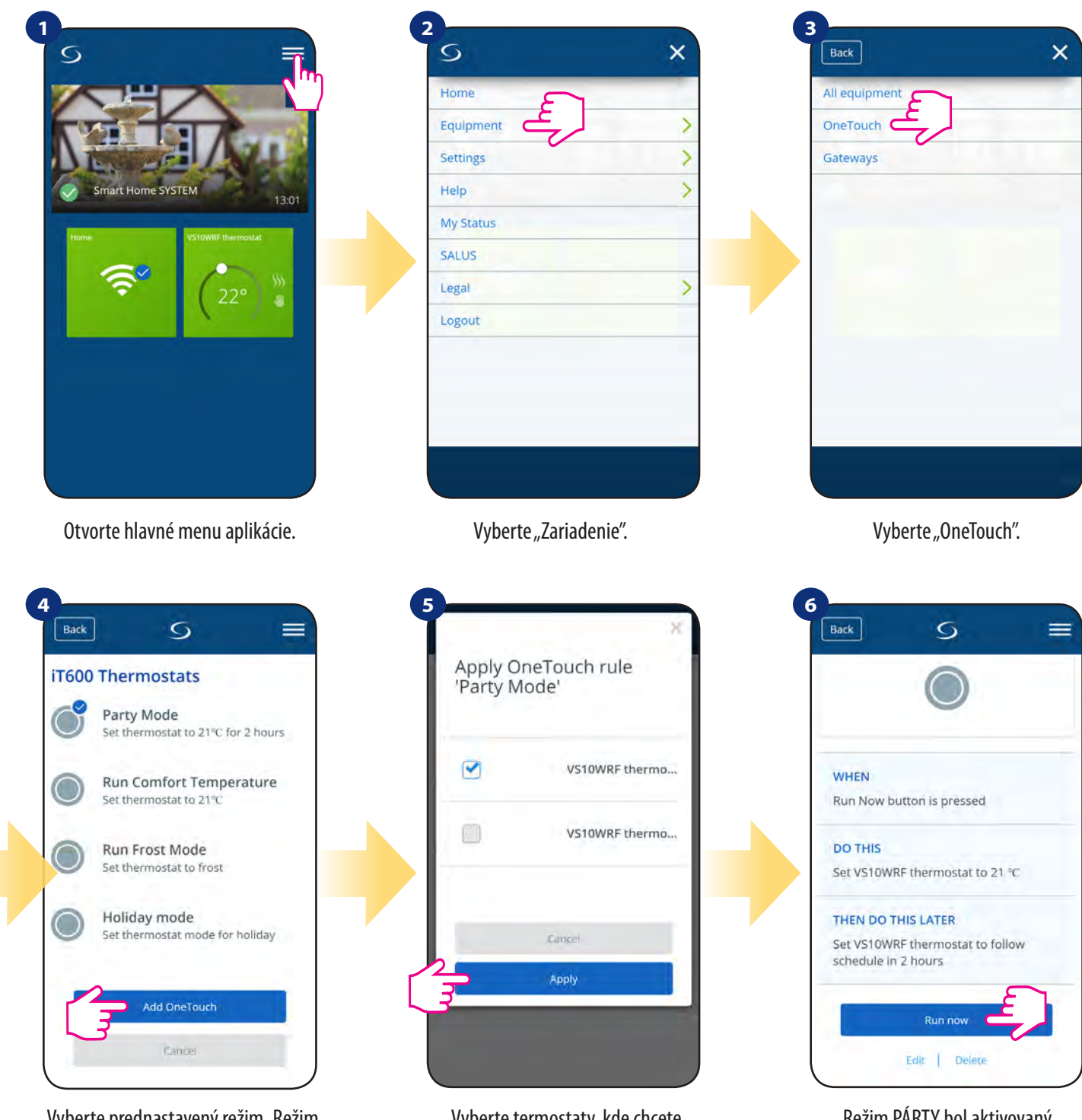

Vyberte prednastavený režim "Režim PÁRTY". Pre pridanie kliknite na "Pridať OneTouch".

Vyberte termostaty, kde chcete vykonať nastavenie tohto pravidla. Potvrdíte to stlačením tlačidla "Použiť".

Režim PÁRTY bol aktivovaný. Funkčnosť môžete zistiť stlačením tlačidla "Spustiť teraz".

Môžete si tiež vytvoriť vlastné pravidlo OneTouch. Pre príklad vytvoríme pravidlo OneTouch, ktorým aktivujete akciu "Zaslať upozornenie" v prípade "keď teplota klesne pod 10°C". Pre nastavenie tohto pravidla OneTouch nasledujte kroky nižšie.

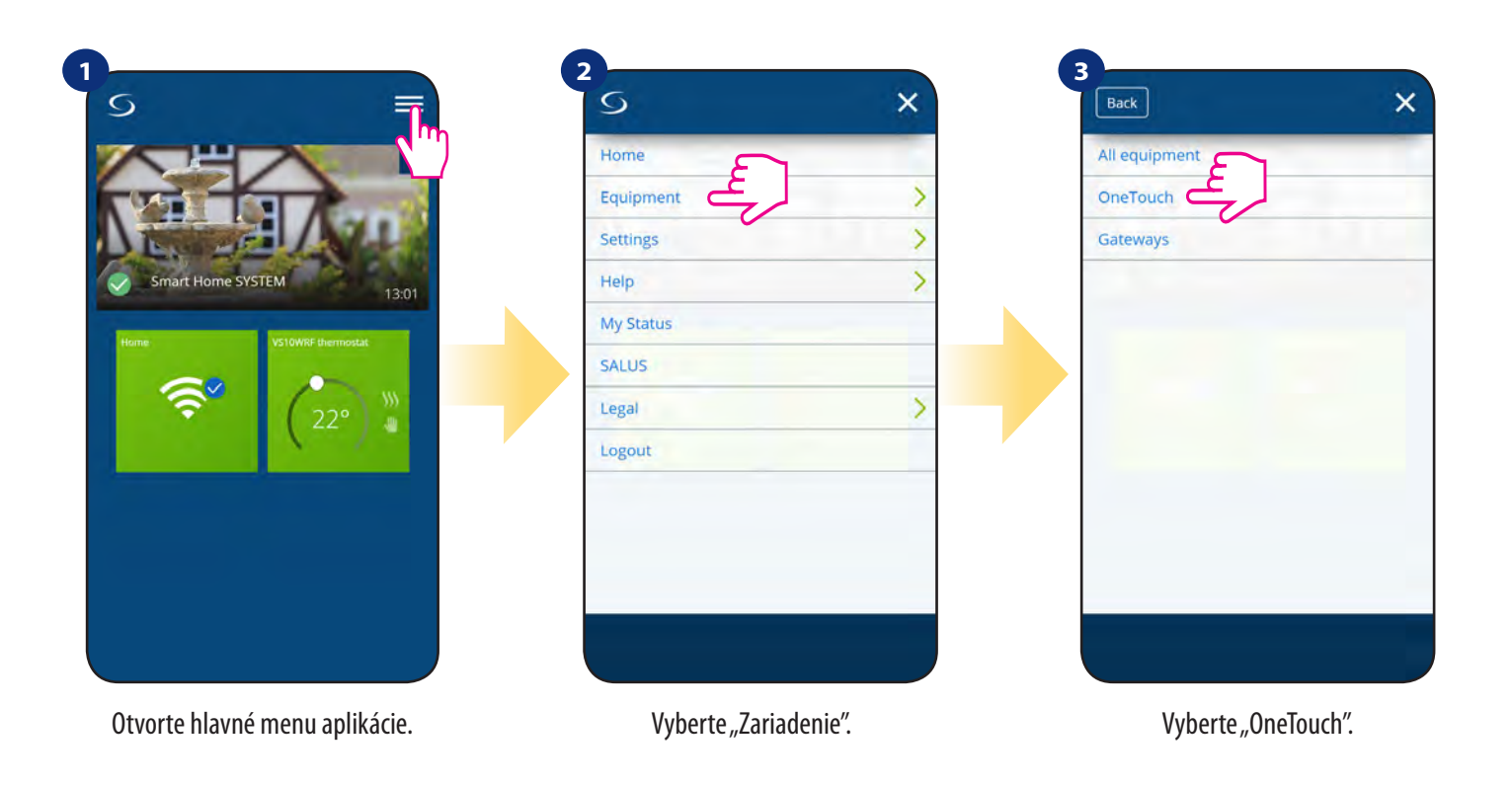

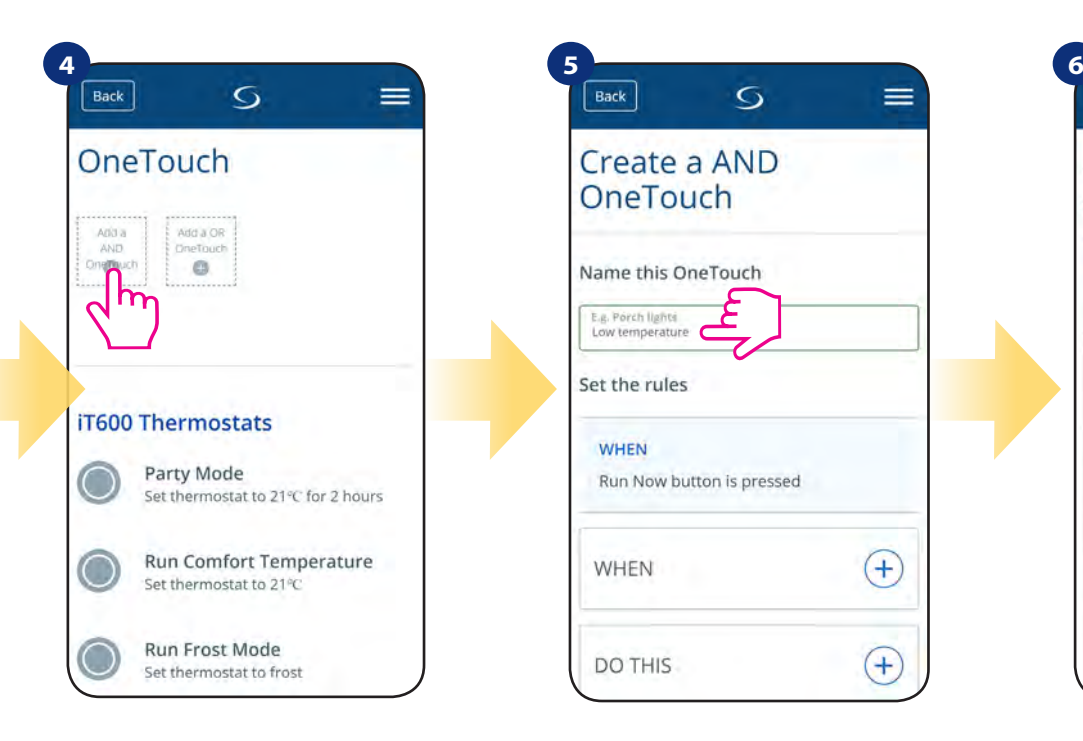

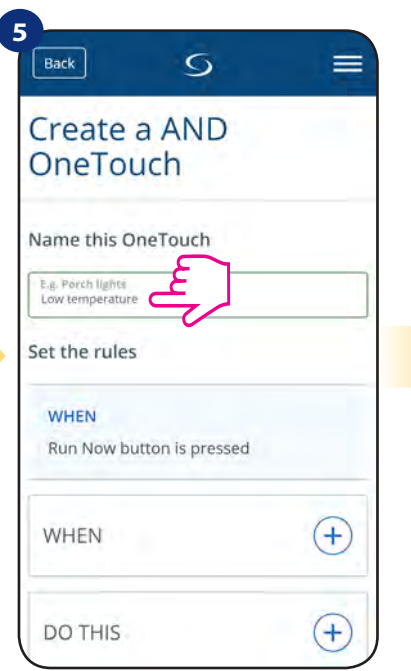

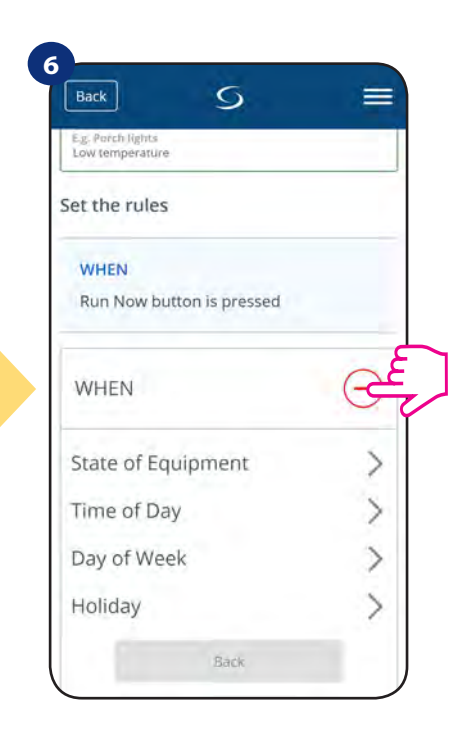

Kliknite na "Pridať pravidlo OneTouch". Vložte názov pravidla OneTouch. Potom vyberte podmienku, ktorá musí byť splnená, aby sa pravidlo aktivovalo.

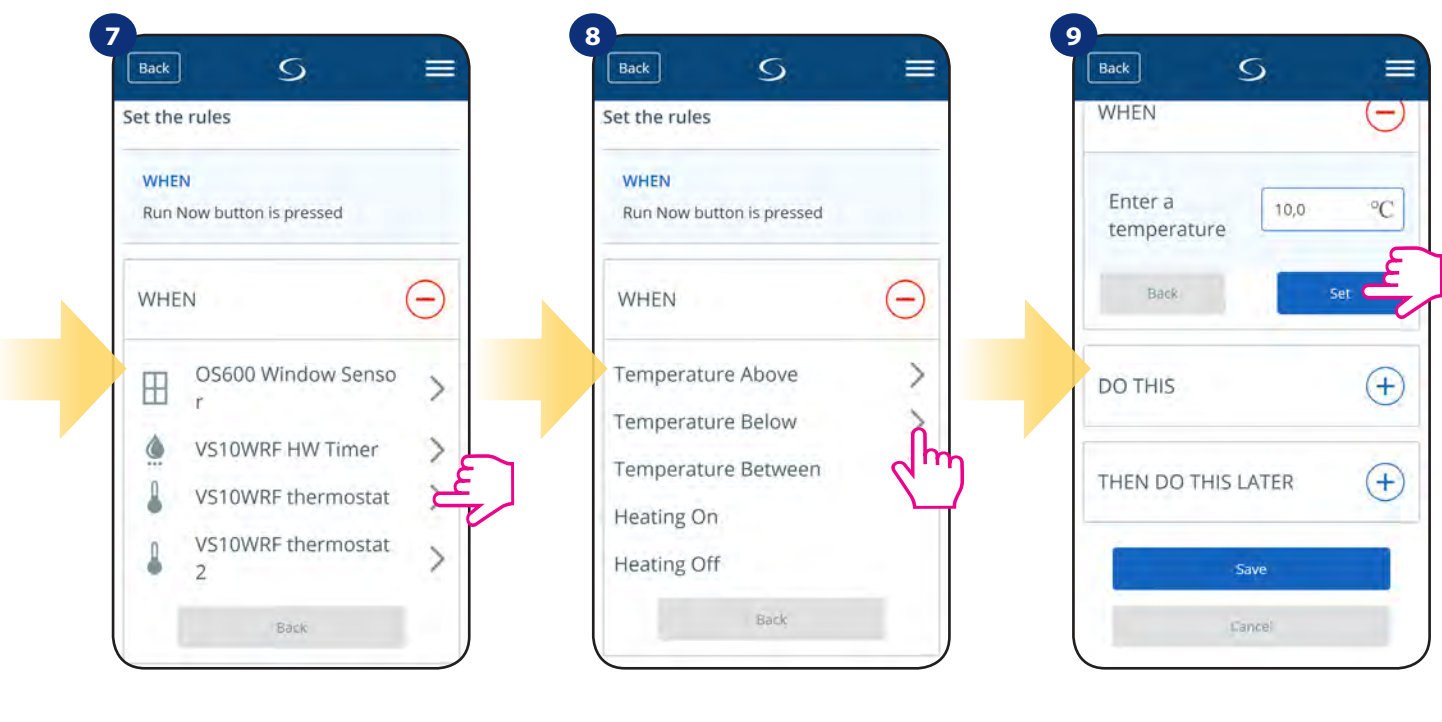

Vyberte termostat, kde chcete toto pravidlo OneTouch nastaviť.

Vyberte situáciu, ktorá aktivuje pravidlo. V tomto prípade zvoľte "Teplota pod". Nastavte teplotu pre požadované pravidlo OneTouch. Potvrďte stlačením tlačidla "Nastaviť".

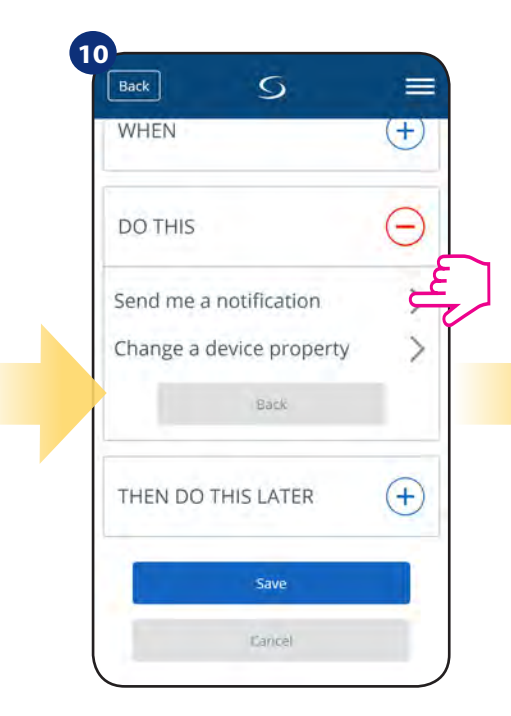

Stlačením tlačidla "Vykonať" vytvoríte akciu pravidla OneTouch.

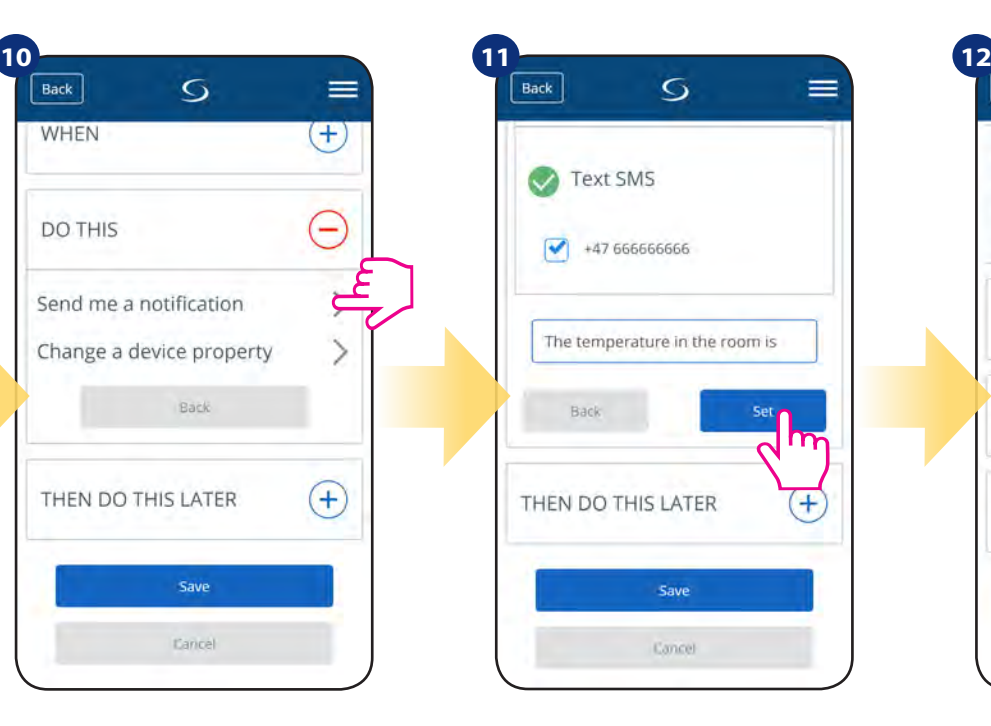

Vyberte typ upozornenia (SMS / e-mail) a napíšte obsah správy. Potvrďte stlačením tlačidla "Nastaviť".

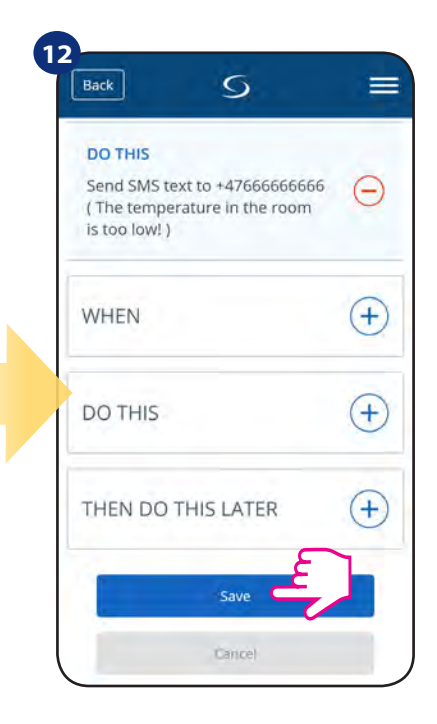

Pre vytvorenie pravidla OneTouch stlačte tlačidlo "Uložiť".

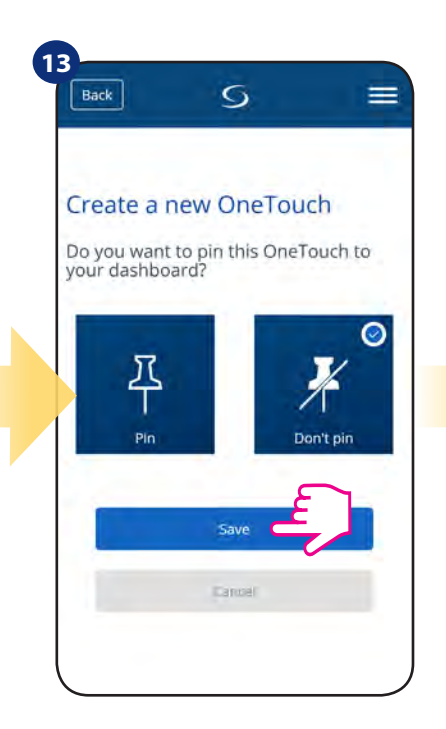

Na ovládací panel aplikácie možno pripnúť dlaždicu s pravidlami OneTouch.

Ak chcete vynútiť aktiváciu pravidla OneTouch, vyberte dlaždicu ...

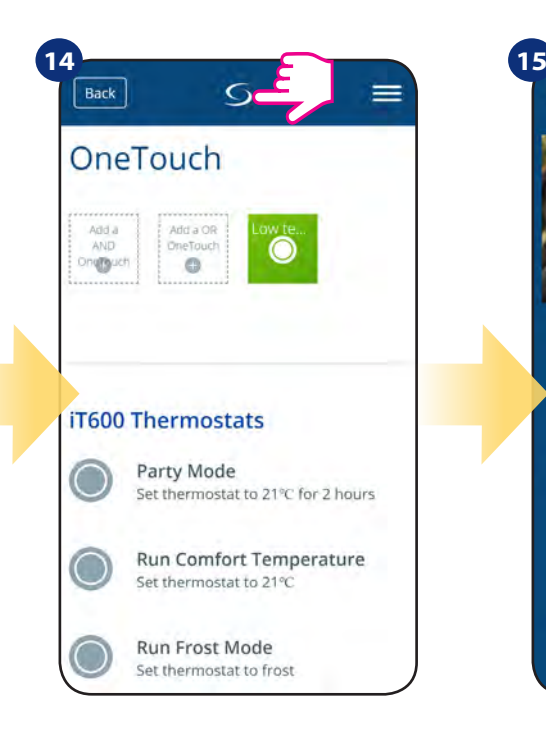

Novú dlaždicu pravidiel OneTouch teraz nájdete v hlavnej ponuke pravidiel OneTouch ...

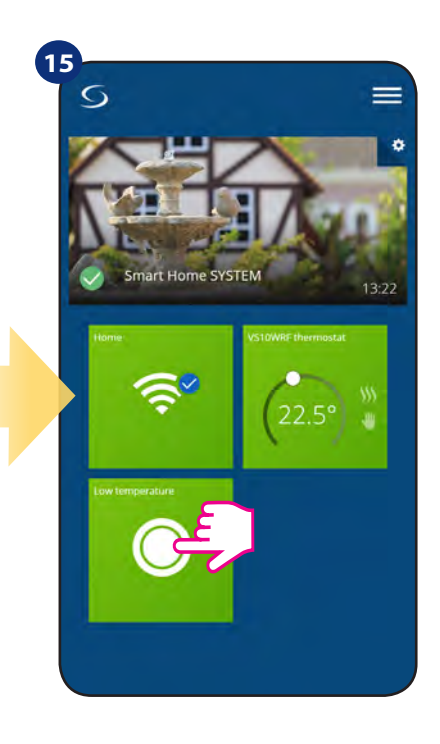

... a na ovládacom paneli aplikácie.

ó

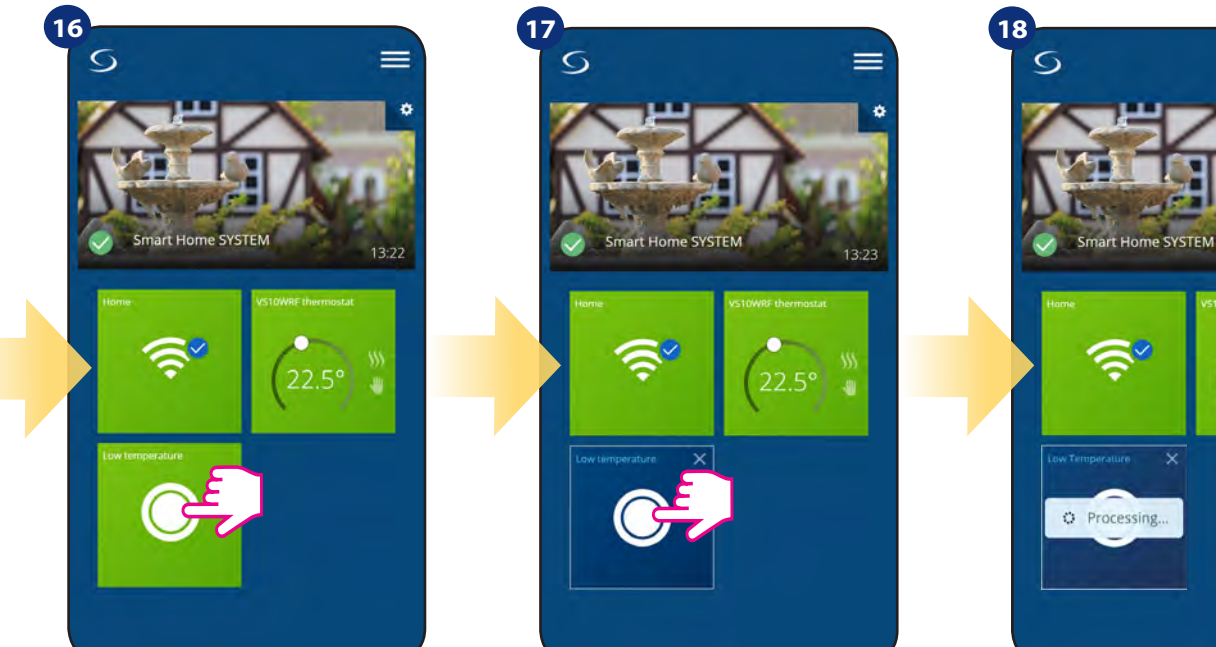

... a stlačte tlačidlo.

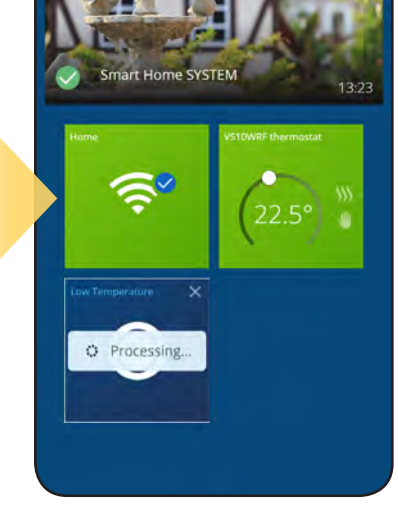

Pravidlo OneTouch je teraz aktivované. V našom prípade bude užívateľovi zaslaná SMS správa.

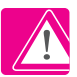

**Upozornenie:** SMS správy budú užívateľovi odosielané v prípade, ak sú aktivované v nastavení pravidiel OneTouch a univerzálna brána UGE600 je pripojená k internetu.

# **6.11 Chybové kódy (výkričník v aplikácii)**

Ak sa v systéme Smart Home vyskytne chyba, ktorá sa týka výkonu alebo funkčnosti zariadení, aplikácia Smart Home o tom informuje užívateľa červeným výkričníkom v hornej časti aplikácie. Sledujte príklad nižšie.

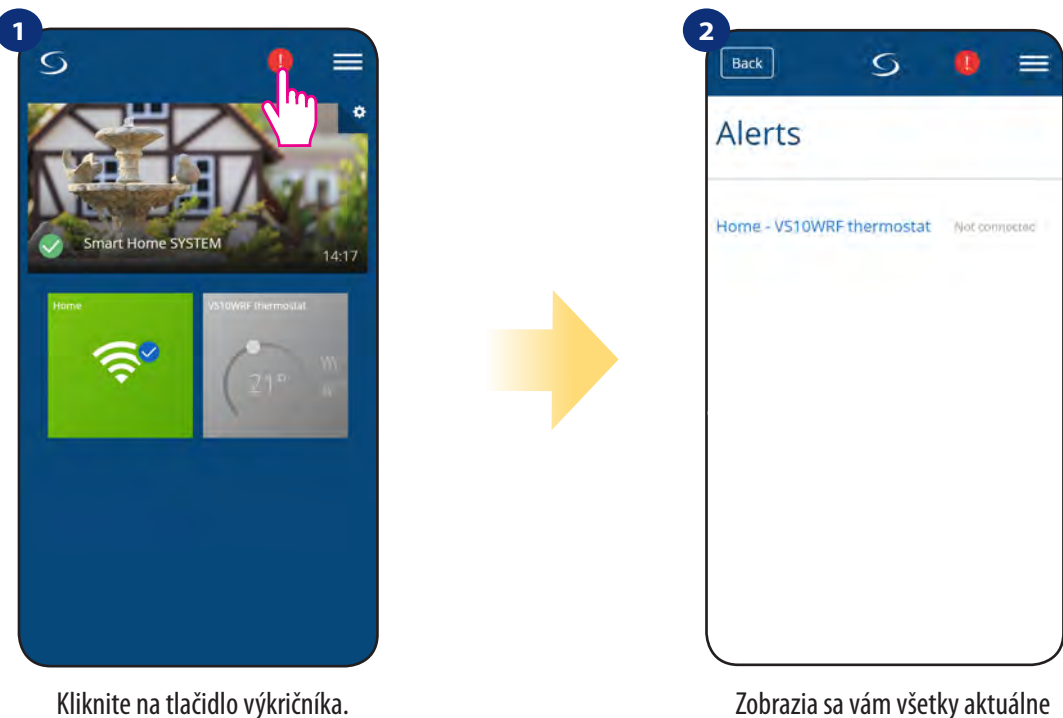

chyby.

Chyby si tiež zobrazujú na LCD displeji termostatu.

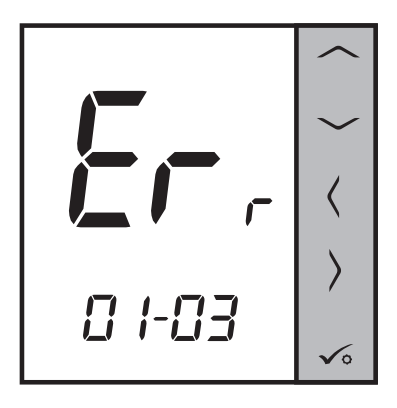

**ERR 01-03 (porucha podlahového snímača)** znamená, že externý podlahový snímač ALEBOl nájdený alebo bol poškodený. Keď je problém vyriešený (v tomto prípade zmena snímača alebo opätovné pripojenie) – v aplikácii zmizne červený výkričník a termostat prestane blikať.

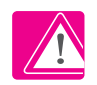

**Úplný zoznam chýb nájdete v kapitole 11.**

# **6.12 Test sily signálu**

**Každé bezdrôtové** zariadenie má obmedzený dosah. Vzdialenosť môže tiež ovplyvniť rad rušivých prvkov. Napríklad: betónové múry, ostatné bezdrôtové siete, drevené steny, železobetónové stropy, kovové konštrukčné prvky, stĺpy, hliníková fólia pre podlahové vykurovanie a ďalšie.

**Systém Smart Home má vstavanú funkciu, ktorá umožňuje kontrolu signálu bezdrôtového pripojenia. Pre kontrolu pripojenia systému a silu signálu, postupujte nasledovne:**

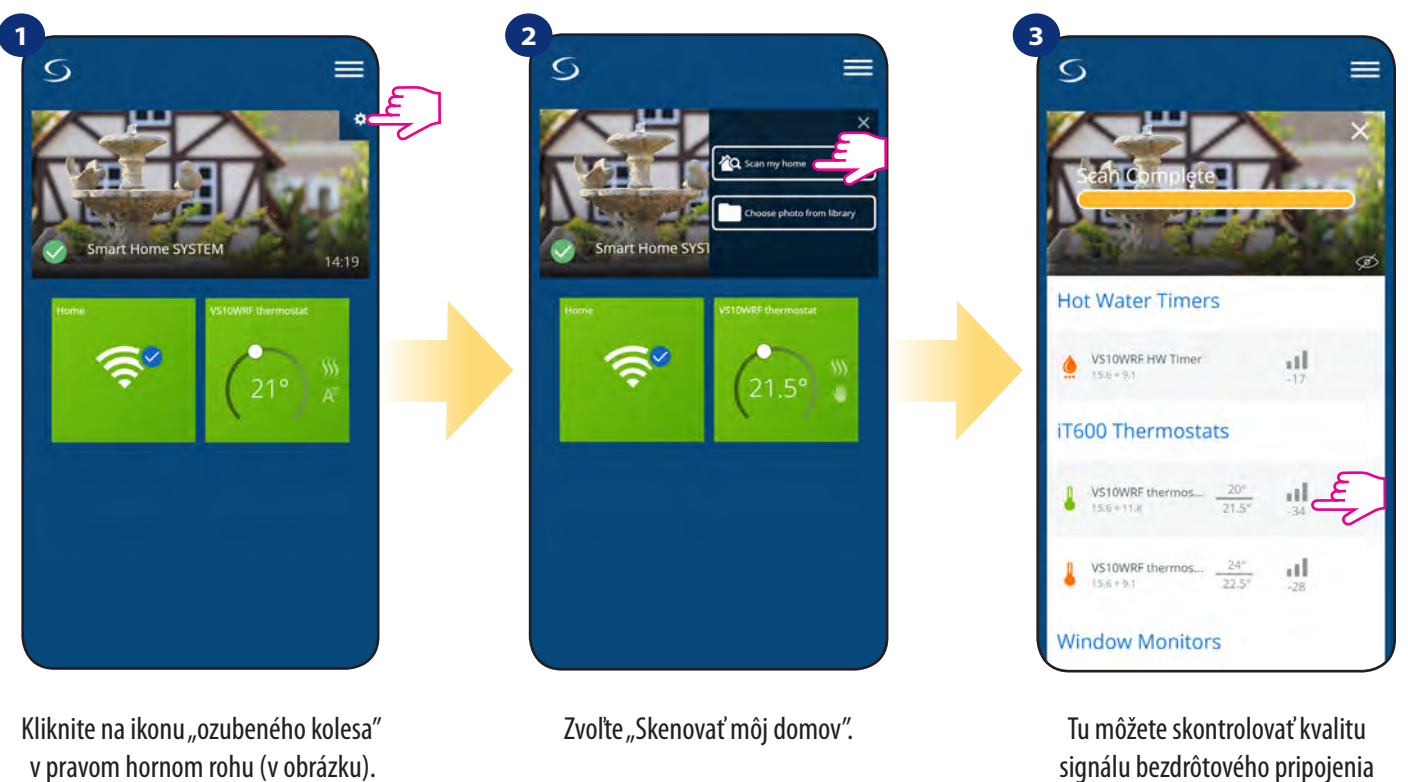

signálu bezdrôtového pripojenia daného zariadenia.

Kvalita signálu je vyjadrená v decibelových jednotkách (db). Porovnajte svoju hodnotu:  **50db – 0db** veľmi kvalitný signál  **75db – 50db** kvalitný signál  **85db – 75db** nízka kvalita signálu **95db – 85db** slabý signál

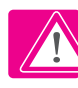

**Upozornenie:** Každé zariadenie zo systému Smart Home, ktoré je napájané 230V AC, funguje aj ako opakovač signálu ZigBee. Ak sú zariadenia zo systému Smart Home napájané batériou, môžu vyžadovať využitie zariadení SALUS RE600, SALUS RE10RF alebo akékoľvek zariadenie SALUS Smart Home, ktoré je napájané 230V AC.

# **6.13 Obnovenie továrenského nastavenia (odstránenie termostatu z aplikácie a siete ZigBee)**

Ak chcete obnoviť továrenské nastavenia termostatu a odstrániť ho zo siete ZigBee, postupujte nasledovne:

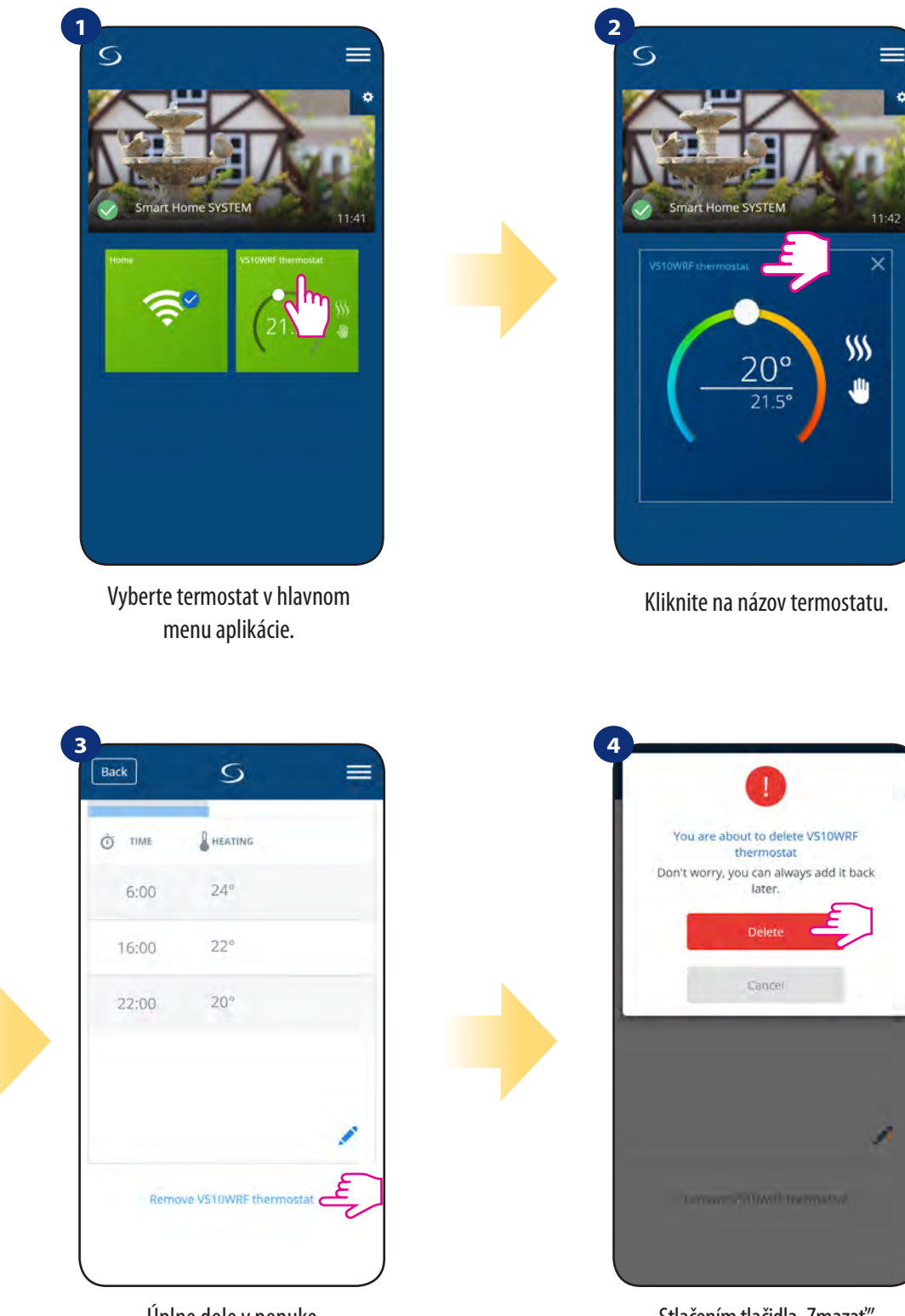

Úplne dole v ponuke termostatu zvoľte "Odstrániť".

Stlačením tlačidla "Zmazať" vyberiete termostat z aplikácie a potvrdíte továrenské nastavenia.

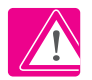

Upozornenie: Funkcia obnovenie továrenského nastavenia odstráni termostat zo siete ZigBee. To znamená, že termostat už nie je v "Moje zariadenia" viditlený.

**Obnovu továrenského nastavenia môžete tiež vykonať priamo z termostatu.** Váš termostat bude zo siete ZigBee odstránený, stále však uvidíte dlaždicu termostatu. Po obnovení továrenského nastavenia sa dlaždica termostatu zafarbí na šedo.

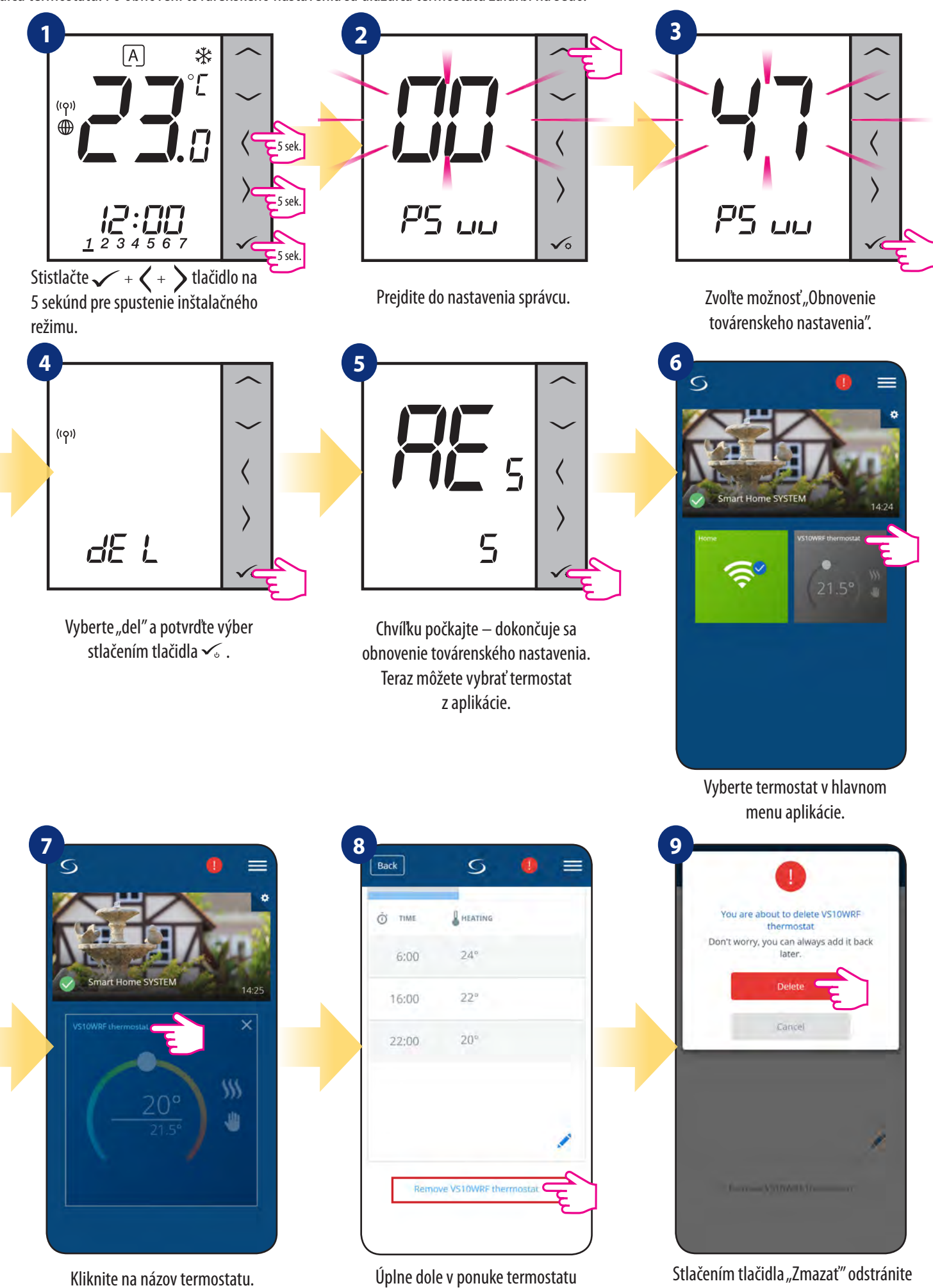

zvoľte "Odstrániť".

termostat z aplikácie a dokončíte obnovenie továrenského nastavenia.

# **7. INŠTALÁCIA V REŽIME OFFLINE bez aplikácie SALUS Smart Home**

# **7.1 Všeobecné informácie**

**V režime OFFLINE** (bez aplikácie), pre nastavenie systému môžete použiť univerzálnu bránu **UGE600** alebo koordinátor **CO10RF**. Zariadenia nemožno používať súčasne. Pred inštaláciou systému sa musíte rozhodnúť:

- vytvoriť sieť pomocou univerzálnej brány **UGE600** (možnosť pripojiť k internetu)
- vytvoriť sieť pomocou koordinátora **CO10RF** (nedá pripojiť k internetu)

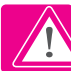

 **UPOZORNENIE!** Univerzálna brána **UGE600** a koordinátor **CO10RF** sú dve rôzne zariadenia.

Každé zariadenie vytvára a prevádzkuje vlastnú sieť.

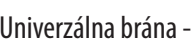

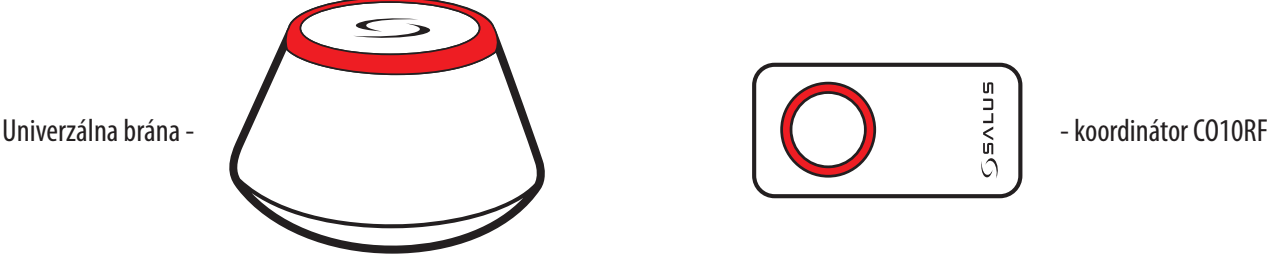

**Univerzálna brána NIE JE PRIPOJENÁ k internetu**

Zariadenie môžete využívať bez aplikácie Smart Home. Univerzálna brána funguje v tomto režime ako štandardný koordinátor siete ZigBee.

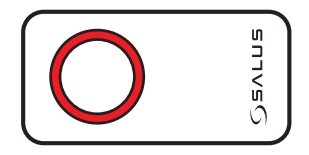

# **Koordinátor CO10RF**

Na inštaláciu a používanie zariadenia môžete použiť štandardný sieťový koordinátor ZigBee. **Upozornenie:** Koordinátor CO10RF je súčasťou balenia centrálnej svorkokvnice KL08RF.

**UPOZORNENIE!** Ak bol váš systém vytvorený v režime OFFLINE pomocou univerzálnej brány UGE600 a potom pripojený k internetu, môžete všetky zariadenia nájsť v aplikácii SALUS Smart Home (stlačte tlačidlo "Vyhľadať zariadenie"). Nájdené zariadenia v aplikácii nemusia byť prednastavené, môžu byť len automaticky prevzaté z univerzálnej brány.

**UPOZORNENIE!** Ak bol váš systém vytvorený pomocou koordinátora **CO10RF** a chcete zariadenie ovládať prostredníctvom internetu, je nutné všetky zariadenia preinštalovať pomocou univerzálnej brány **UGE600**.

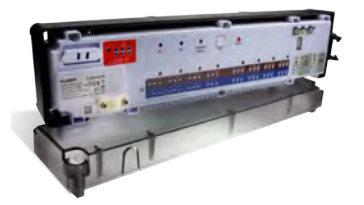

**KL08RF** - Centrálna svorkovnica, 8-zónová (UFH).

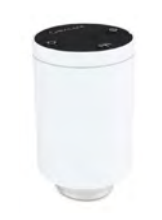

**TRV (Bezdrôtová termostatická hlavica) RX10RF**

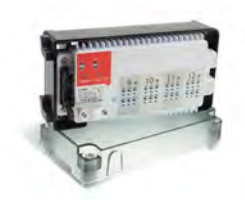

**+ rozširovací modul KL04RF**

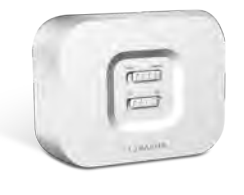

prijímač

# **7.2 Programovateľný termostat**

# **7.2.1 Párovanie termostatu s centrálnou svorkovnicou pre podlahové vykurovanie KL08NSB (KL08RF)**

#### $\sqrt{N}$ **UPOZORNENIE!**

Pre ľahšiu inštaláciu sa uistite, že ste už do siete ZigBee pripojili centrálnu svorkovnicu pre podlahové ohrievanie KL08NSB alebo centrálnu svorkovnicu KL08RF (pozri návod na obsluhu).

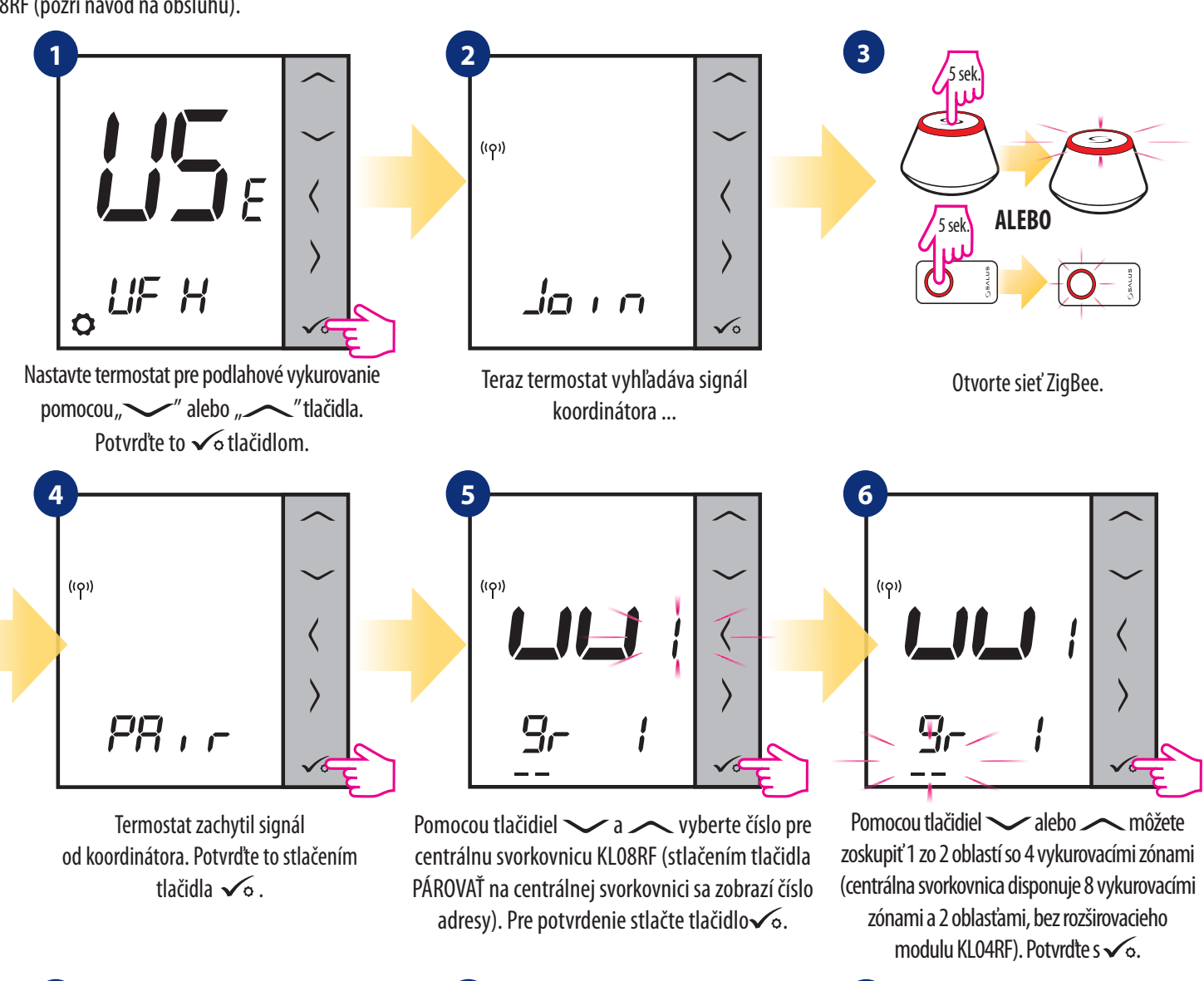

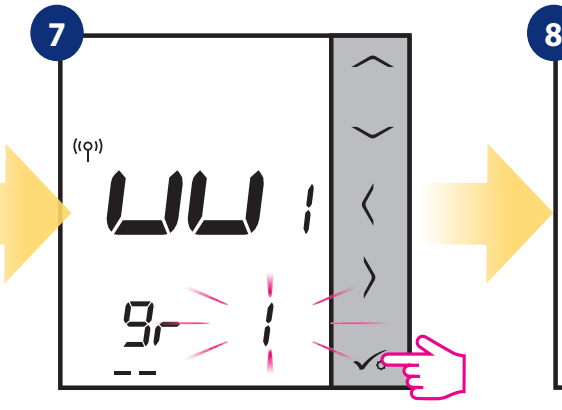

Pomocou tlačidiel valebo vyberte číslo zóny a stlačte tlačidlo  $\sqrt{\circ}$  pre potvrdenie.

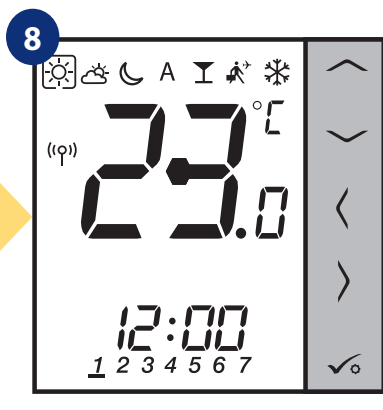

Po úspešnom spárovaní termostatu sa zobrazí hlavná obrazovka.

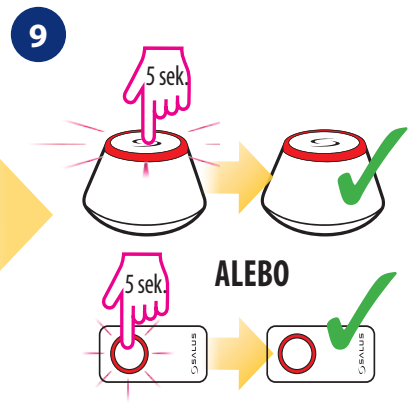

Zatvorte sieť ZigBee.

# **VÝMENA VYKUROVACEJ ZÓNY:**

Obsadenú vykurovaciu zónu môžete nahradiť na centrálnej svorkovnici iným termostatom (odstránite pôvodný termostat z tejto zóny). Ak chcete vykonať túto výmenu, postupujte podľa nasledujúcich krokov:

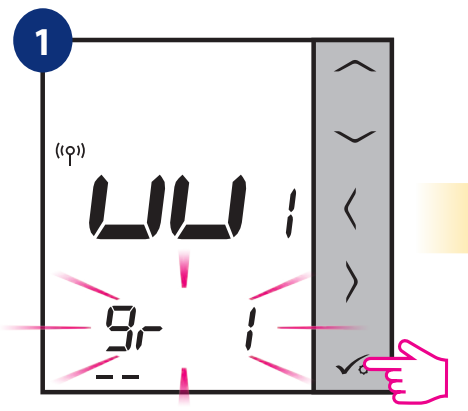

Stlačením tlačidla √o potvrdíte výmenu vykurovacej zóny. Vykurovaciu zónu môžete vymeniť pomocou tlačidla  $\sim$ alebo  $\sim$ .

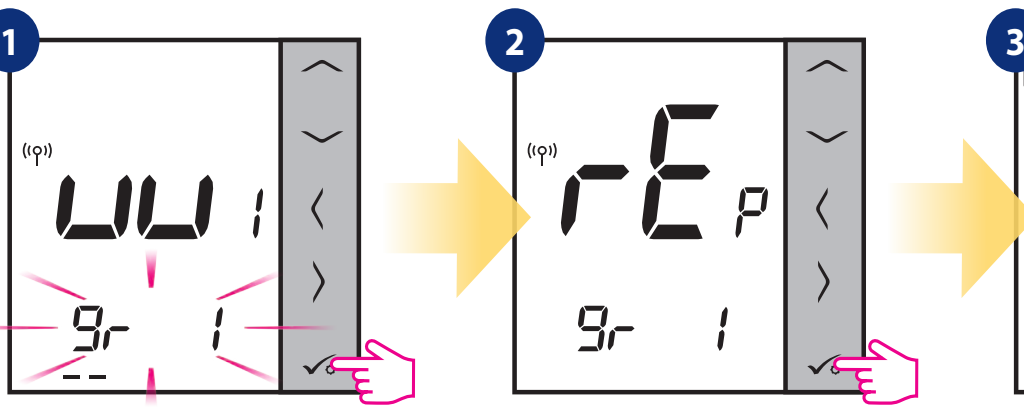

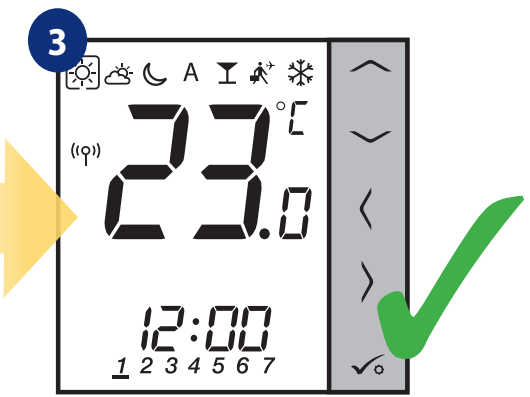

Potvrďte to tlačidlom  $\sqrt{\circ}$ . Ak je termostat úspešne spárovaný, zobrazí sa hlavná obrazovka.

# **7.2.2 Párovanie termostatu s bezdrôtovou TRV hlavicou**

### $\sqrt{N}$ **UPOZORNENIE!**

Pre ľahšiu inštaláciu sa uistite, že ste už do siete ZigBee pridali bezdrôtovú termostatickú hlavicu TRV (pozri návod na obsluhu bezdrôtovej termostatickej hlavice TRV).

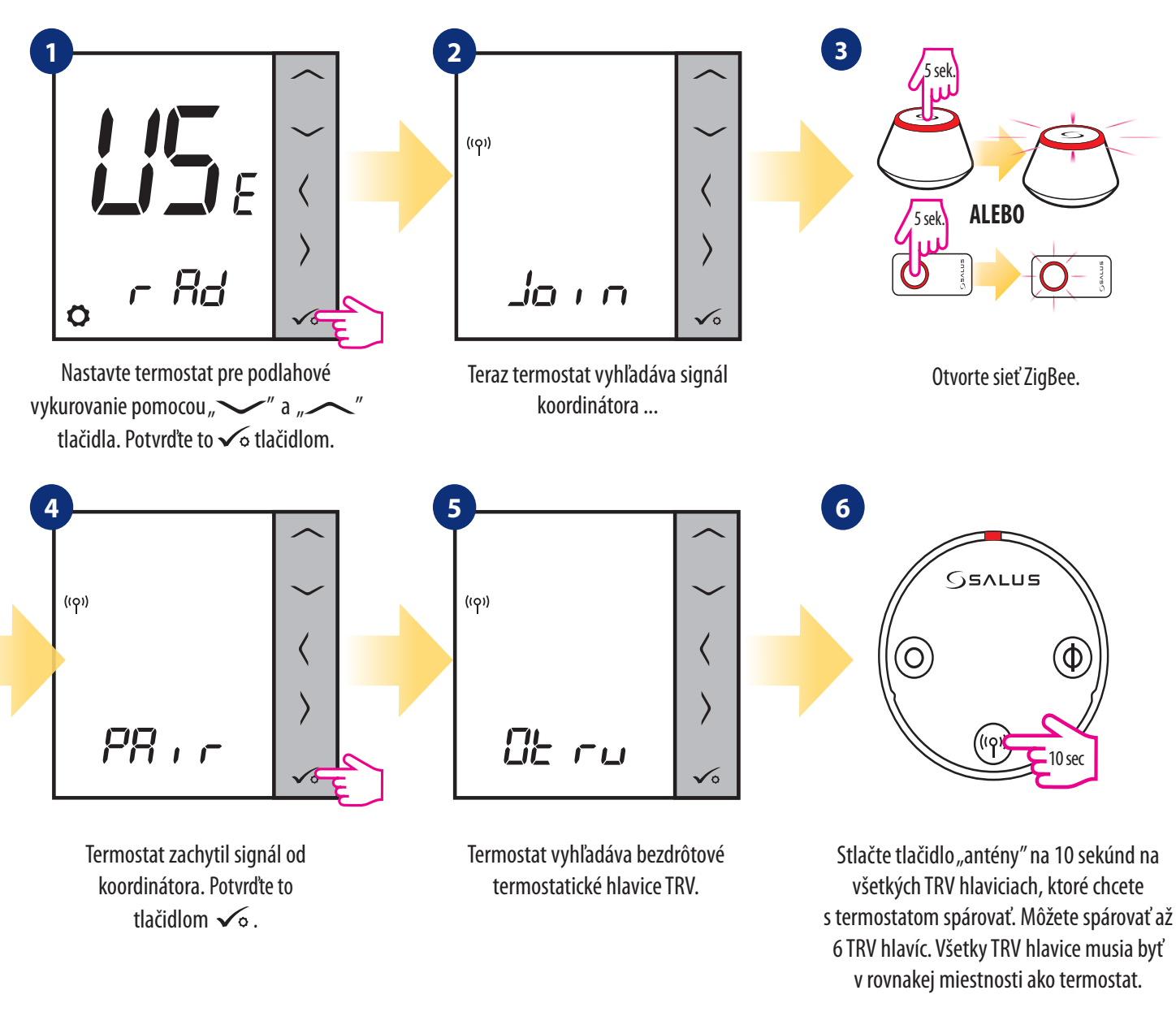

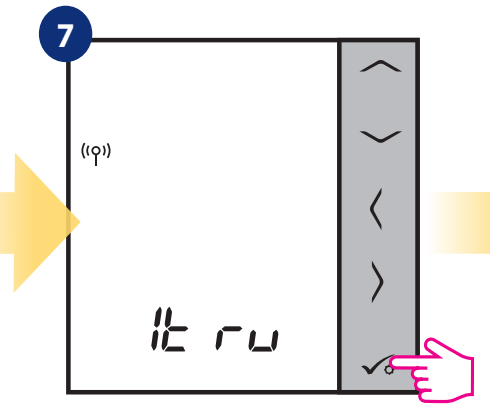

Na dispeji termostate uvidíte počet spárovaných TRV hlavíc. Ak sú všetky TRV hlavice spárované - proces párovania dokončíte stlačením tlačidla √o.

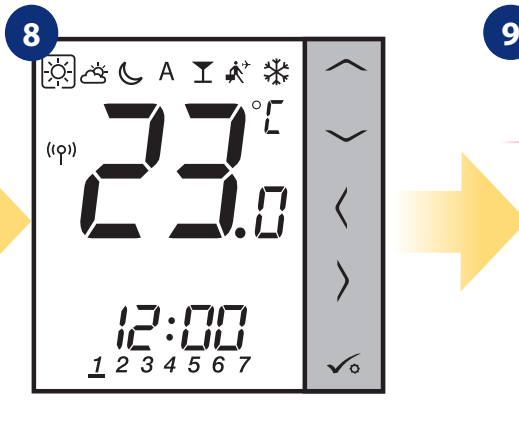

Po úspešnom spárovaní termostatu sa zobrazí hlavná obrazovka.

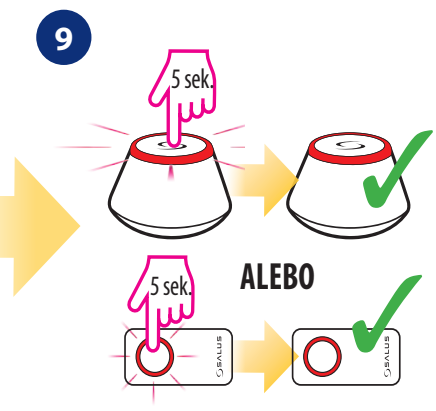

Zatvorte sieť ZigBee.

# **7.2.3 Párovanie termostatu s prijímačom RX10RF**

#### $\sqrt{N}$ **UPOZORNENIE!**

Pre ľahšiu inštaláciu sa uistite, že ste už do siete ZigBee pridali prijímač RX10RF (pozri návod na obsluhu prijímača RX10RF).

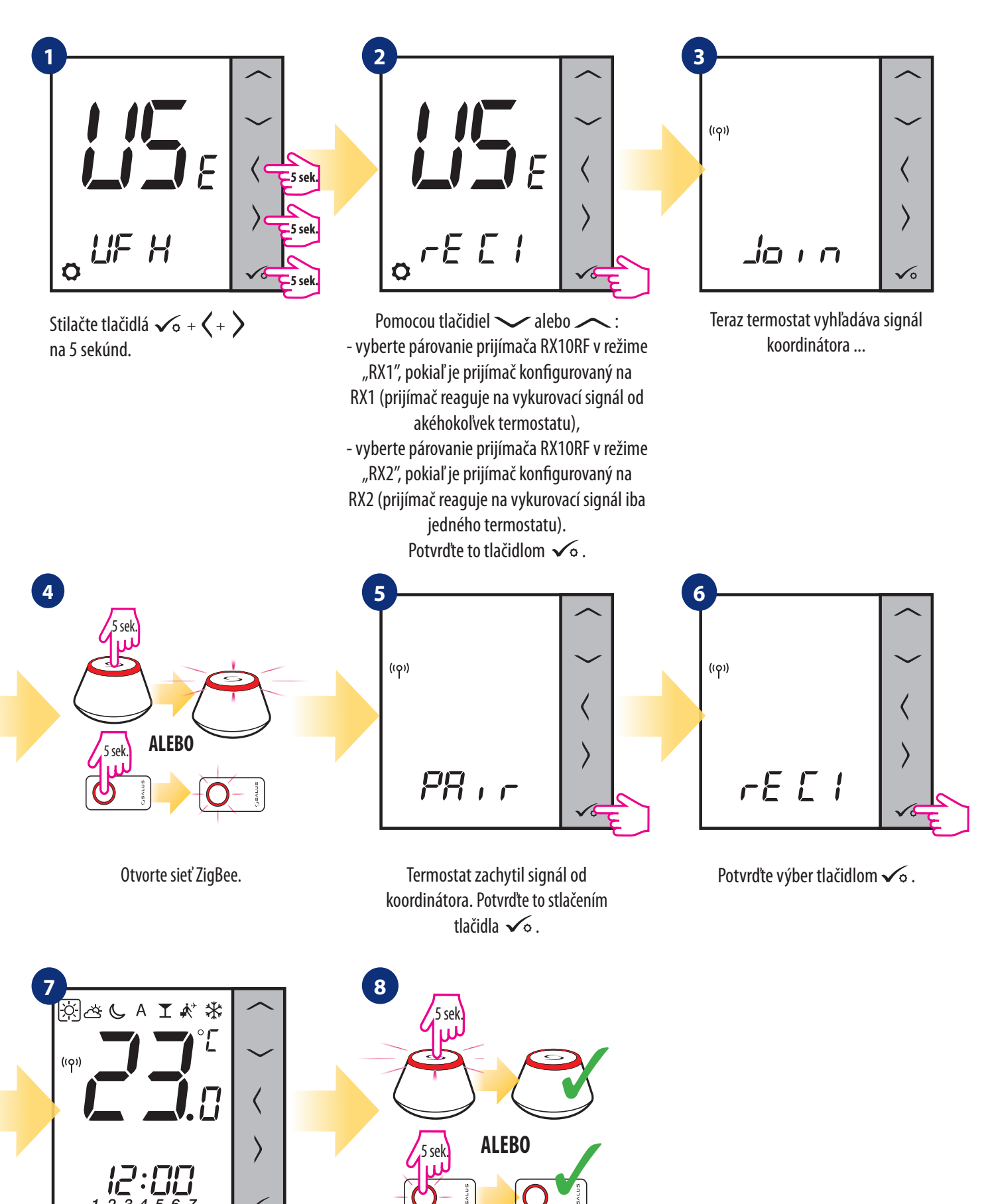

Po úspešnom spárovaní termostatu sa zobrazí hlavná obrazovka.

 $12$  $\mathcal{A}$  $456$  6

Zatvorte sieť ZigBee.

# **7.3 Časovač teplej vody**

# **7.3.1 Párovanie s prijímačom individuálnej zóny (RX2)**

### A **UPOZORNENIE!**

Pre ľahšiu inštaláciu sa uistite, že ste do siete ZigBee pridali centrálnu svorkovnicu KL08RF alebo prijímač RX10RF.

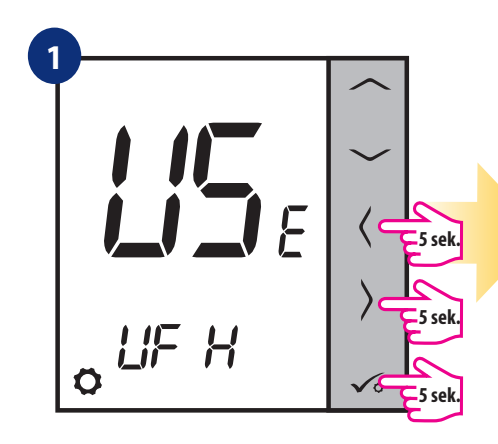

Stlačte tlačidlá  $\checkmark$ o + $\checkmark$  + na 5 sekúnd.

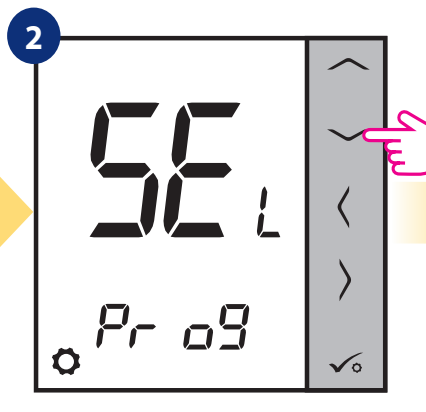

Pre posúvanie v rámci nastavení využívajte tlačidlá  $\sim$ alebo  $\sim$ .

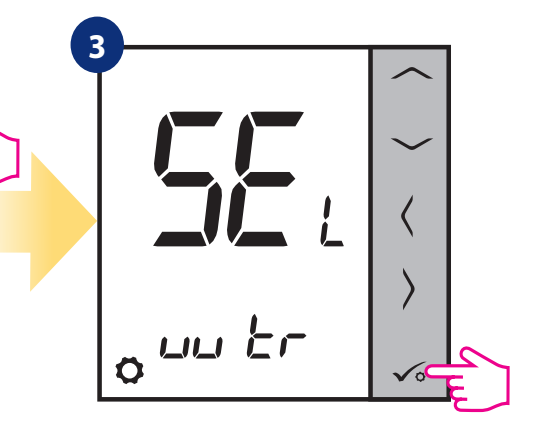

Nastavte termostat ako časovač horúcej vody a potvrďte to tlačidlom **√**o.

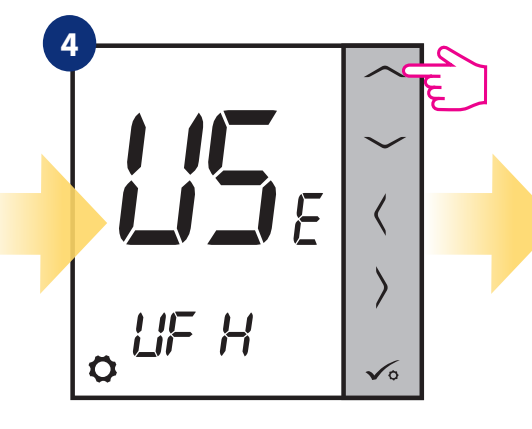

Pre posúvanie v rámci nastavení využívajte tlačidlá  $\sim$ alebo  $\sim$ .

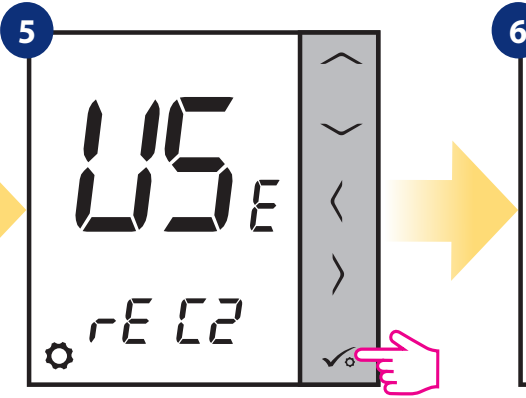

Spárujte termostat s prijímačom RX10RF ako RX2. Potvrďte to stlačením tlačidla  $\checkmark$ o.

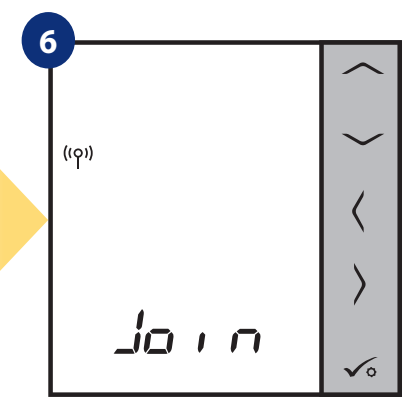

Teraz termostat vyhľadáva signál koordinátora ...

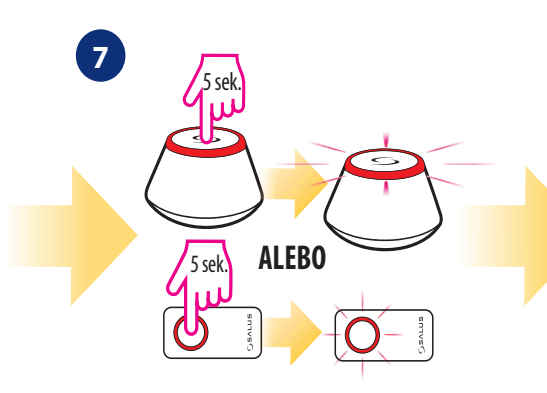

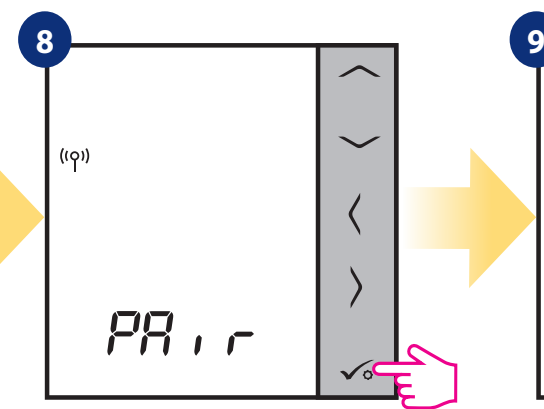

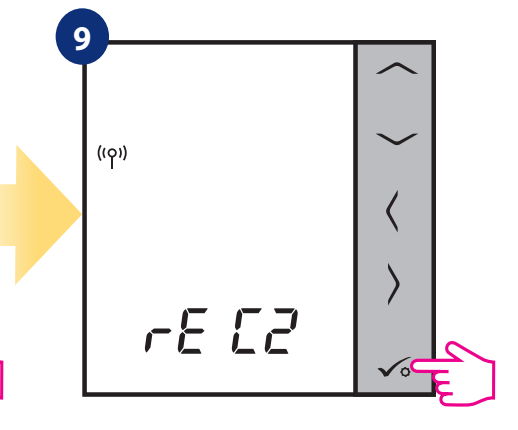

Potvrďte výber tlačidlom √o.

Otvorte sieť ZigBee.

Termostat zachytil signál od koordinátora. Potvrďte to stlačením tlačidla  $\sqrt{\circ}$ .

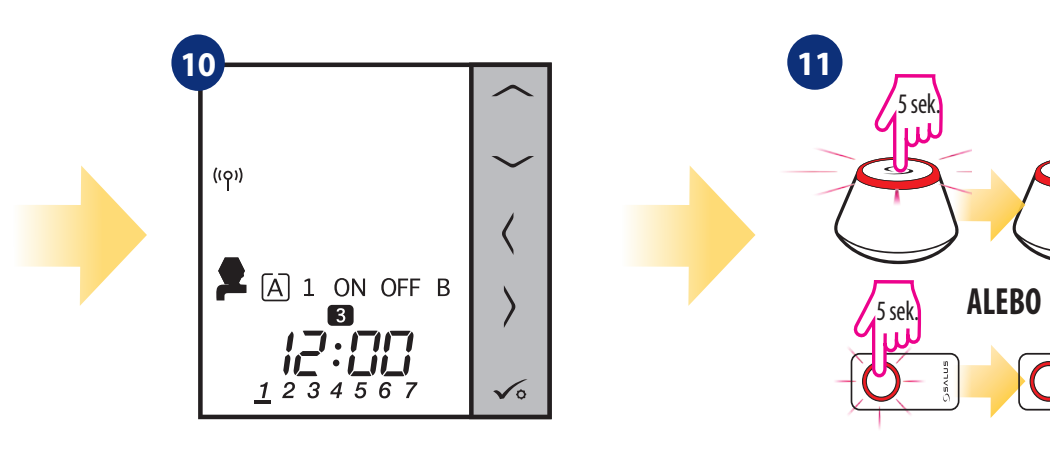

Po úspešnom spárovaní termostatu sa zobrazí hlavná obrazovka.

Zatvorte sieť ZigBee.

3

4

## **7.4 Termostat VS10WRF/VS10BRF – rozšířená konfigurácia**

### **7.4.1 Dostupné prevádzkové režimy**

**1**

**2**

**3**

**4**

### **Programovateľný termostat**

VS10WRF / VS10BRF ako programovateľný termostat umožňuje vytvárať harmonogramy teplotných zmien na celý týždeň. Režimy DOVOLENKA, PÁRTY ALEBO PROTIZÁMRZNÝ REŽIM je možné aktivovať / deaktivovať jednotlivo. Termostat umožňuje prepínanie medzi režimami vykurovania / chladenia pomocou svorky "CO" v centrálnej svorkovnici KL08RF.

 $\circ \times$  and  $\circ$ 

₩

### **Programovateľný termostat - hlavný skupinový termostat (MASTER)**

Keď termostat VS10WRF / VS10BRF funguje ako MASTER (hlavný skupinový termostat) znamená to, že ovláda až 7 termostatov SLAVE (opis SLAVE nižšie). V rámci jednej centrálnej svorkovnice KL08RF možno spravovať 2 skupiny termostatov. Funkcie ako zmena požadovanej teploty harmonogramu, režim DOVOLENKA, režim PÁRTY a PROTIZÁMRZNÝ REŽIM sú riadené prostredníctvom termostatu MASTER. Termostat MASTER ovláda termostat SLAVE iba, ak je termostat SLAVE v režime AUTO.

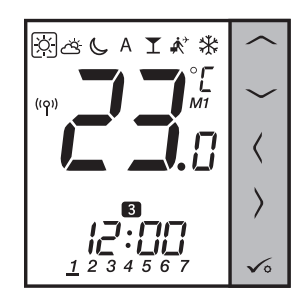

### **Neprogramovateľný termostat (SLAVE)**

VS10WRF / VS10BRF fungujúci ako termostat SLAVE nie je možné programovať (nemá funkciu harmonogramu). Termostat MASTER preberá kontrolu cez termostat SLAVE iba, ak sú v rovnakej skupine (termostat SLAVE bude fungovať podľa harmonogramu termostatu MASTER a režimy DOVOLENKA, PÁRTY a PROTIZÁMRZNÝ REŽIM budú zdieľané). Termostat SLAVE môže pracovať nezávisle, za predpokladu, že sa nenachádza v žiadnej skupine (s termostatom MASTER). Termostat MASTER ovláda termostat SLAVE iba, ak je termostat SLAVE v režime AUTO.

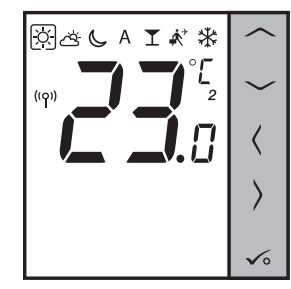

### **Časovač teplej vody**

Ak termostat funguje ako časovač teplej vody, je možné nastaviť len čas, nie teplotu. Tento režim je možné použiť na ovládanie napr. horúcej vody.

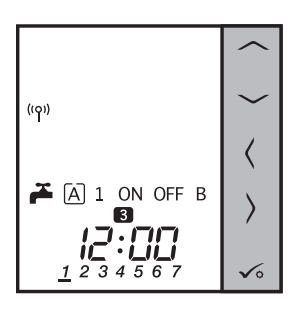

# **7.4.2 VS10WRF/VS10BRF ako skupinový termostat (funkcia MASTER a SLAVE)**

V tejto kapitole nájdete, ako nastaviť termostat VS10WRF / VS10BRF ako hlavný skupinový termostat (MASTER) alebo skupinový termostat (SLAVE). Pre nastavenie pokračujte podľa nasledujúcich pokynov.

S10WRF / VS10BRF ako hlavný skupinový termostat (MASTER):

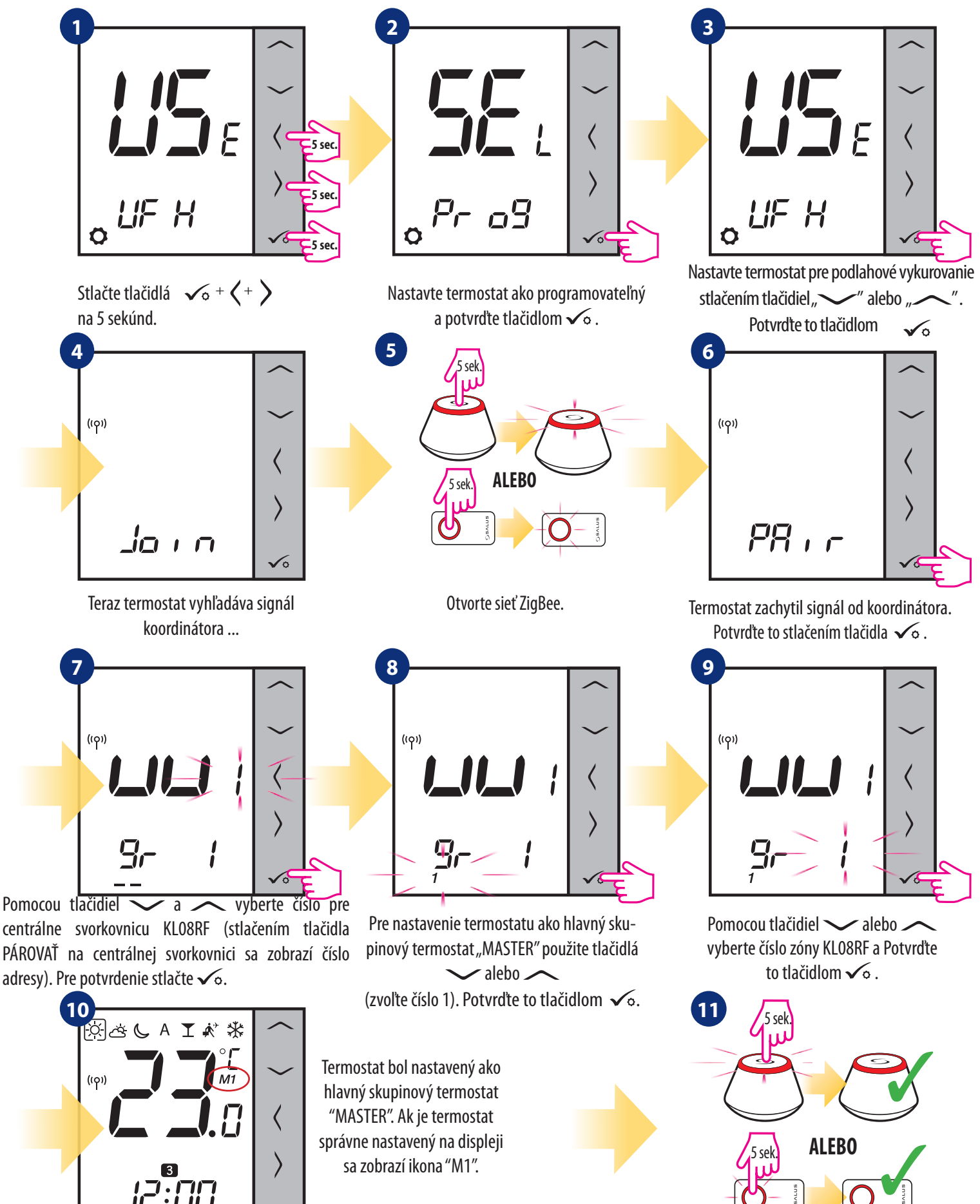

Zatvorte sieť ZigBee.

 $\sqrt{2}$ 

Teraz je potrebné nastaviť ostatné termostaty VS10WRF / VS10BRF ako skupinové termostaty "SLAVE":

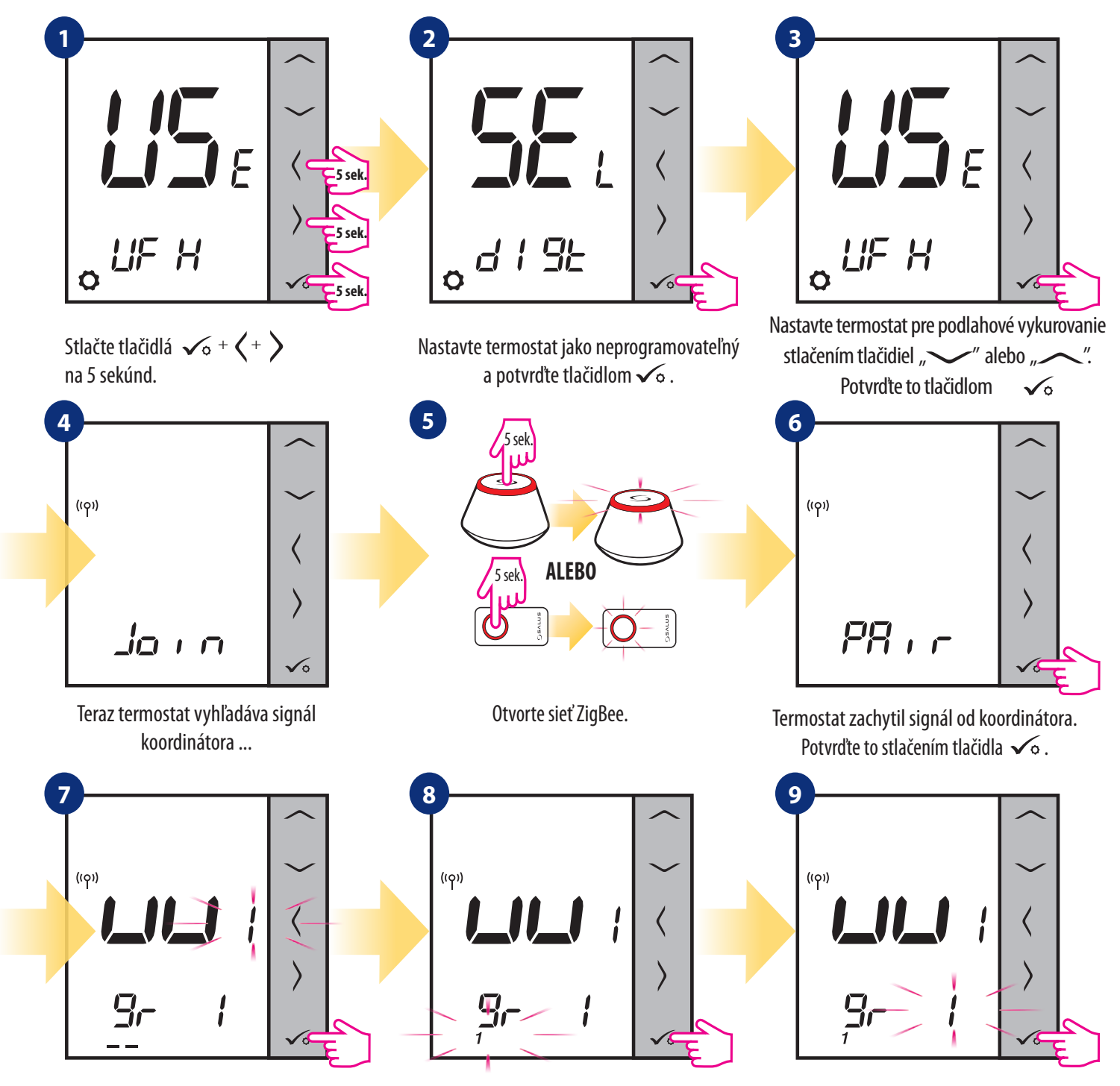

Pomocou tlačidiel  $\sim$  a  $\sim$  vyberte číslo na Pre nastavenie termostatu ako skupinový termostat centrálnu svorkovnicu KL08RF (stlačením tlačidla PÁROVAŤ na centrálnej svorkovnici sa zobrazí číslo adresy). Pre potvrdenie stlačte  $\sqrt{\ }$ .

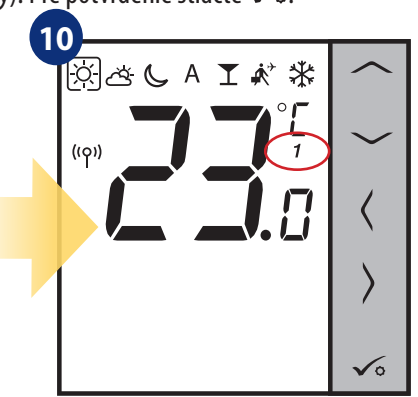

"SLAVE" použite tlačidlá  $\sim$ alebo (zvoľte číslo 2). Potvrďte to tlačidlom  $\checkmark$ o.

Termostat bol nastavený ako skupinový termostat "SLAVE". Ak je termostat správne nastavený, zobrazí sa na displeji ikona "1" a hodiny zmiznú. Použitím tlačidiel  $\langle$  alebo  $\triangleright$  vyberte možnosť  $\overline{A}$  termostat SLAVE bude ovládaný termostatom MASTER.

Pomocou tlačidiel  $\sim$ alebo vyberte číslo zóny KL08RF a Potvrďte to tlačidlom  $\sqrt{\circ}$ .

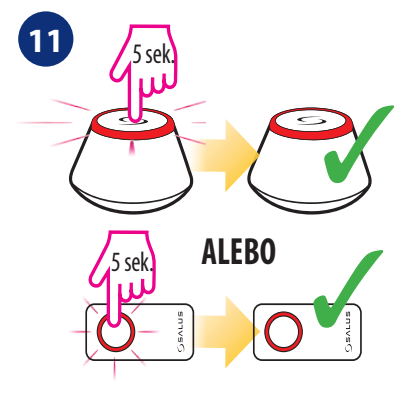

Zatvorte sieť ZigBee.

# **8. Prevádzka v režime OFFLINE**

# **8.1 Funkcia programovateľný termostat**

## **8.1.1 Pracovné režimy**

Termostat VS10WRF / VS10BRF ponúka 7 pracovných režimov. Rámček na danej ikone označuje, ktorý režim je práve aktívny. V manuálnom režime je udržovaná iba jedna teplotná úroveň (3 typy preddefinovaných požadovaných teplôt pre manuálny režim). Ak je termostat v režime AUTO (ikona "A"), funguje termostat podľa harmonogramu. Režim PÁRTY rozširuje počet hodín režimu Komfortná teplota. Režim DOVOLENKA aktivuje Protizámrzný režim na daný počet dní. Posledným režimom je Protizámrzný režim (ikona snehovej vločky) - požadovanú teplotu v Protizámrznom režime je možné nastaviť v inštalačných parametroch (viac v kapitole 9, parameter D08).

 **- Režim Komfortná teplota -** preddefinovaná požadovaná teplota. Obykle sa nastavuje po dobu, kedy trávime čas doma. Stanovuje najvyššiu udržiavanú teplotu v režime vykurovania a najnižšiu teplotu v režime chladenia. Samotné ovládanie je rovnaké ako u manuálneho režimu.

 **- Režim Štandardná teplota -** preddefinovaná požadovaná teplota. Obykle sa nastavuje po dobu, kedy trávime čas doma. Samotné ovládanie je rovnaké ako u manuálneho režimu.

 **- Režim Ekonomická teplota -** preddefinovaná požadovaná teplota. Obykle sa nastavuje na noc alebo na dobu, kedy sa nachádzame mimo domova. Samotné ovládanie je rovnaké ako u manuálneho režimu.

 **- Automatický režim (harmonogram) -** funguje na základe zostaveného harmonogramu. V harmonograme môžeme dočasne prepísať aktuálnu teplotu (zmena bude aktívna do ďalšej zmeny režimu, zobrazí sa ikona ruky) $\epsilon$ 

**Príklad - úprava požadovanej teploty v režime Komfortná teplota**

**- Režim PÁRTY -** tento režim nastavuje komfortnú teplotu po dobu definovanú užívateľom (maximálne 9 hodín 50 minút).

**- Režim DOVOLENKA -** tento režim nastavuje PROTIZÁMRZNÝ režim po dobu definovanú užívateľom (maximálne 99 dní).

 **- PROTIZÁMRZNÝ režim -** zvyčajne sa používa pri dlhodobej neprítomnosti alebo počas dovolenky (k dispozícii len v režime vykurovania).

### **1 2** শ্ৰ  $\top$   $\mathbb{A}^3$ ⋇  $\Delta$ ⋇ y  $(10)$  $1\overline{2}$  $\overline{3}$  4  $\overline{5}$  6  $\mathbf{P}$  $\overline{A}$ 70

Pre výber pracovného režimu stlačte tlačidlo  $\langle$  alebo  $\rangle$ .

Pomocou tlačidiel <u>valebo</u> nastavte požadovanú teplotu.

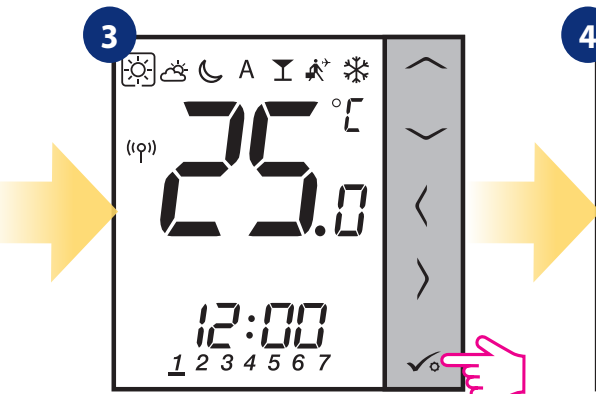

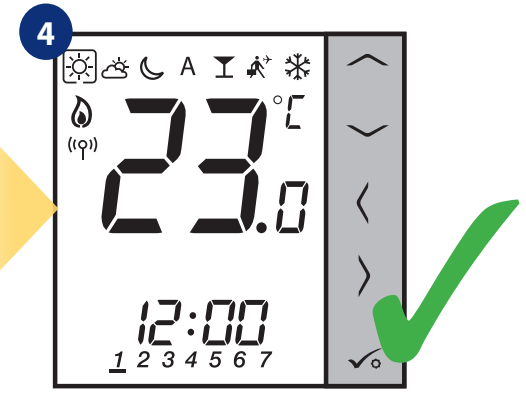

Potvrďte to tlačidlom ✓o. Po uložení zobrazí termostat hlavnú obrazovku.

### **8.1.2 Zmena režimu vykurovania / chladenia (KL08RF)**

Termostat VS10WRF / VS10BRF je navrhnutý pre systém vykurovania a chladenia. V predvolenom nastavení je termostat nastavený na režim vykurovania. Pre zmenu režimu vykurovania na režim chladenia je nutné do svorky "CO" vložiť prepojku (centrálna svorkovnica KL08RF). Pre zmenu režimu postupujte nasledovne:

### REŽIM VYKUROVANIE:

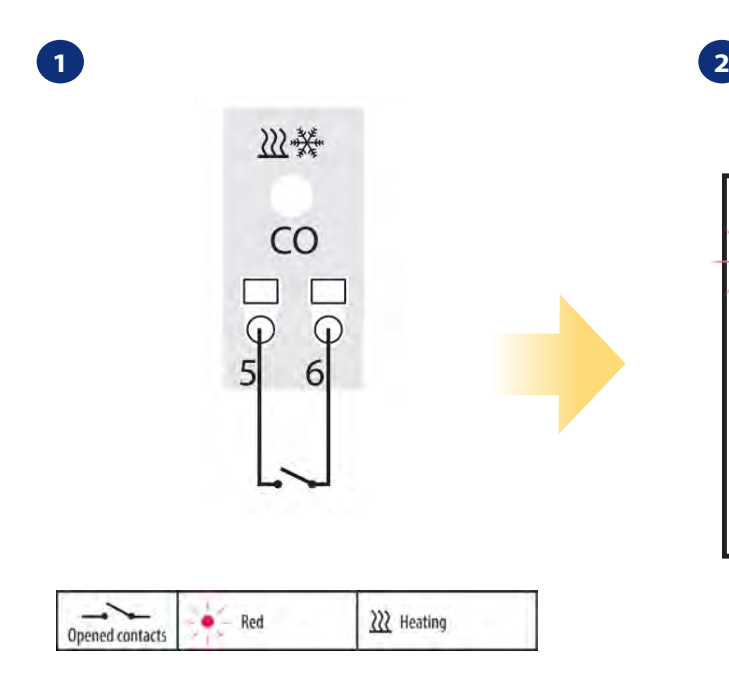

Svorka "CO" centrálna svorkovnica KL08RF - ak sú kontakty otvorené, potom sú všetky termostaty spárované s KL08RF v režime vykurovania.

**2**

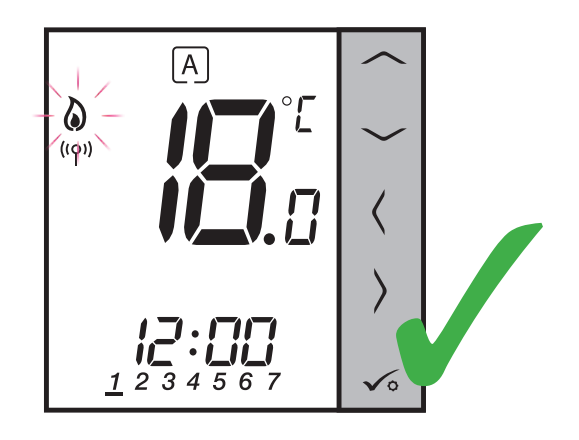

Ak je termostat v režime vykurovania, zobrazí sa ikona plameňa.

### REŽIM CHLADENIA:

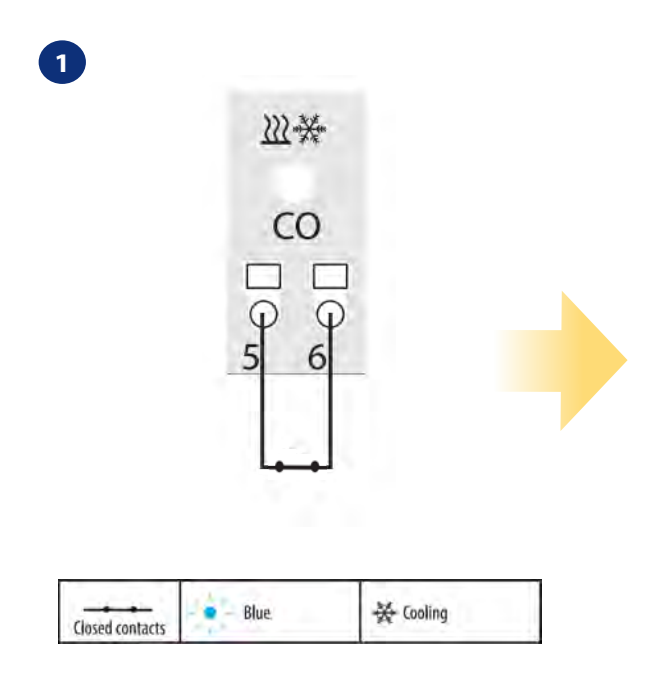

Svorka "CO" centrálna svorkovnica KL08RF - ak sú kontakty zopnuté, potom sú všetky termostaty spárované s KL08RF v režime chladenia.

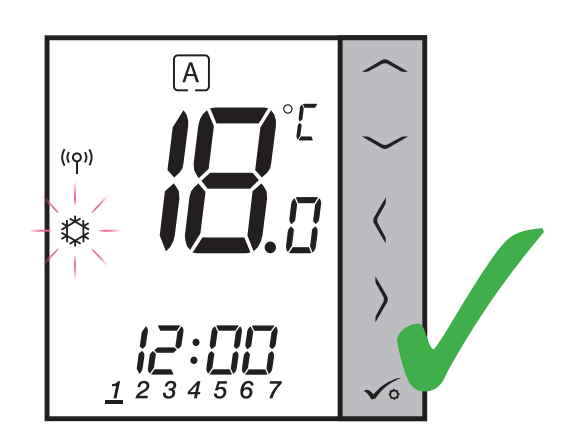

Ak je termostat v režime chladenia, zobrazí sa ikona snehové vločky.

# **8.2 Časovač teplej vody s prijímačom RX10RF**

## **8.2.1 Pracovné režimy**

Termostat VS10WRF / VS10BRF - funkcia ohrievača vody má 4 pracovné režimy:

- **Zapnuté** termostat sa zapína manuálne a režim funguje dovtedy, než termostat vypnete,
- **AUTOMATICKÝ režim** termostat pracuje podľa harmonogramu, ktorý ste nastavili pozri kapitolu 8.4.1 Režim plánovania, strana 65,
- **Vypnuté** termostat sa vypína manuálne, ak chcete zvoliť iný režim,
- **[B] Režim Dočasne zapnuté** tu môžete nastaviť dobu ohrevu vody pre určitý časový interval (od 1 do 4 hodín [1]).

### Príklad - nastavenie režimu "Zapnuté"

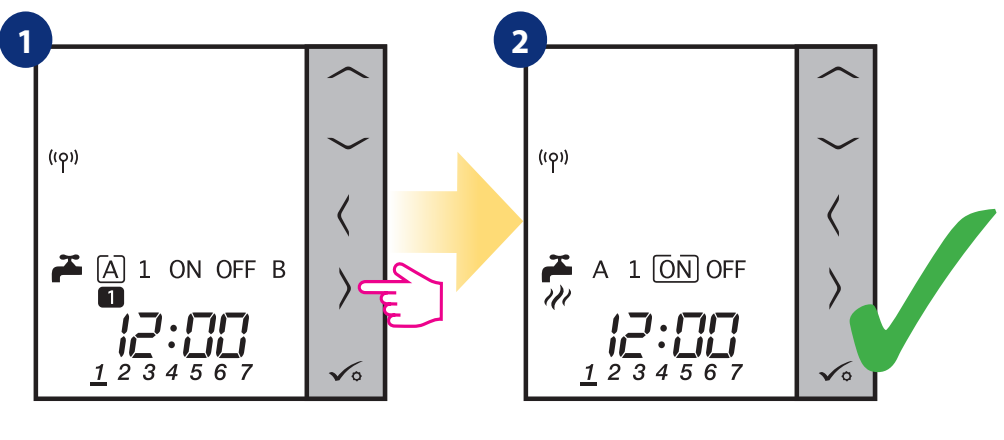

Pre výber pracovného režimu stlačte tlačidlo  $\langle$  alebo  $\rangle$ .

Termostat bol nastavený do režimu "Zapnuté".

# **8.3 Užívateľské nastavenie (základné nastavenie)**

# **8.3.1 Režim Časový harmonogram**

Pre naplánovanie harmonogramu v režime offline, postupujte nasledovne:

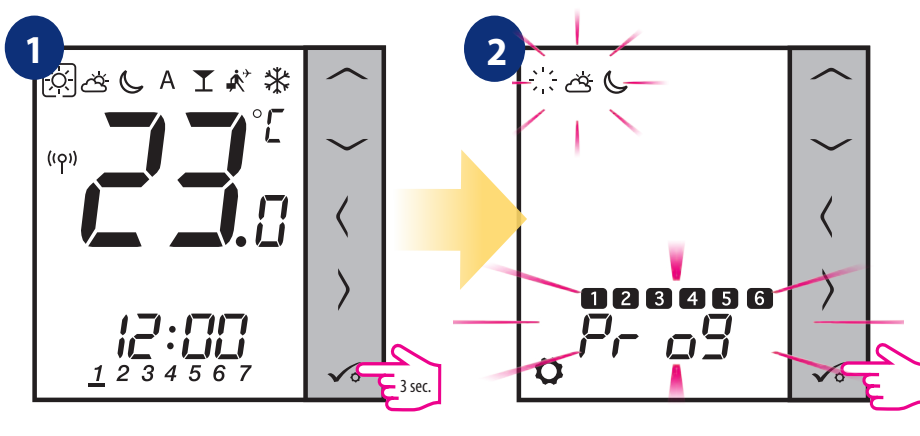

pre vstup do menu.

Podržte tlačidlo **v**o na 3 sekundy Vstúpte do nastavenie harmonogramu.

**Možno využiť 4 preddefinované varianty harmonogramu. Pomocou tlačidiel a vyberte variant harmonogramu a potvrďte tlačidlom √** $\circ$ **: 3**

Harmonogram pre **PRACOVNÉ DNI**. Harmonogram pre VÍKEND.

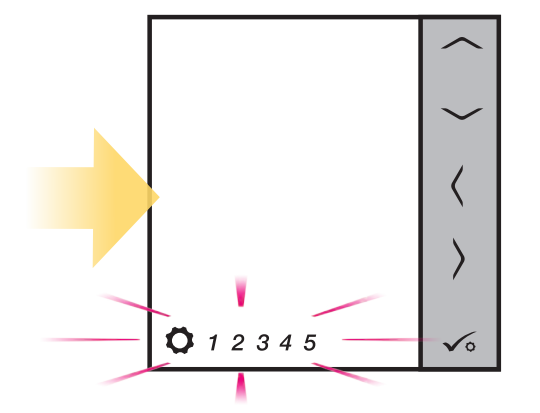

O 6 7

Jeden harmonogram **pre CELÝ TÝŽDEŇ.**

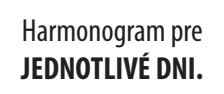

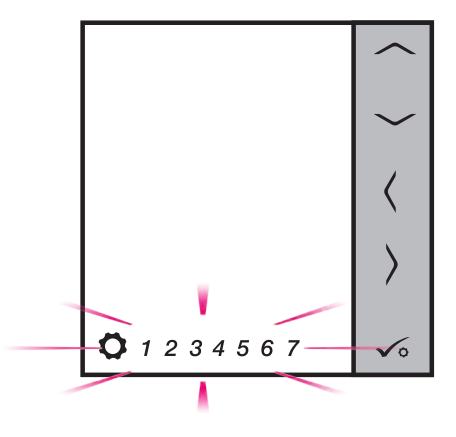

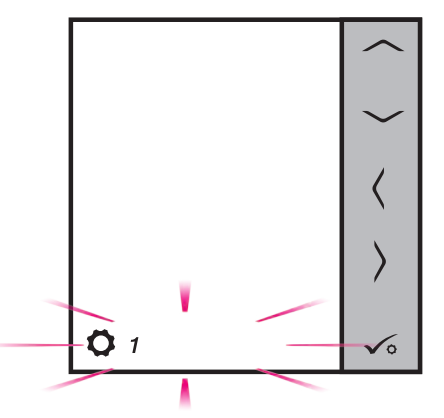

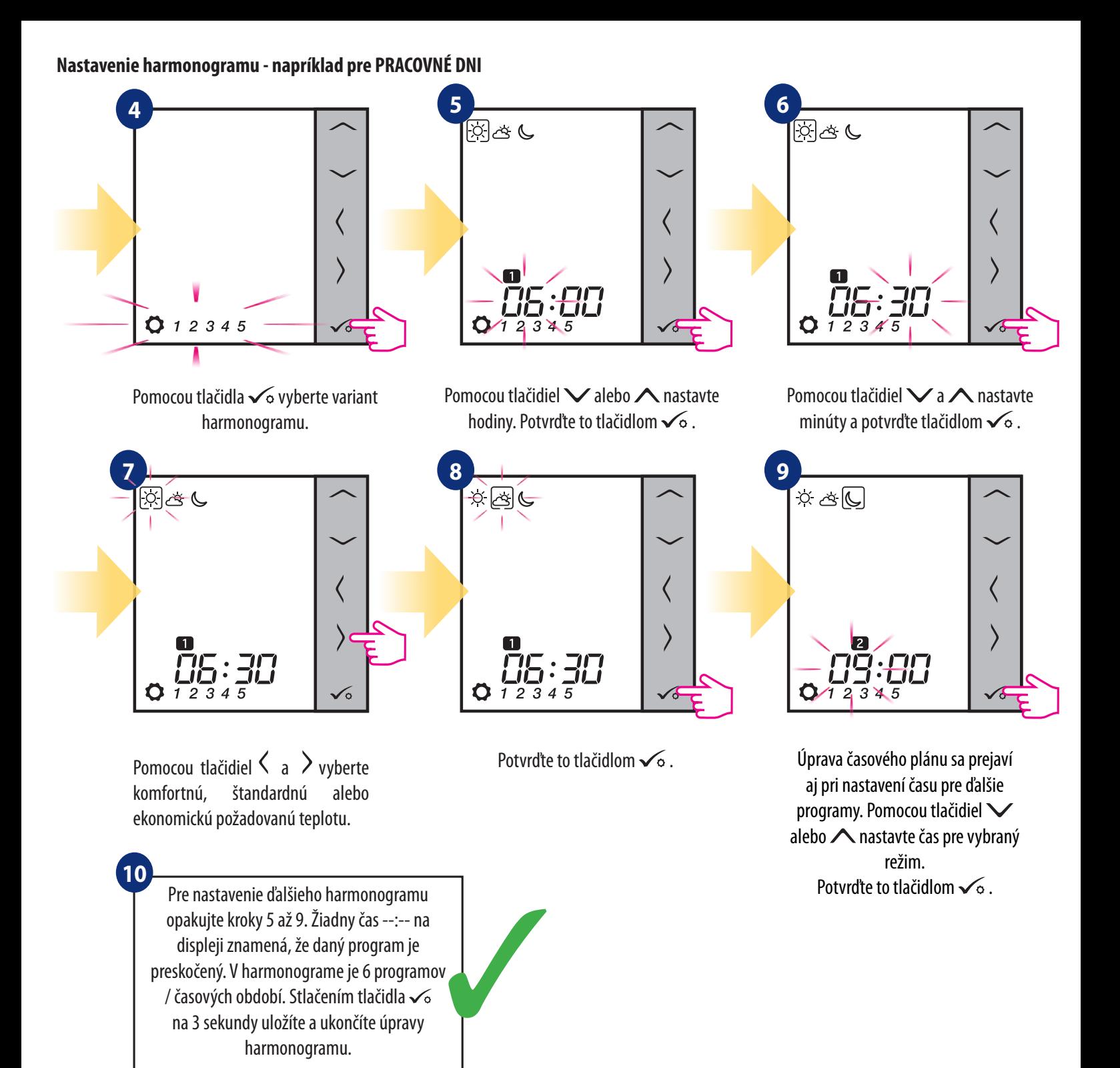

Ak chcete spustiť harmonogram (aktivujte automatický režim termostatu), pomocou tlačidiel  $\zeta$ a  $\lambda$ a presuňte rámik na ikonu "A".

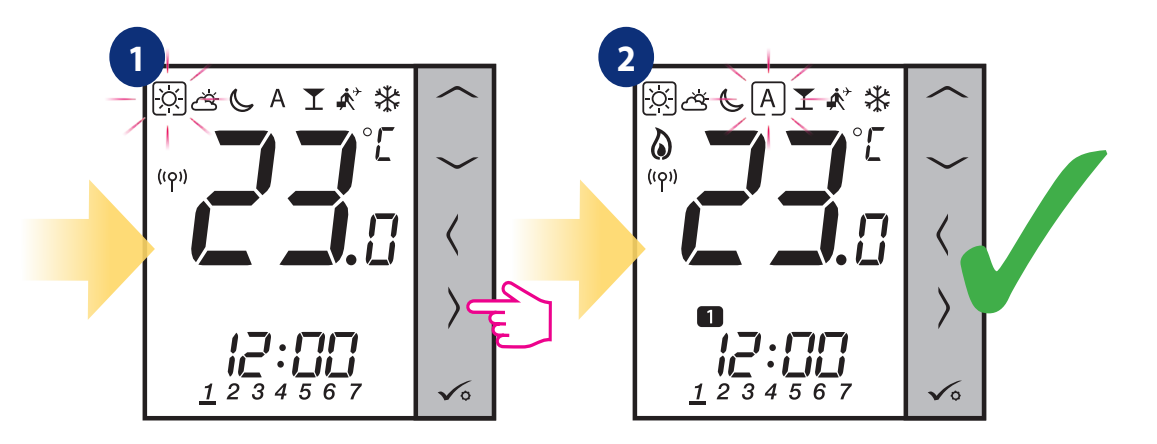

# **8.3.2 Dátum a čas**

Zmenu či úpravu dátumu a času možno vykonať len v režime Offline. V režime **Online** termostat automaticky preberá aktuálny dátum a čas z internetu. Pre nastavenie dátumu a času, postupujte nasledovne:

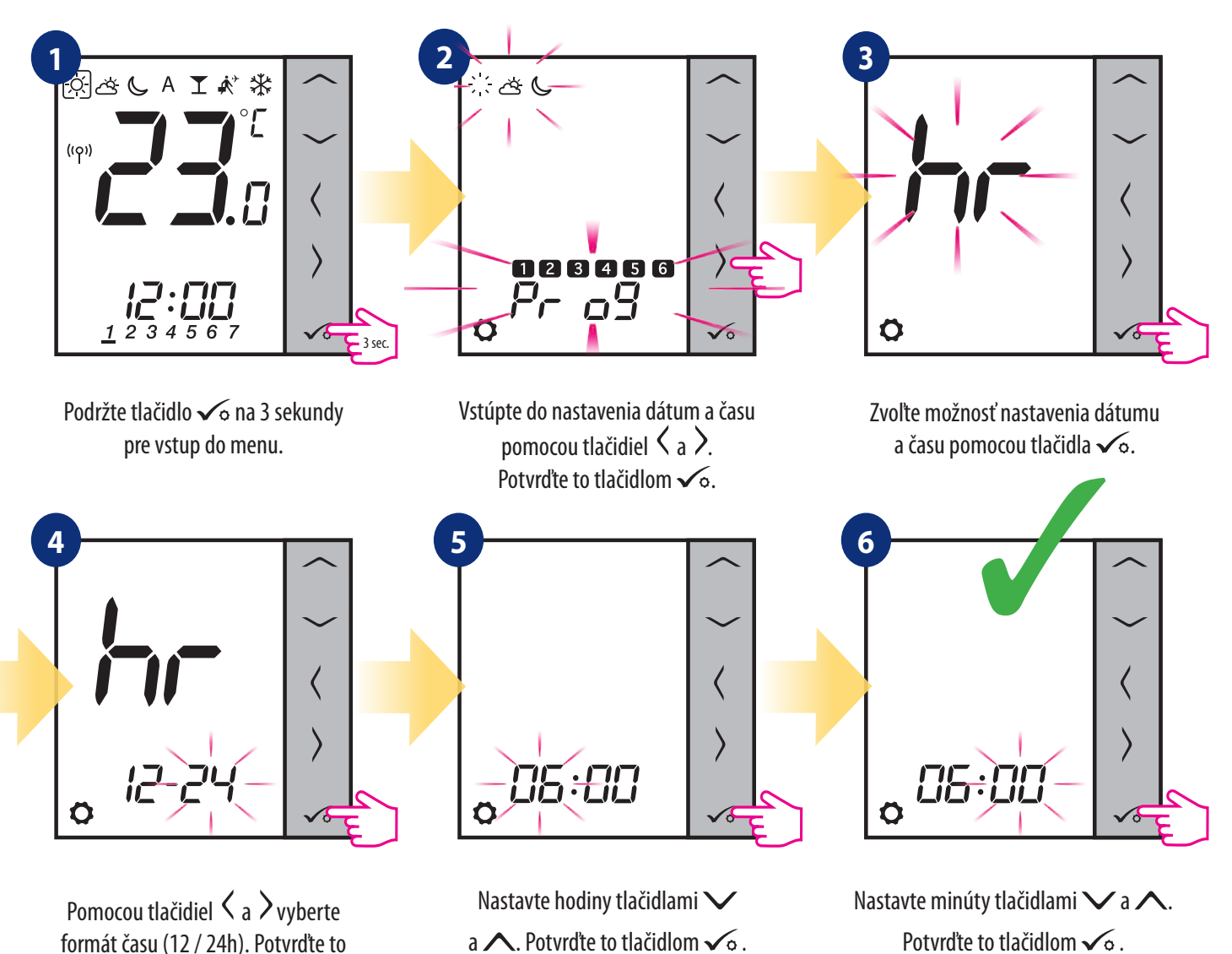

# **Nastavenie dátumu sa automaticky zobrazí po nastavení hodín:**

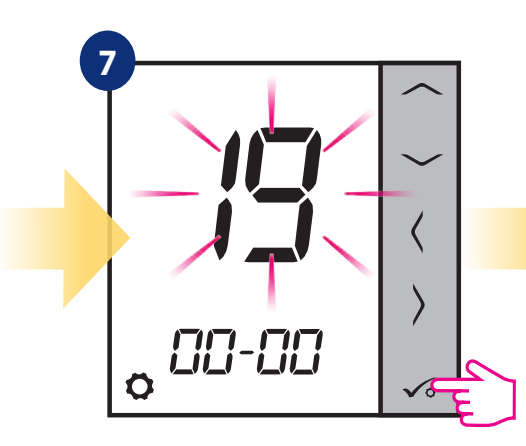

tlačidlom  $\sqrt{\circ}$ .

Nastavte rok tlačidlami  $\vee$  a  $\wedge$ . Potvrďte to tlačidlom **√**o.

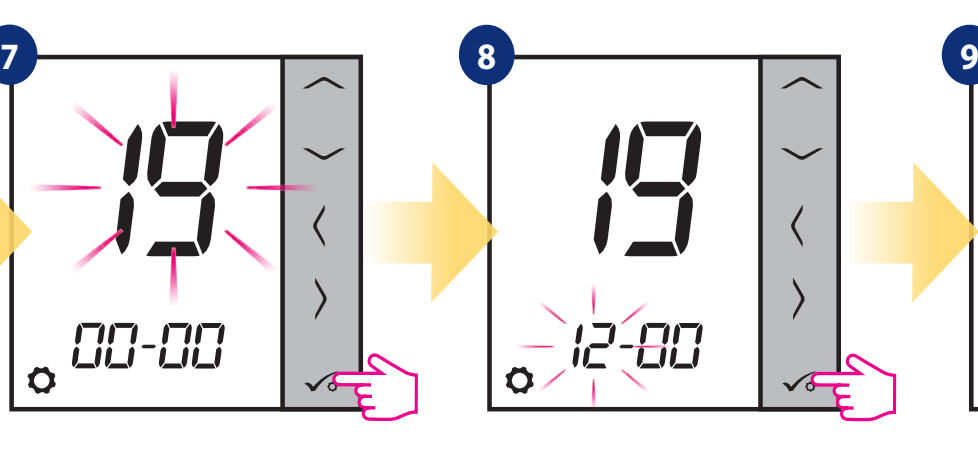

Nastavte mesiac tlačidlami V  $a \wedge$ . Potvrďte to tlačidlom  $\checkmark$ o.

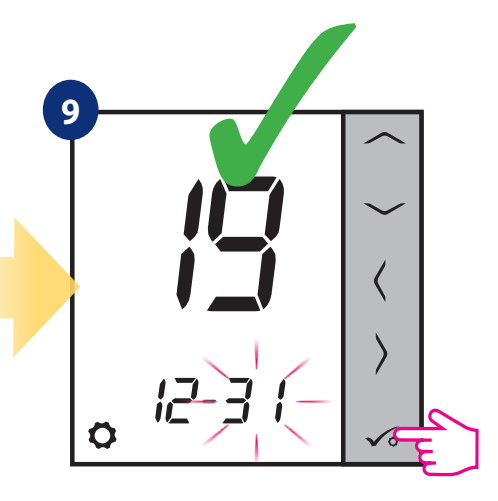

Nastavte deň tlačidlami  $\vee$  a  $\wedge$ . Potvrďte pomocou tlačidla √o.

### **8.3.3 Kalibrácia termostatu**

Kalibrácia termostatu je funkcia, ktorá užívateľovi umožňuje prekalibrovať teplotný snímač interného termostatu o daný počet stupňov (v rozmedzí od -3,0 ° C do 3,0 ° C po 0,5 ° C). Pre kalibráciu teplotného snímača termostatu, postupujte podľa nasledujúcich krokov:

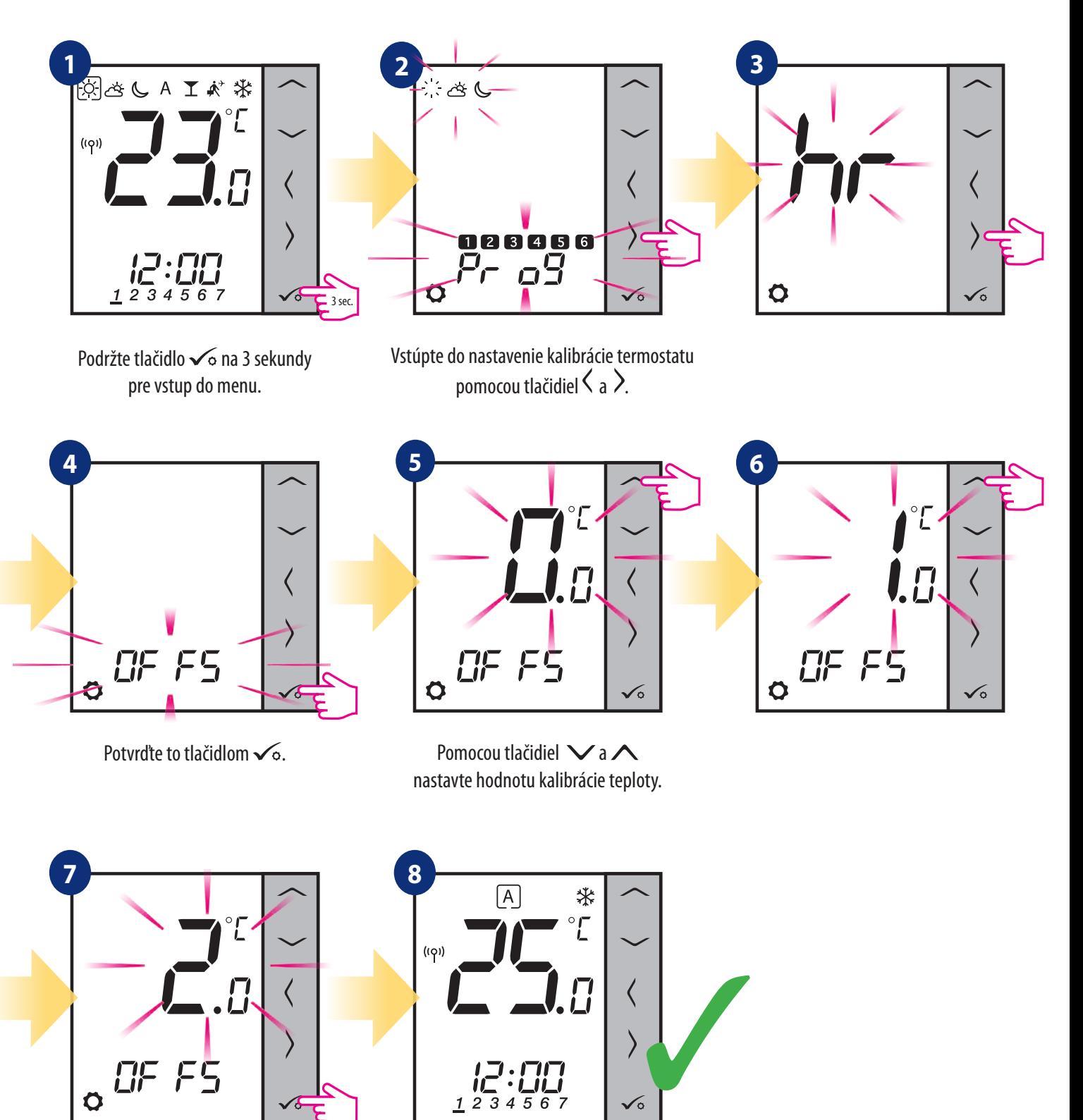

Potvrďte to tlačidlom <del>vo</del>. Po uložení sa termostat vráti na hlavnú obrazovku.
#### **8.3.4 Funkcia uzamykania tlačidiel**

Pro zamknutí / odomknutí tlačidiel termostatu **VS10WRF/VS10BRF** v režime **OFFLINE** musíte stlačiť a podržať tlačidlá **+** na **3 SEKUNDY.** Ak je je termostat uzamknutý, zobrazí sa na displeji ikona zámku. Ak je termostat odomknutý, ikona zámku sa nezobrazí.

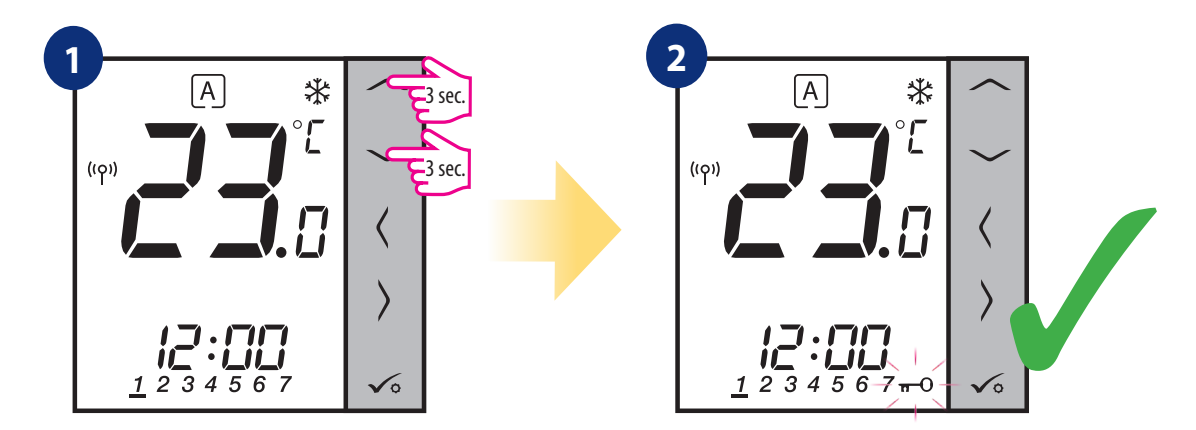

#### **9. Inštalačné parametre**

Pre zadanie inštalačných parametrov, postupujte podľa nižšie uvedených krokov. Pred zmenami si prečítajte tabuľku popisov parametrov. Pomocou tlačidiel  $\vee$  alebo  $\wedge$  sa môžete pohybovať hore alebo dole medzi všetkými parametrami. Každú zmenu / výber potvrďte tlačidlom  $\checkmark$ :

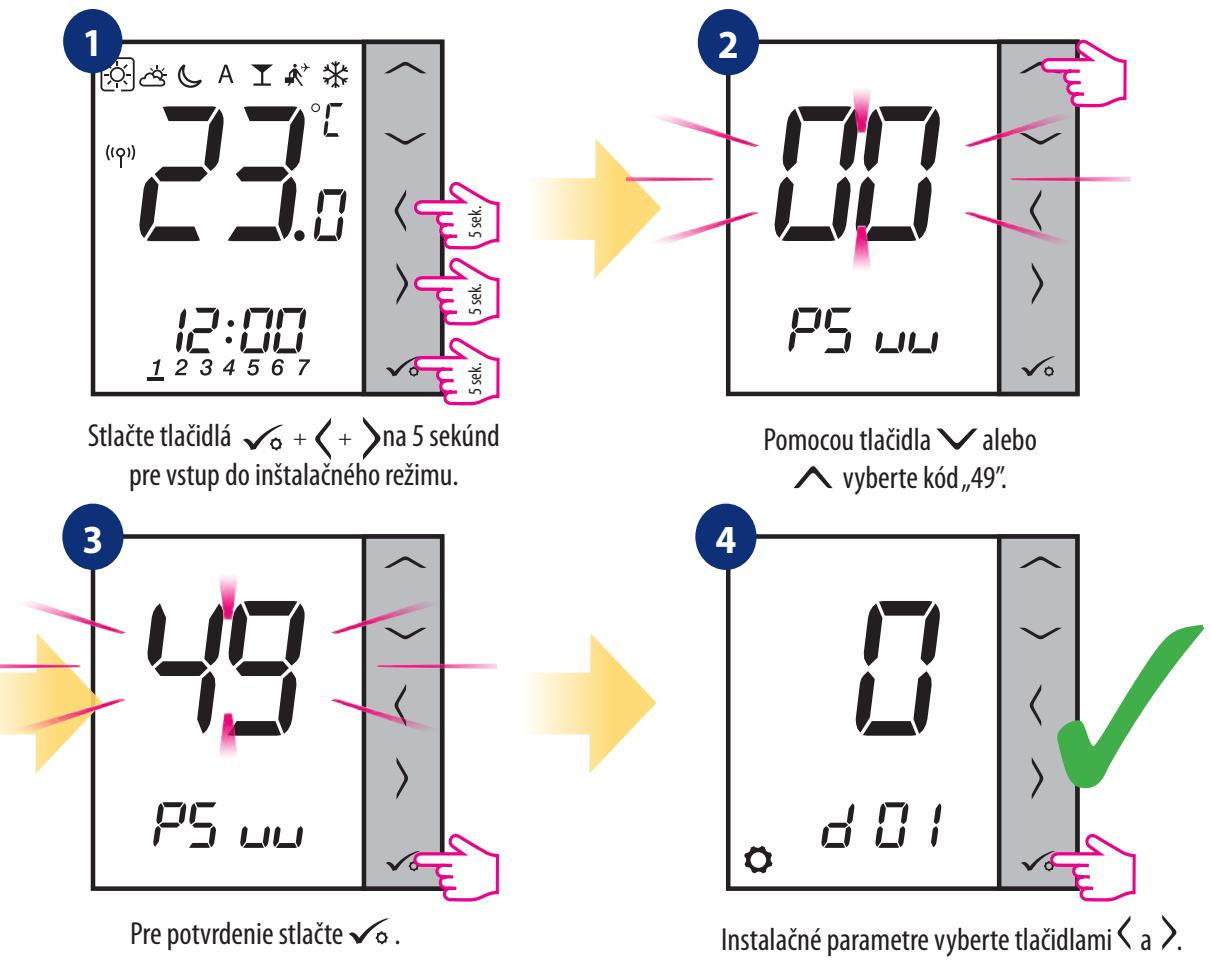

Pomocou tlačidla **V** a ∧ môžete zmeniť hodnotu parametra. Výber potvrdíte pomocou tlačidla **√**o.

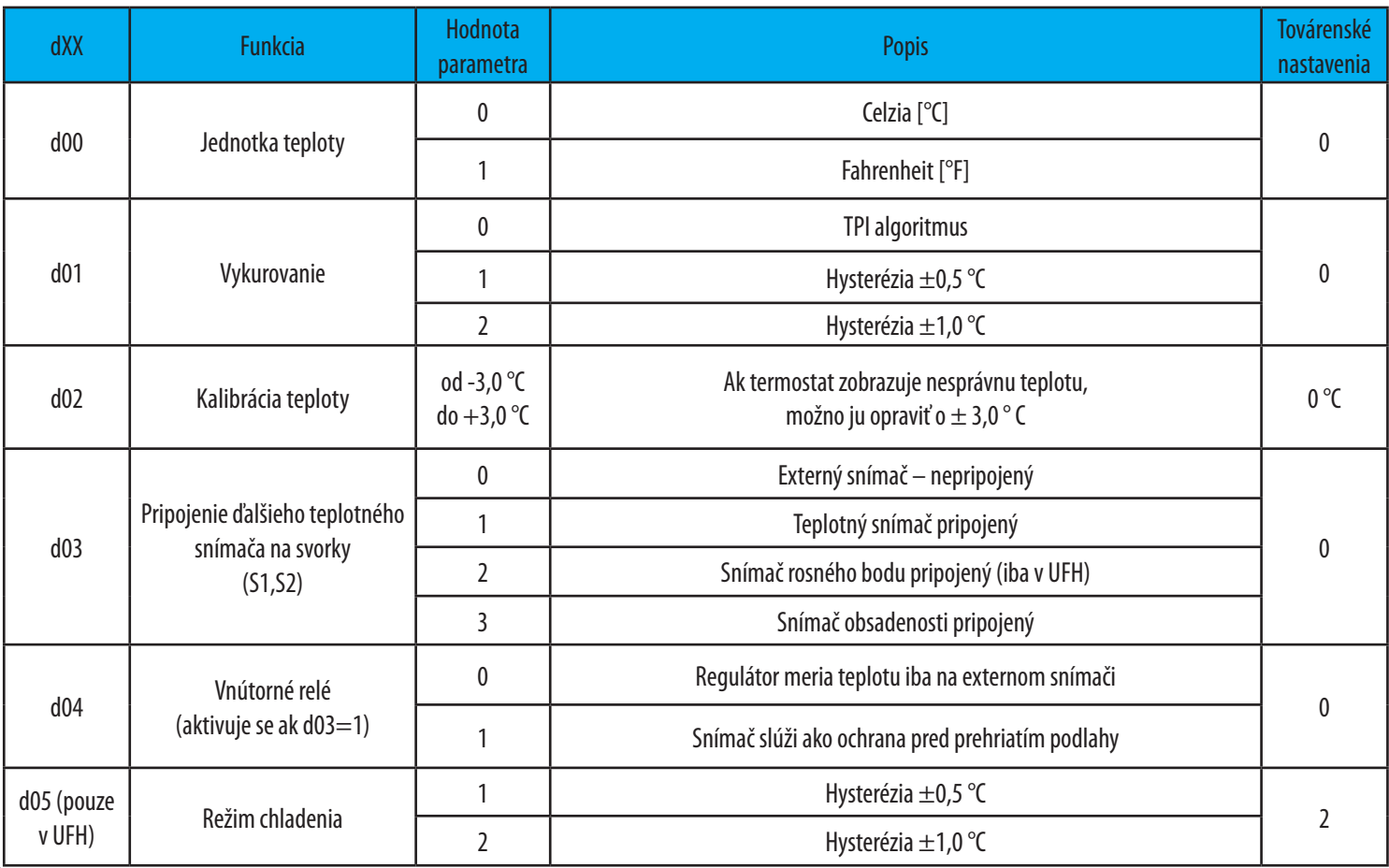

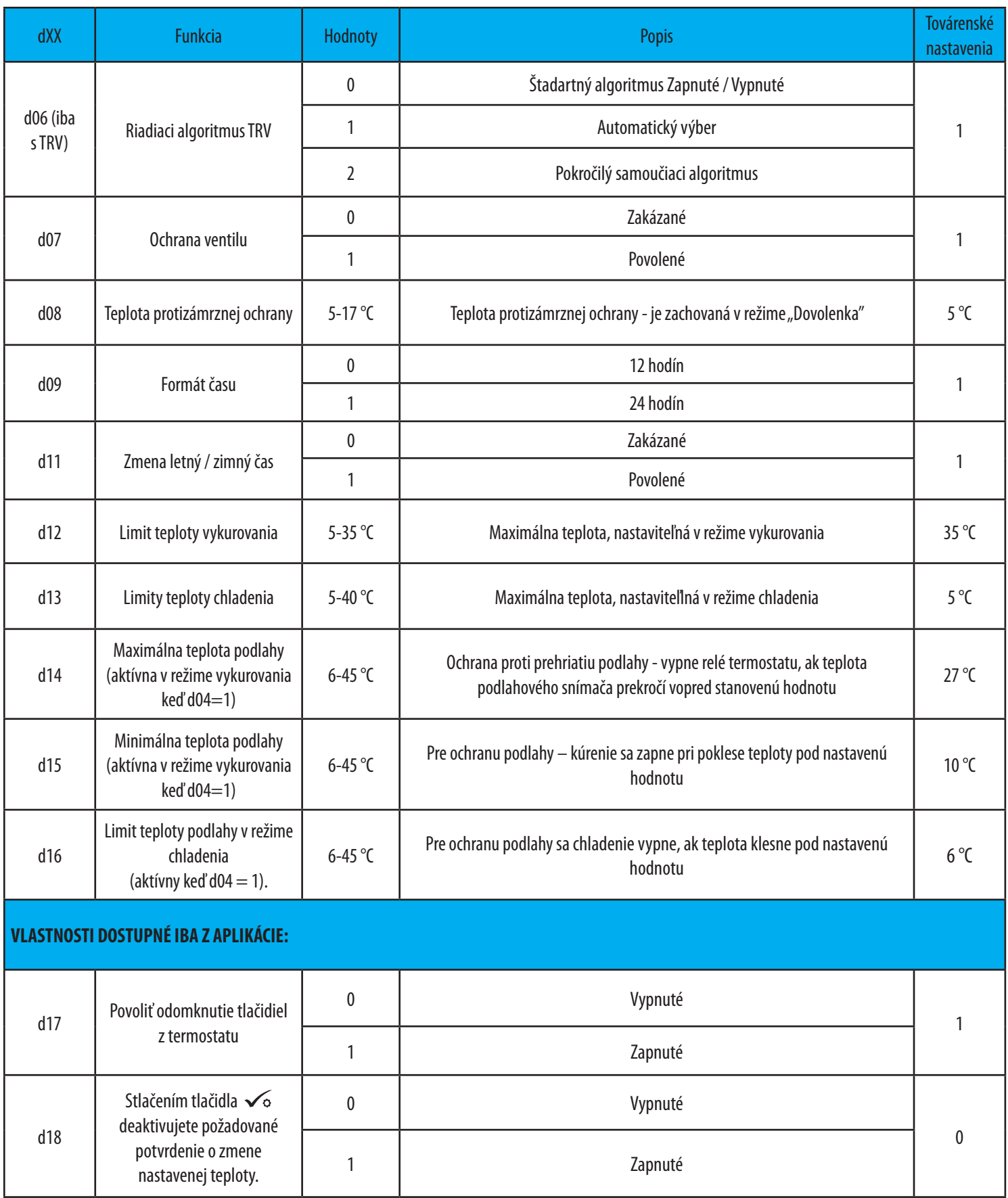

#### **10. Obnovenie továrenského nastavenia**

Pre **OBNOVENIE TOVÁRENSKÉHO NASTAVENIA** termostatu VS10WRF/VS10BRF postupujte nasledovne:

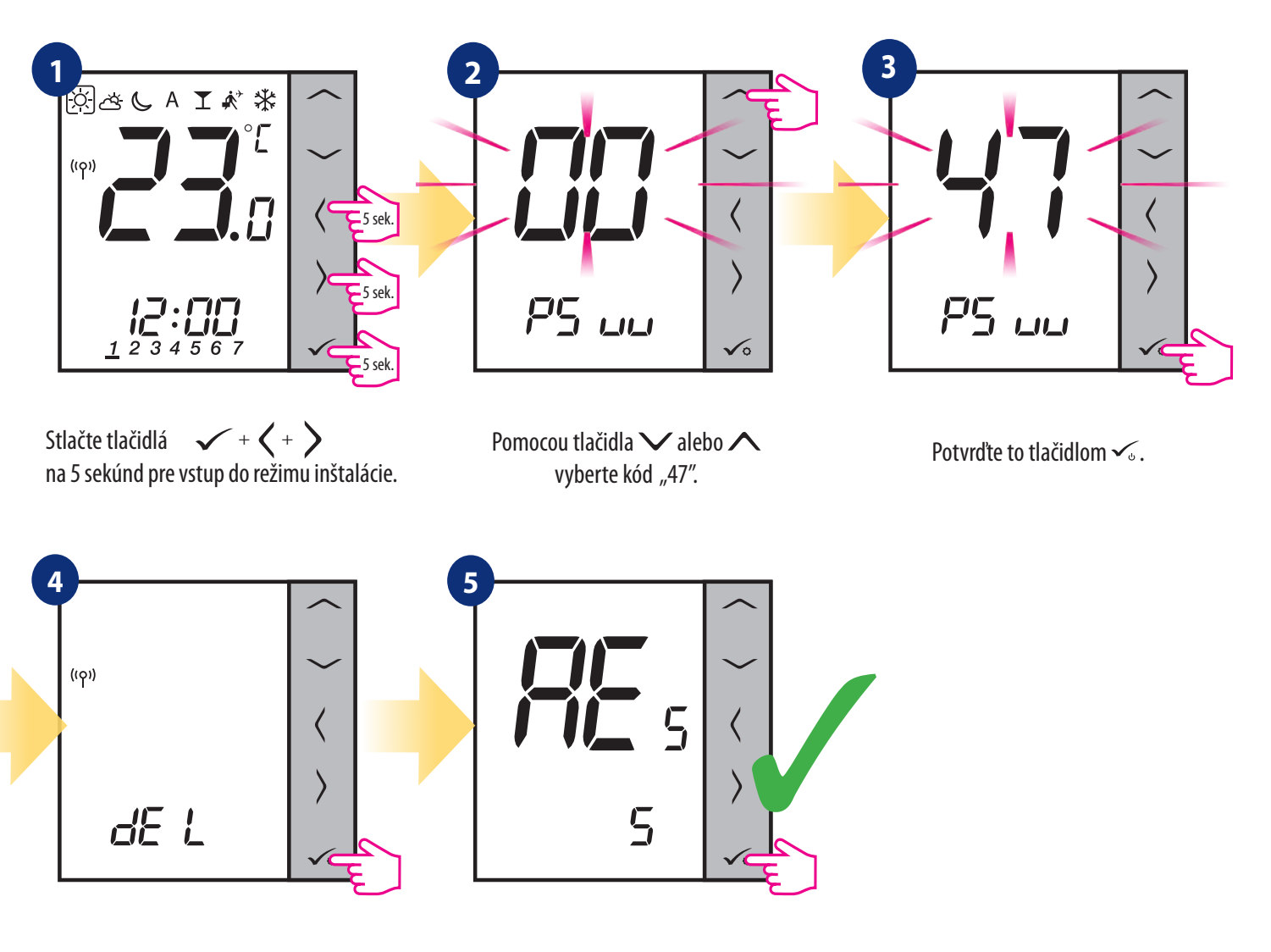

Vyberte možnosť, del" a potvrďte výběr stlačením tlačidla  $\checkmark$ .

Počkajte chvíľku, proces obnovy továrenského nastavenia sa dokončuje.

#### **11. Chybové kódy (opis chybových kódov s možnými riešeniami)**

Termostat neustále monitoruje stav siete, stav bezdrôtového pripojenia, činnosť pripojených čidiel alebo spárovaných zariadení. Ak je detekovaná akákoľvek porucha, zobrazí sa na displeji termostatu chybový stav (vrátane chybového kódu).

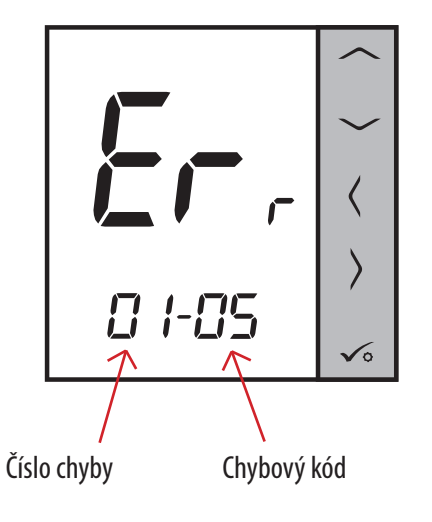

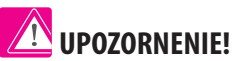

V Online režime sa chyba rovnako zobrazí v aplikácii SALUS Smart Home (v detailnom popise). Výkričník informuje užívateľa o existujúcich chybách.

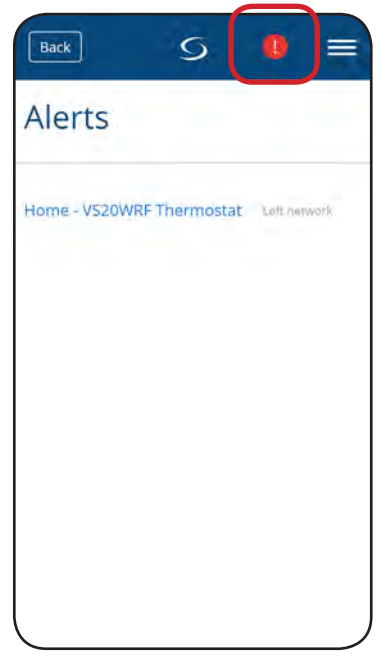

### **Popis chybových kódov s možnými riešeniami:**

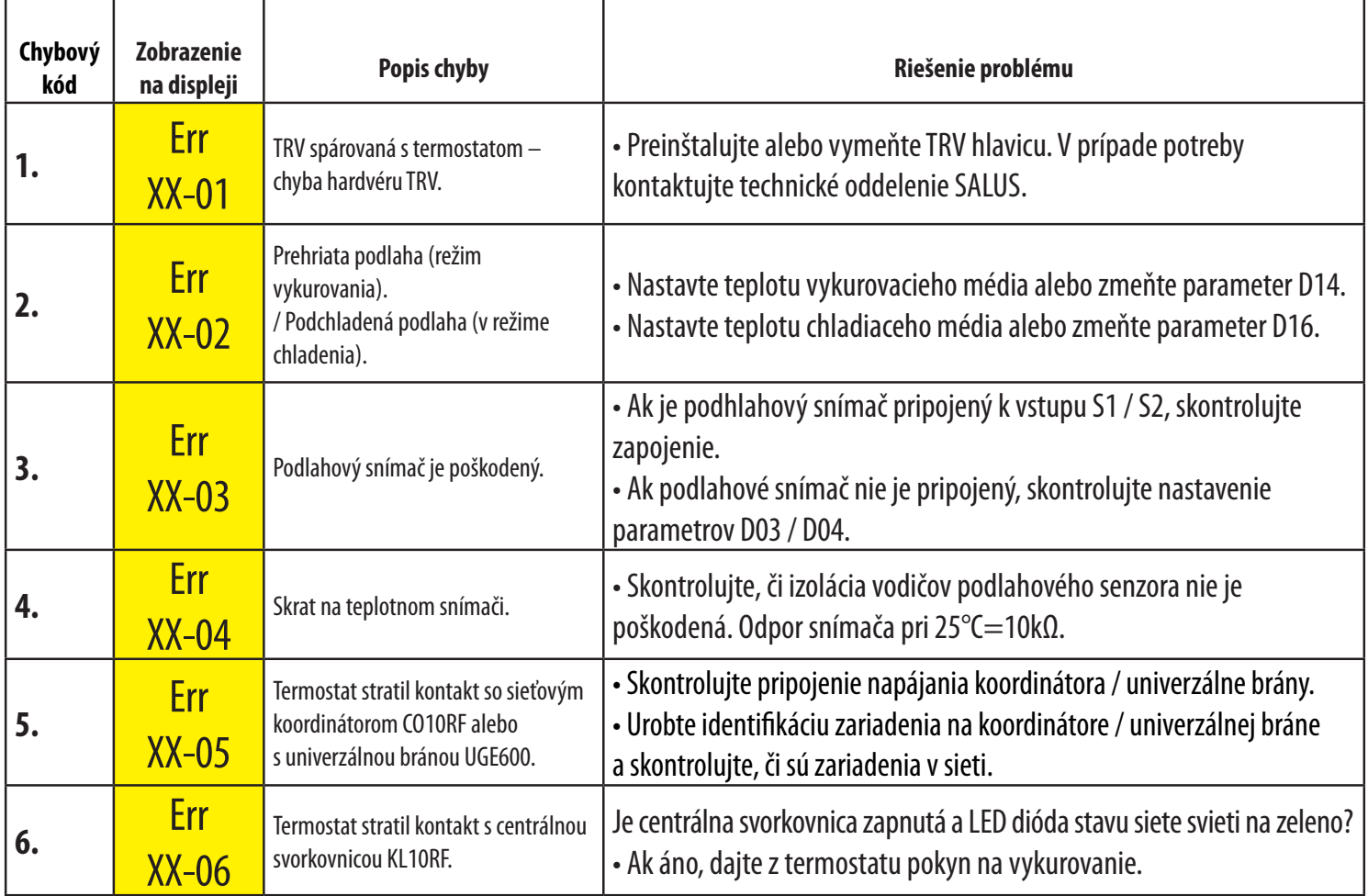

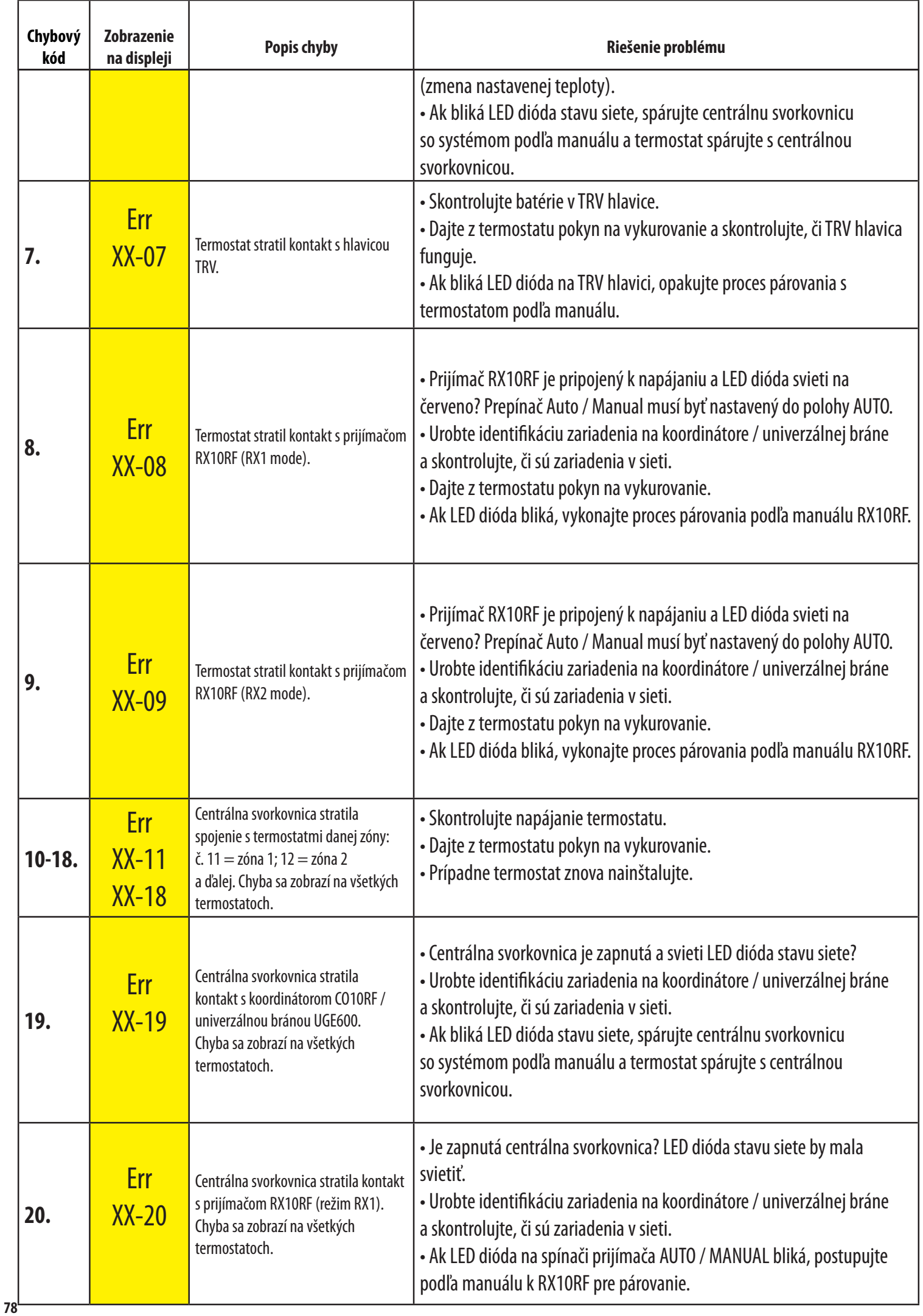

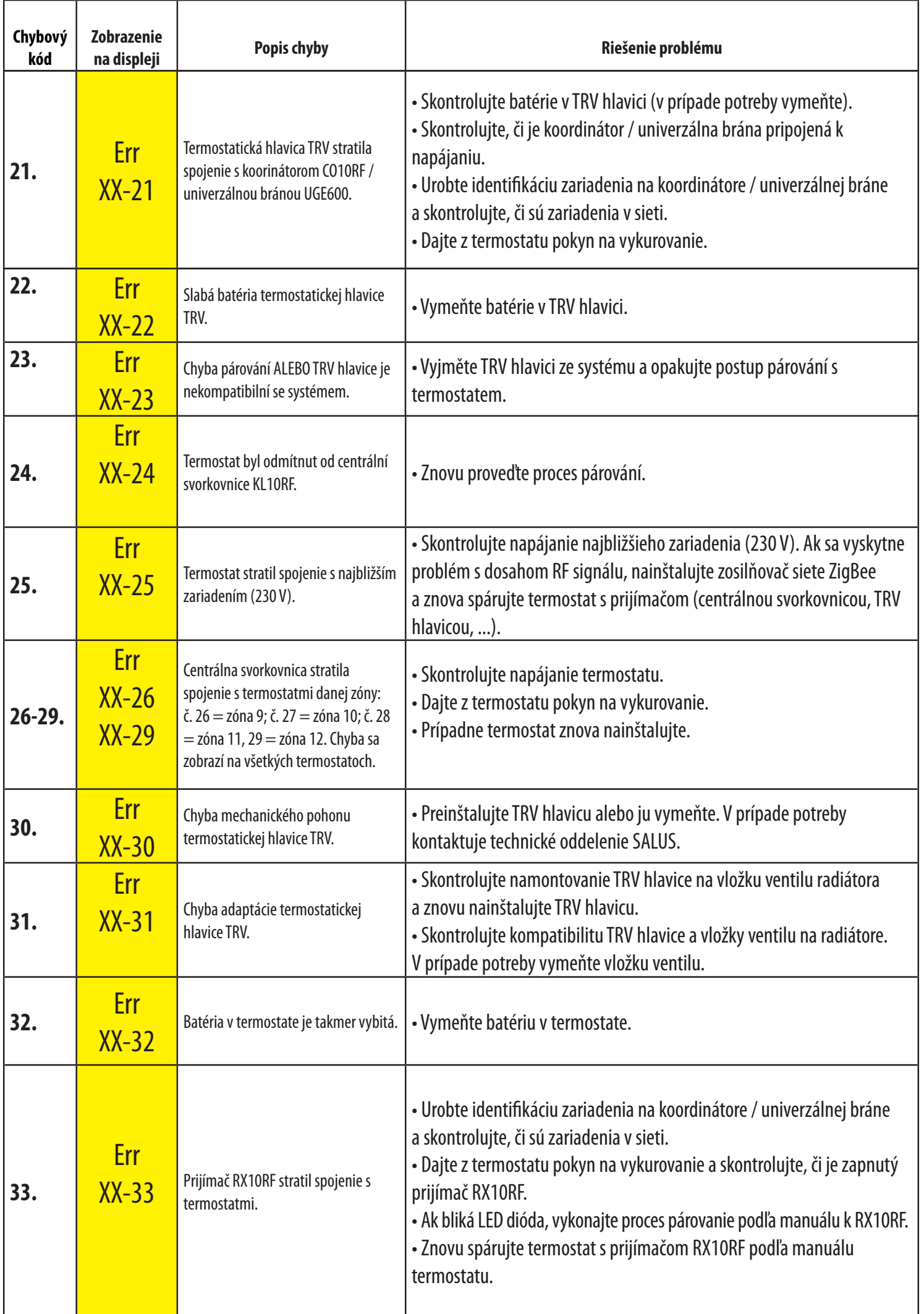

#### **12. Čistenie a údržba**

Termostat **VS10WRF / VS10BRF** nevyžaduje žiadnu zvlášť údržbu. Vonkajší kryt možno pravidelne utierať suchou handričkou (NEPOUŽÍVAJTE rozpúšťadlá, leštidlá, čistiace a abrazívne prostriedky, ktoré by mohli poškodiť termostat. Používateľ nemôže vykonávať žiadne opravy vo vnútri jednotky. Akýkoľvek servis alebo opravy môže vykonávať len spoločnosť SALUS Control ALEBO jej oprávnení zástupcovia.

#### **13. Technické parametre**

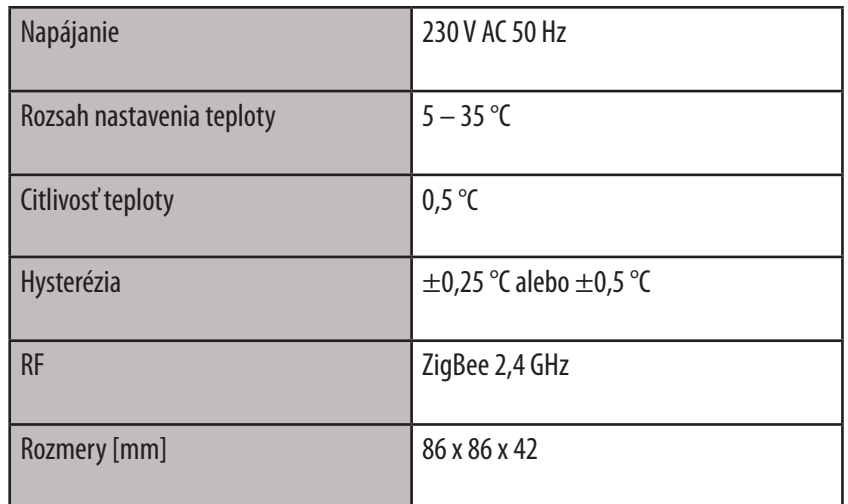

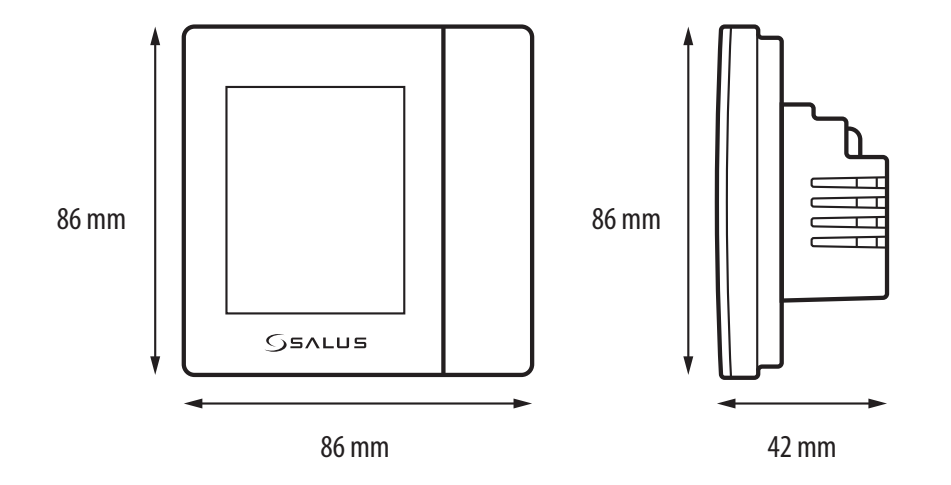

#### **14. Záruka**

SALUS Controls sa zaručuje, že tento výrobok bude bez akýchkoľvek vád materiálu alebo spracovania, a jeho parametre budú v súlade s jeho špecifikáciou, po dobu piatich rokov od dátumu inštalácie. SALUS Controls bude mať v prípade porušenia tejto záruky výhradne a iba povinnosť (podľa vlastného uváženia), opraviť alebo vymeniť chybný výrobok.

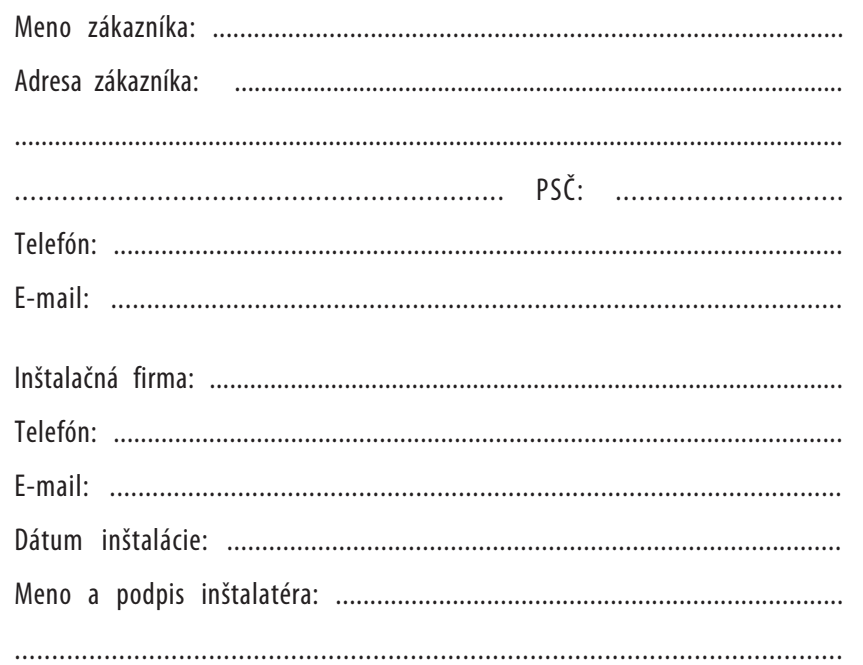

#### Distribútor:

Thermo-control SK s.r.o. Podunajská 31 821 06 Bratislava

www.thermo-control.sk

#### Výrobca:

SALUS Controls Plc Units 8-10 Northfield Business Park Forge Way, Parkgate Rotherham S60 1SD United Kingdom

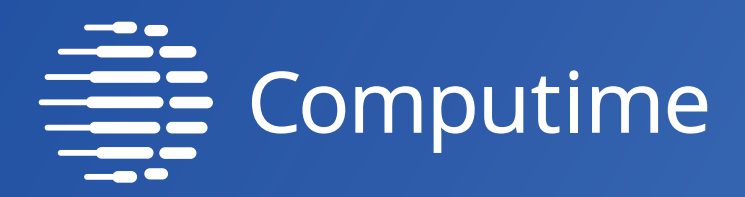

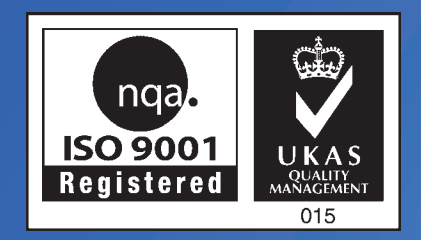

# www.salus-controls.eu

## SALUS Controls je členom skupiny Computime Group.

SALUS Controls si vyhradzuje právo na zmenu špecifikácie, dizajnu a materiálu výrobku uvedených v tejto brožúre bez predchádzajúceho upozornenia.

Dátum vydania: 2020

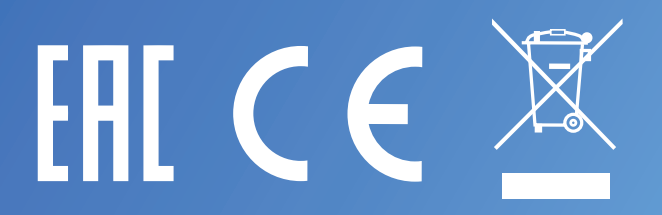